## MIN<del>S</del>LTA

The essentials of imaging

www.minoltaeurope.com

### DIMAGE 7 DIMAGE 5

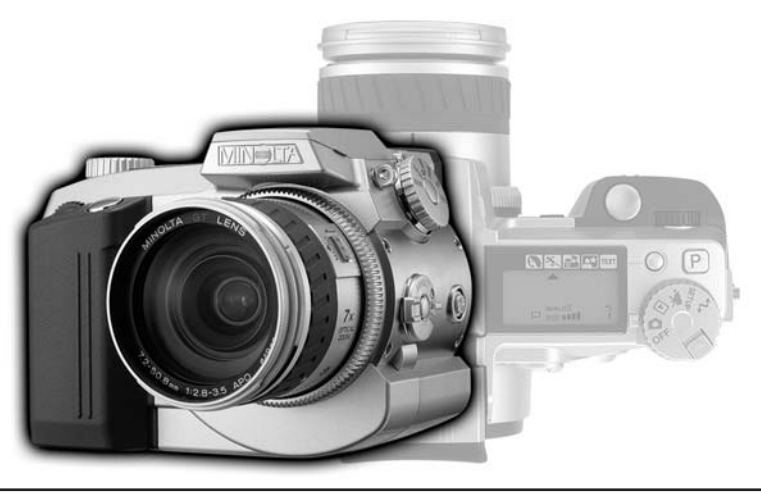

9224-2773-14 H-A106 **D BEDIENUNGSANLEITUNG**

Vielen Dank, dass Sie sich für diese Minolta Digitalkamera entschieden haben. Lesen Sie diese Bedienungsanleitung sorgfältig durch, damit Sie alle Ausstattungsmerkmale dieser Kamera nutzen können.

Die in dieser Anleitung enthaltenen Informationen beziehen sich auf Produkte, die vor Juni, 2001 auf dem Markt erschienen sind. Für Informationen über die Kompatibilität zu Produkten, die nach diesem Zeitpunkt auf dem Markt erschienen sind, wenden Sie sich bitte an Ihren Fotohändler.

Überprüfen Sie den Inhalt der Verpackung auf Vollständigkeit.

Sollte etwas fehlen, wenden Sie sich bitte an Ihren Fotohändler.

Lieferumfang: Minolta DiMAGE Digitalkamera AA Alkaline Batterien/AkkusTrageriemen für die DiMAGE 7/5 NS-DG7 Gegenlichtblende für die DiMAGE 7/5 DLS-7 16MB CompactFlash-Karte Videokabel für die DiMAGE 7/5 VC-100USB-Kabel für die DiMAGE 7/5 USB-100Software CD-ROM für die DiMAGE 7/5DiMAGE Image Viewer Utility Version 1.1 Bedienungsanleitung (PDF auf CD) Kamera-Bedienungsanleitung (PDF auf CD) Schnell-Anleitung (gedruckt) Garantiekarte

Verwenden Sie Ni-MH-Akkus um eine längere Betriebszeit Ihrer Digitalkamera zu erhalten. Mit herkömmlichen Batterien erreichen Sie nicht die Betriebszeiten wie mit modernen Ni-MH-Akkus.

Lesen Sie sich vor Gebrauch dieses Produktes sorgfältig alle Hinweise und Warnungen durch.

### **WARNUNG**

Bei unsachgemässem Gebrauch können sich die Batterien/Akkus erhitzen oder explodieren. Dies kann zur Beschädigung der Kamera sowie zu Verletzungen führen. Beachten Sie daher die folgenden Warnungen.

- Verwenden Sie nur die in dieser Anleitung angegebenen Batterien/Akkus.
- Setzen Sie die Batterien/Akkus nicht mit verkehrter Polung in das Batteriefach ein.
- Verwenden Sie niemals Batterien/Akkus, die einen sichtbaren Schaden aufweisen.
- Setzen Sie die Batterien/Akkus nicht Feuer, Wasser, Feuchtigkeit oder hohen Temperaturen aus.
- Versuchen Sie nie, Batterien/Akkus kurzzuschliessen oder auseinanderzunehmen.
- Lagern Sie Batterien/Akkus nie in der Nähe von metallischen Produkten.
- Verwenden Sie keine unterschiedlichen Batteriefabrikate, Hersteller, Ladezustände oder verschieden alte Batterien/Akkus gemeinsam.
- Versuchen Sie nie, Einwegbatterien/Akkus aufzuladen.
- Benutzen Sie nur die empfohlenen Ladegeräte, wenn sie Akkus verwenden.
- Verwenden Sie niemals undichte Batterien/Akkus. Falls Batterieflüssigkeit in Ihre Augen gelangt, sowie bei Kontakt mit der Haut oder Kleidung waschen Sie die Region gründlich mit Wasser aus und konsultieren Sie gegebenenfalls einen Arzt.
- Verwenden Sie ausschliesslich die empfohlenen Netzadapter. Andernfalls kann die Kamera beschädigt werden.
- Nehmen Sie die Kamera nicht auseinander. Ein elektrischer Schlag könnte bei Berührung eines der unter Hochspannung stehenden Teile die Folge sein.
- Entnehmen Sie umgehend die Batterien/Akkus, und verwenden Sie die Kamera nicht weiter, falls die Kamera heruntergefallen ist oder einem Schlag ausgesetzt war, der das Innere oder den eingebauten Blitz der Kamera beschädigt haben könnte. Der eingebaute Blitz arbeitet mit Hochspannung, die bei einer Beschädigung zu Verletzungen führen kann. Das Verwenden eines defekten Produktes kann zu Verletzungen oder Feuer führen.
- Bewahren Sie die Batterien/Akkus oder andere Gegenstände, die verschluckt werden könnten, unzugänglich für kleine Kinder auf. Holen Sie unverzüglich einen Arzt zu Hilfe, wenn ein Gegenstand verschluckt worden ist.
- Seien Sie achtsam, wenn die Kamera in der Nähe von kleinen Kindern verwendet wird, da es zu unvorhergesehenen Unfällen kommen kann.
- Blitzen Sie niemals direkt in die Augen. Dies kann zu bleibenden Schäden am Auge führen.
- Blitzen Sie niemals Personen an, die ein Fahrzeug führen, da dies zu kurzzeitigen Sehstörungen führen kann, die einen Unfall verursachen könnten.
- Während Sie das Display betrachten, sollten Sie weder Autofahren noch laufen.
- Verwenden Sie die Kamera nie in feuchter Umgebung oder mit feuchten Händen. Falls Flüssigkeit in die Kamera eindringt, entnehmen Sie umgehend die Batterien/Akkus bzw. trennen Sie das Netzgerät vom Stromnetz und schalten Sie die Kamera ab. Andernfalls kann es durch Feuer oder einen elektrischen Schlag zu Schäden oder Verletzungen kommen.
- Verwenden Sie das Produkt niemals in der Nähe von leicht brennbaren Gasen oderFlüssigkeiten wie Benzin oder Farbverdünner. Verwenden Sie zur Reinigung des Produkts niemals leicht brennbare Flüssigkeiten, da es andernfalls zu einer Explosion oder Ausbruch von Feuer kommen kann.
- Entnehmen Sie das Netzgerät niemals durch Ziehen am Kabel.

- Achten Sie stets auf die Unversehrtheit des Kabels, andernfalls kann es zu einem elektrischen Schlag bzw. zu Ausbruch von Feuer kommen.
- Falls die Kamera einen merkwürdigen Geruch ausströmt, heiss wird oder Rauch entwickelt, beenden Sie sofort die Arbeit mit der Kamera. Entnehmen Sie anschliessend unverzüglich die Batterien/Akkus, wobei Sie darauf achten müssen, sich nicht selbst an den warmgewordenen Batterien/Akkus zu verbrennen. Andernfalls kann es zu Verletzungen kommen.
- Sollte eine Reparatur erforderlich sein, schicken Sie die Kamera zu einem Minolta Service.

### **WARNUNG**

- Verwenden oder lagern Sie die Kamera niemals in einer heissen oder feuchten Umgebung wie z.B. im Handschuhfach eines Autos. Ansonsten kann die Kamera beschädigt werden und es kann zu Ausbruch von Feuer, einer Explosion oder auslaufender Batterieflüssigkeit kommen.
- Falls die Batterien/Akkus undicht sind, stellen sie die Verwendung des Produkts umgehend ein.
- Bei lange andauernder Verwendung der Kamera erhöht sich deren Temperatur. Achten Sie darauf, um Ausbruch von Feuer zu verhindern.
- Falls die CompactFlash-Karte oder die Batterien/Akkus umgehend nach lange andauernder Verwendung entnommen werden, kann es zu Ausbruch von Feuer kommen. Schalten Sie die Kamera aus und warten Sie, bis sie sich abgekühlt haben.
- Lösen Sie den Blitz nie in direktem Kontakt zu Körperteilen oder Kleidungsstücken aus. Die hohe Blitzenergie kann ansonsten zu Verbrennungen führen.
- Üben Sie niemals Druck auf den LCD-Monitor aus. Andernfalls kann es zu Verletzungen kommen, und die LCD-Flüssigkeit kann zu Feuer oder Verbrennungen führen. Spülen Sie Haut oder Teile, die mit der LCD-Flüssigkeit in Kontakt gekommen sind, gründlich mit Wasser ab. Kontaktieren Sie bei Augenkontakt einen Arzt.
- Der Rand der Gegenlichtblende kann zu Verletzungen führen. Stellen Sie sicher, dass Sie nicht jemanden mit der Kamera versehentlich verletzen wenn die Gegenlichtblende angebracht ist.
- Führen Sie den Stecker des Netzgerätes vorsichtig in die Buchse der Kamera ein.
- Verwenden Sie das Netzgerät niemals, wenn das Kabel beschädigt ist.
- Decken Sie das Netzgerät niemals ab. Andernfalls kann es zum Ausbruch von Feuer kommen.
- Verbauen Sie niemals den Zugriff auf das Netzgerät.
- Stecken Sie bei Nichtgebrauch das Netzgerät aus der Steckdose.

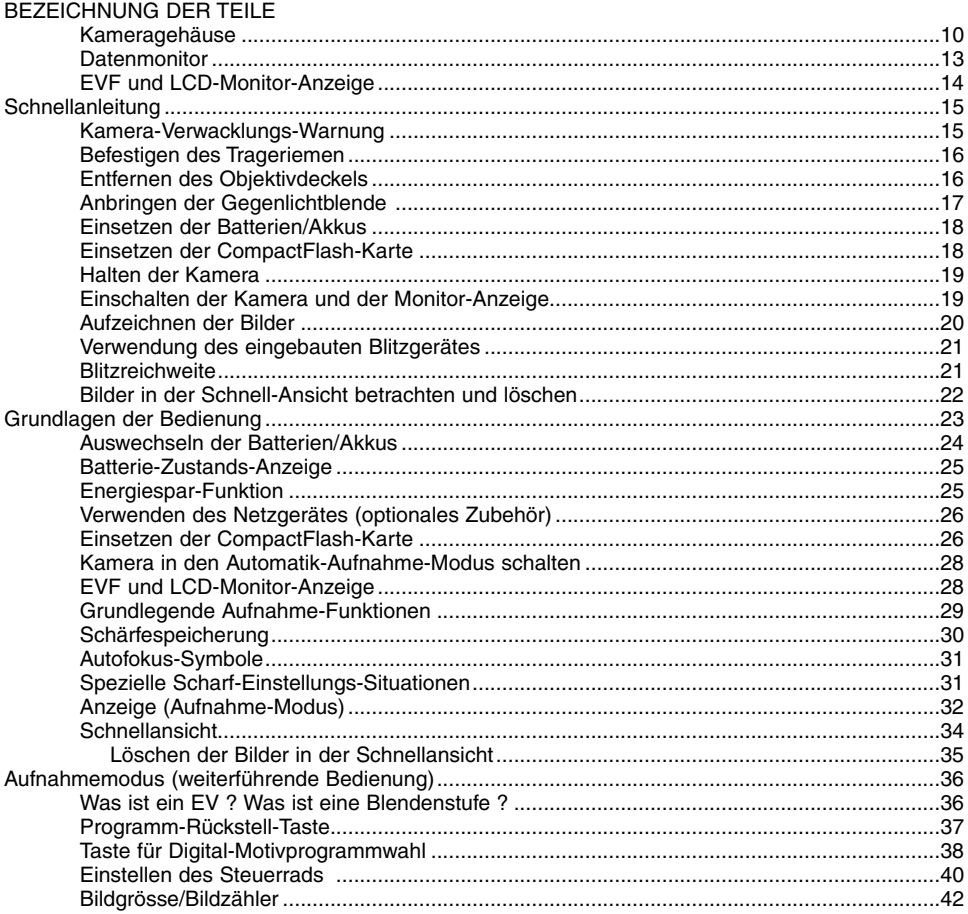

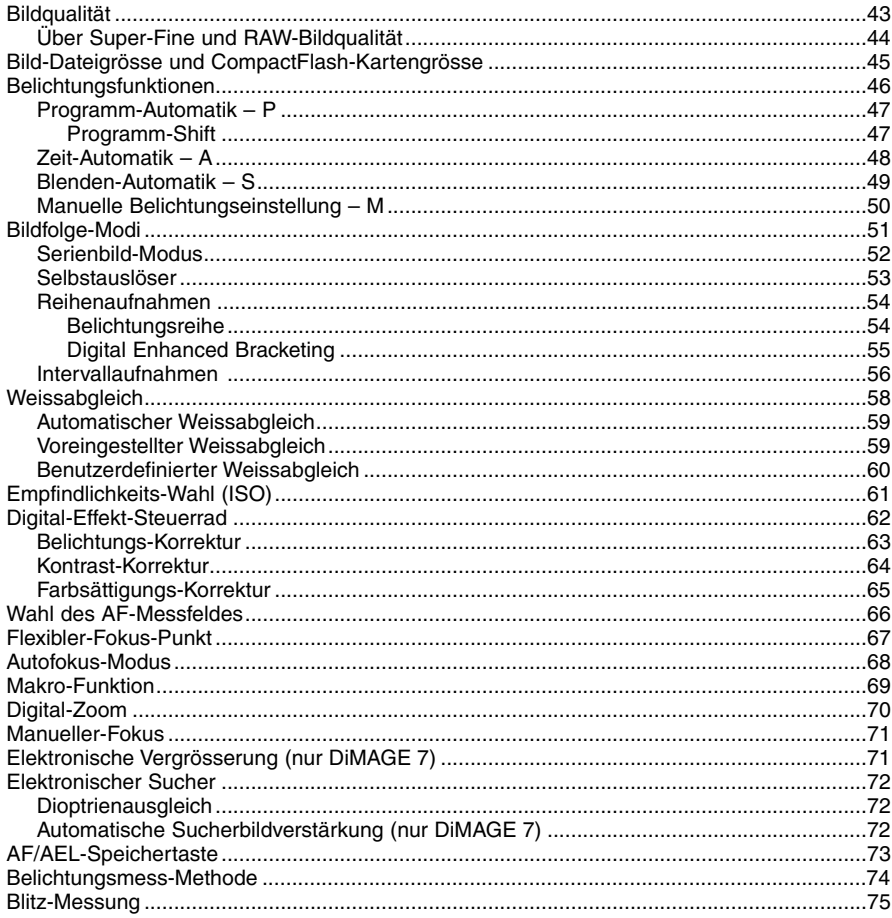

 $\overline{7}$ 

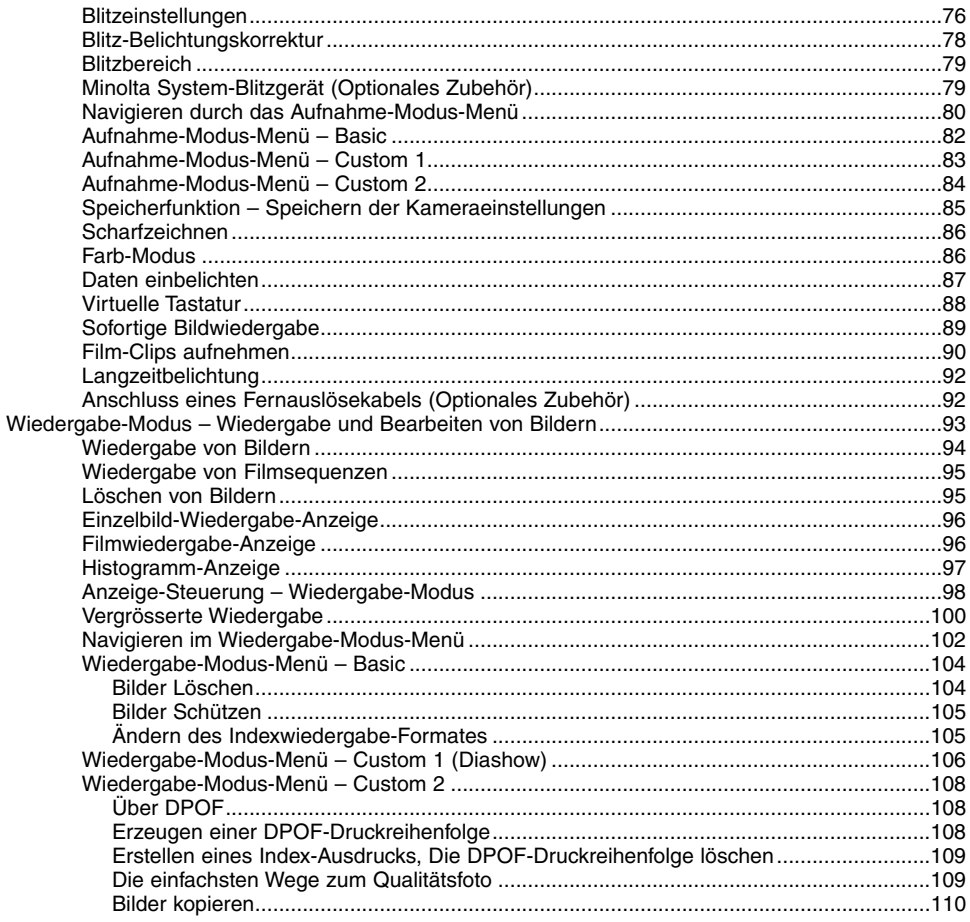

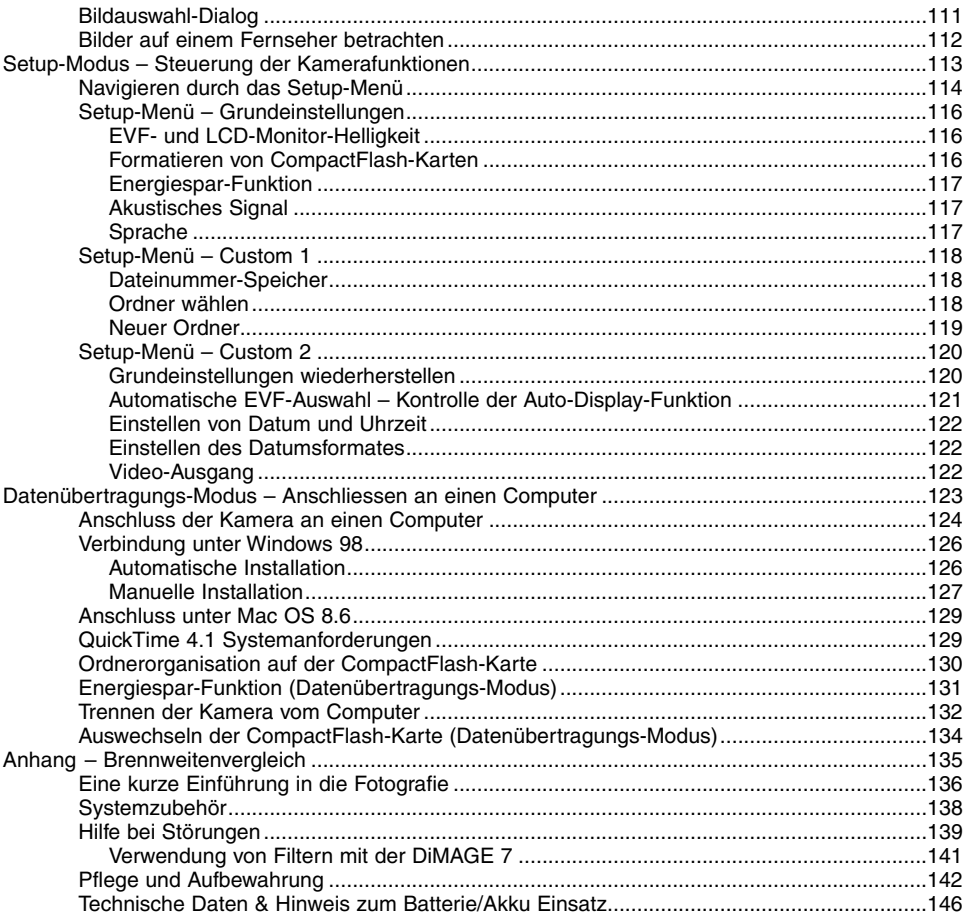

### <span id="page-9-0"></span>Kameragehäuse

\* Diese Kamera ist ein hochentwickeltes optisches Instrument. Sie sollten die Oberfläche sauber halten. Bitte lesen Sie die Pflege- und Aufbewahrungs-Hinweise im Anhang dieser Anleitung (S. 142).

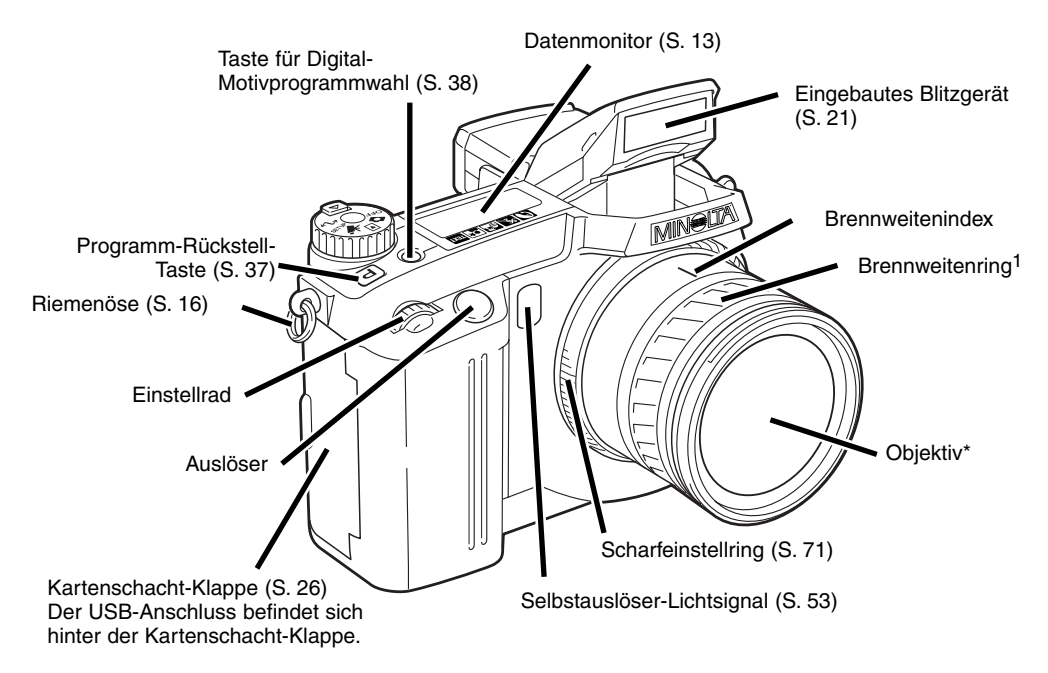

1. Die Angaben auf der Brennweitenskala an dem Brennweitenring entsprechen einer Kleinbild Brennweite. Beide Kameras haben ein 7.2 – 50.8 mm Minolta GT Objektiv, aber aufgrund der Grösse des CCDs hat die DiMAGE 7 einen entsprechenden Brennweitenbereich von 28 – 200mm und die DiMAGE 5 entsprechend von 35 – 250 mm. Weitere Informationen zu Brennweiten finden Sie auf Seite 135.

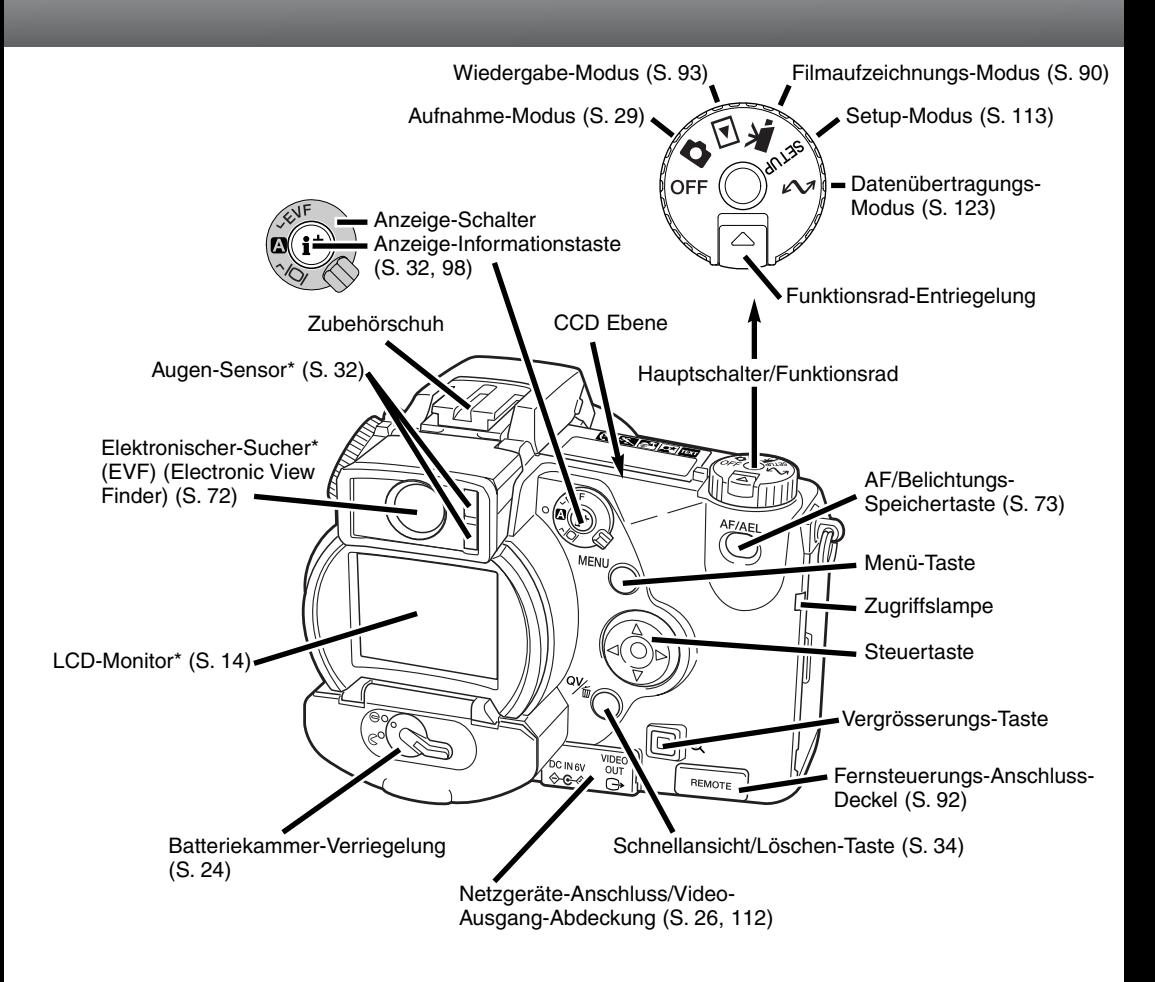

### **BEZEICHNUNG DER TEILE**

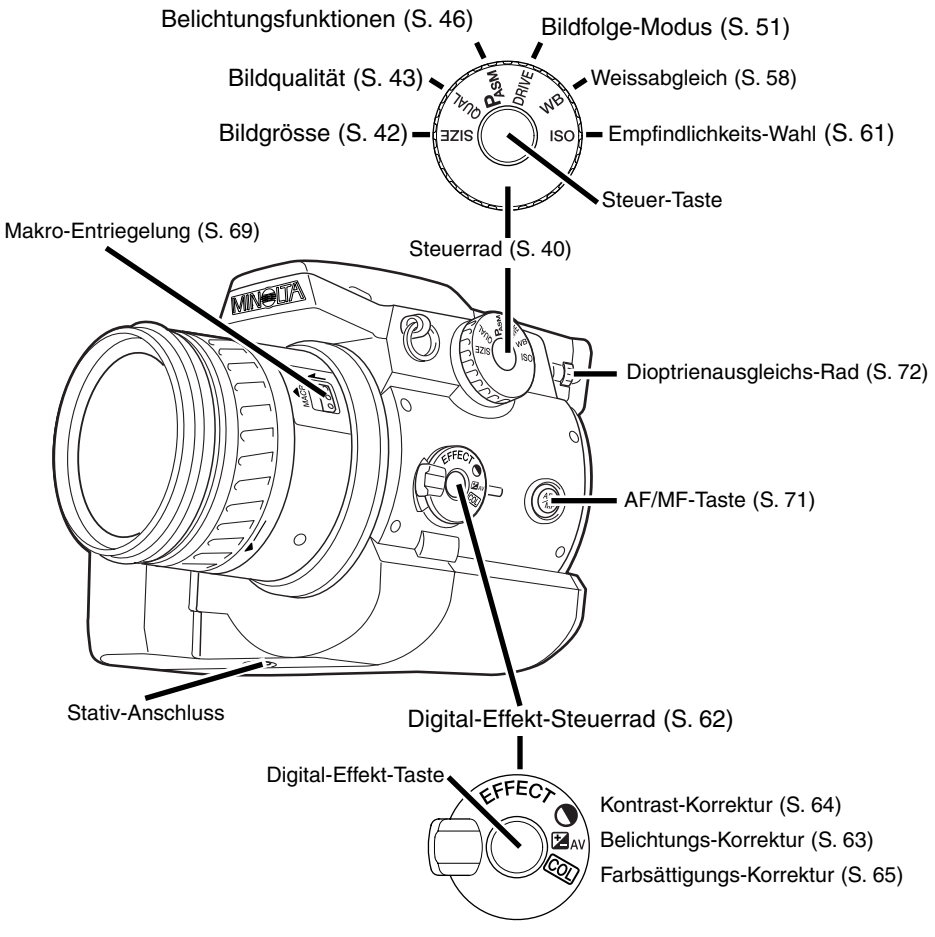

### <span id="page-12-0"></span>**DATENMONITOR**

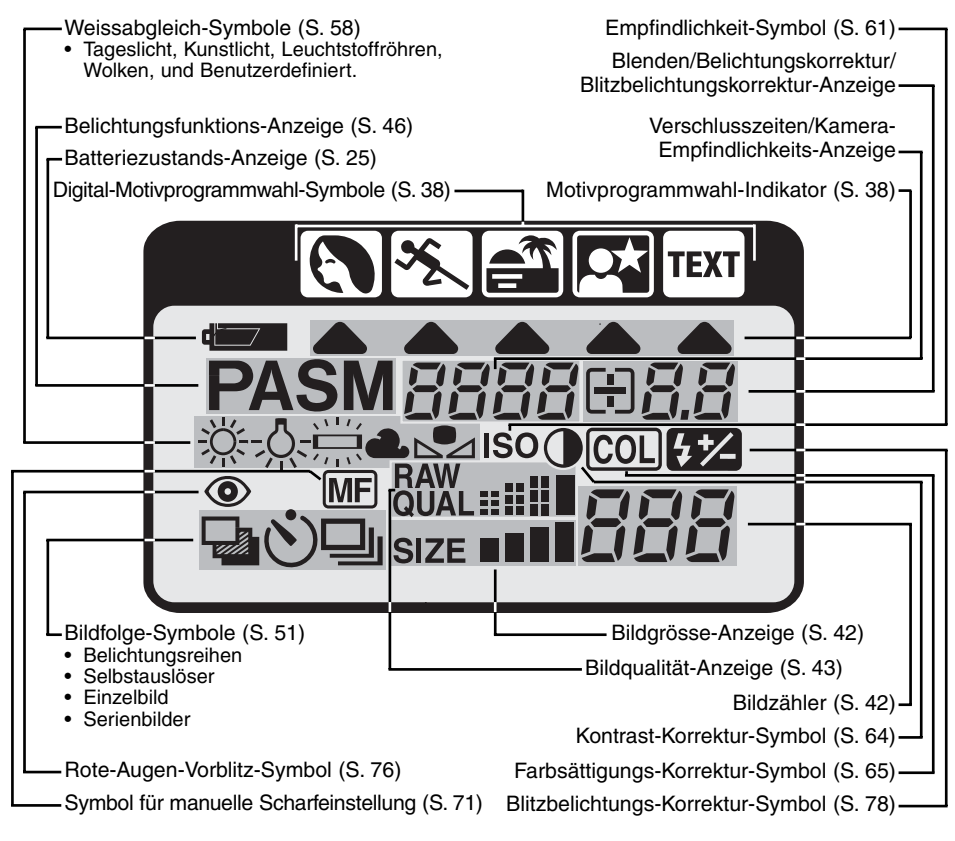

### <span id="page-13-0"></span>**BEZEICHNUNG DER TEILE**

### EVF UND LCD MONITOR ANZEIGE

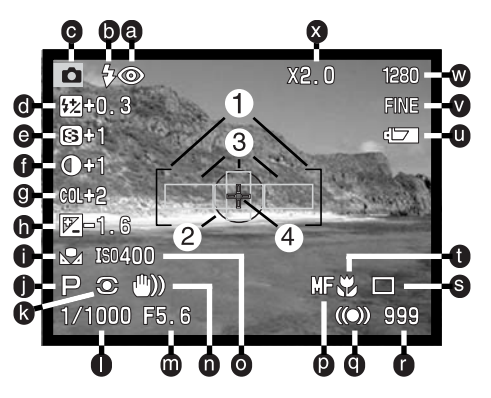

- a. Blitzeinstellungs-Symbol (S. 76)
- b. Blitzfunktionsignale (S. 21)
- c. Modus-Symbol
- d. Blitzbelichtungs-Korrektur-Anzeige (S. 78)
- e. Scharfzeichnungs-Anzeige (S. 86)
- f. Kontrast-Korrektur-Anzeige (S. 64)
- g. Farbsättigungs-Korrektur-Anzeige (S. 65)
- h. Belichtungs-Korrektur-Anzeige (S. 63)
- i. Weissabgleich-Symbol (S. 58)
- j. Belichtungsfunktions/Digital-Motivprogrammwahl-Indikator (S. 46/38)
- k. Symbol für die Art der Belichtungsmessung (S. 74) 1. Autofokus-Rahmen
- l. Verschlusszeiten-Anzeige
- m. Blenden-Anzeige
- n. Kamera-Verwacklungs-Warnung (S. 15)
- o. Empfindlichkeits-Symbol-Anzeige (ISO) (S. 61)
- p. Manueller-Fokus-Symbol (S. 71)
- q. Autofokus-Symbole (S. 31)
- r. Bildzähler (S. 42)
- s. Bildfolge-Symbole (S. 51)
- t. Makro-Modus-Symbol (S. 69)
- u. Batteriezustands-Anzeige (S. 25)
- v. Bildqualität-Anzeige (S. 43)
- w. Bildgrösse-Anzeige (S. 42)
- x. Digital-Zoom (Elektronische Vergrösserung) Anzeige (S. 70)
- - 2. Spot-Belichtungsmesszone(S. 74)
	- 3. AF Sensoren (S. 29)
	- 4. Flexibler-Fokus-Punkt (S. 67)

### <span id="page-14-0"></span>Schnellanleitung

Diese Schnellanleitung erläutert die wichtigsten Funktionen der Kamera, sodass Sie mit Ihrer Kamera so bald wie möglich "loslegen" können. Um in allen Situationen optimale Ergebnisse zu erzielen, sollten Sie jedoch die gesamte Anleitung aufmerksam durchlesen.

### Kamera-Verwacklungs-Warnung

Falls die eingestellte Verschlusszeiten zu lang ist, sodass nicht mehr sicher aus der Hand fotografieren werden kann, erscheint im EVF und LCD Monitor die Kamera-Verwacklungs-Warnung. Leichte Bewegungen mit der Hand verursachen das Verwackeln der Kamera und sind bei der Teleeinstellung des Objektives ausgeprägter als bei der Weitwinkeleinstellung. Die Warnung erscheint ungefähr beim Kehrwert der benutzten Brennweite; ist die Brennweite auf 100mm eingestellt, wird die Kamera-Verwacklungs-Warnung bei 1/100 Sekunde erscheinen. Auch wenn die Warnung erscheint, kann der Auslöser benutzt werden. Beim erscheinen der Warnung, können die nachfolgenden Punkte Abhilfe schaffen:

- Plazieren Sie die Kamera auf einem Stativ.
- Benutzen Sie das eingebaute Blitzgerät (S. 21).
- Erhöhen Sie die Empfindlichkeit (ISO) (S. 61).
- Verändern Sie die Brennweite in Richtung Weitwinkel.

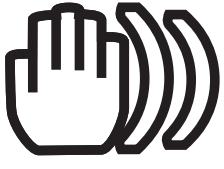

### <span id="page-15-0"></span>BEFESTIGEN DES TRAGERIEMENS

Befestigen Sie den Trageriemen an der Riemenöse wie gezeigt.

• Tragen Sie die Kamera an dem Trageriemen immer um Ihren Hals.2

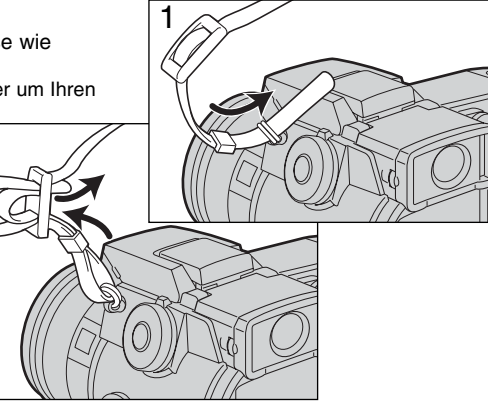

### ENTFERNEN DES OBJEKTIVDECKELS

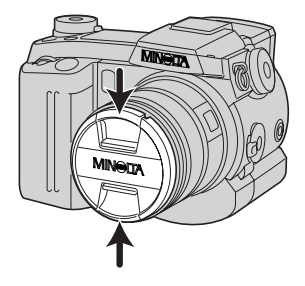

Zum Entfernen des Objektivdeckels drücken Sie die beiden Hebel mit Daumen und Zeigefinger,wie gezeigt, zusammen.

• Wird die Kamera nicht benutzt sollte der Objektiv-Deckel immer auf dem Objektiv stecken.

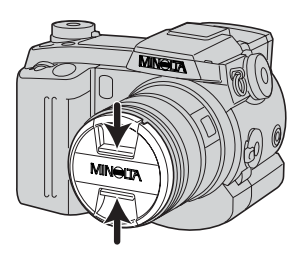

### <span id="page-16-0"></span>ANBRINGEN DER GEGENLICHTBLENDE

Die Gegenlichtblende verhindert das Eindringen von Streulicht in das Objektiv. Bei Streulicht wird die Gegenlichtblende empfohlen. Die Gegenlichtblende sollte nicht in Verbindung mit dem eingebauten Blitzgerät benutzt werden, da es sonst zur Schattenbildung kommen kann.

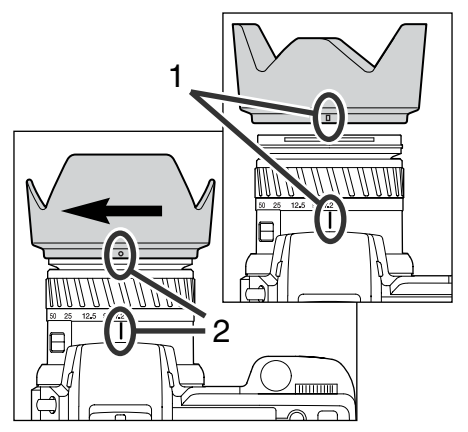

Zum Anbringen der Gegenlichtblende richten Sie die rechteckige Vertiefung an der Fassung der Gegenlichtblende in einer Linie mit dem Brennweitenindex auf dem Objektiv aus.

Schieben Sie die Gegenlichtblende ganz auf das Objektiv und drehen Sie sie um 90° im Uhrzeigersinn bis sie einrastet und die runde Vertiefung in einer Linie mit dem Brennweitenindex steht.

- Bei richtiger Montage zeigen die grossen Flügel nach Oben und Unten.
- Die Gegenlichtblende nie mit Gewalt aufsetzen. Wenn sie nicht passt, überprüfen Sie die Drehrichtung.
- Zum Entfernen drehen Sie die Gegenlichtblende einfach um 90°gegen den Uhrzeigersinn.

Wird die Kamera nicht benutzt, kann man die Gegenlichtblende auch umgekehrt anbringen.

Schieben Sie die Gegenlichtblende mit einem nach oben gerichteten Flügel auf das Objektiv. Drehen Sie die Gegenlichtblende um 90° im Uhrzeigersinn bis sie einrastet.

- Die Gegenlichtblende kann angebracht und entfernt werden auch wenn der Objektivdeckel auf dem Objektiv steckt.
- Zum Entfernen drehen Sie die Gegenlichtblende einfach um 90°gegen den Uhrzeigersinn.

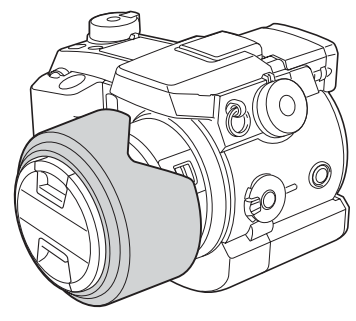

### <span id="page-17-0"></span>**SCHNELLANLEITUNG**

### EINSETZEN DER BATTERIEN/AKKUS

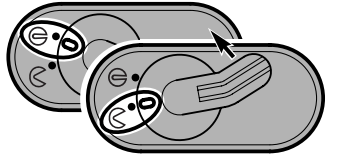

Öffnen Sie die Batteriekammer-Klappe indem Sie die Batteriekammer-Verriegelung in die angezeigte Richtung schieben  $\ll$  .

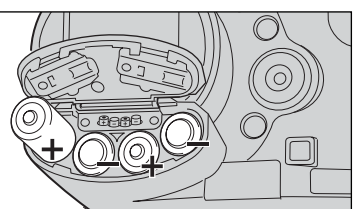

Einlegen der Batterien/Akkus.

• Setzen Sie die Batterien/Akkus entsprechend der Erläuterungen in der Batteriekammer-Klappe ein.

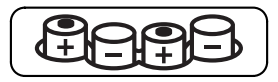

### EINSETZEN DER COMPACTFLASH-KARTE

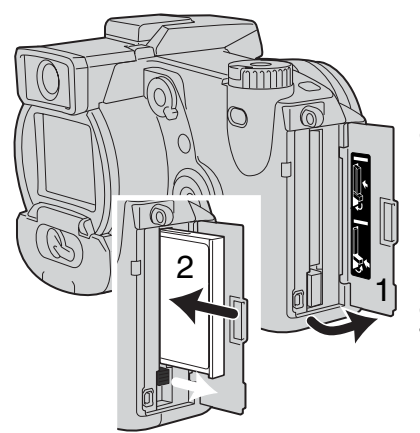

Öffnen Sie die Kartenschacht-Klappe (1).

Setzen Sie die CompactFlash-Karte ein (2) und legen Sie den Kartenentnahmehebel um.

 • Setzen Sie die Karte so ein, dass die Kartenvorderseite zum Kameraobjektiv zeigt. Drücken Sie die Karte immer senkrecht herunter. Wenden Sie niemals Gewalt an. Sollte die Karteblockieren, überprüfen Sie die korrekte Ausrichtung derselben.

### <span id="page-18-0"></span>HALTEN DER KAMERA

Während Sie durch den Elektronischen Sucher (EVF) oder den LCD Monitor der Kamera sehen, halten Sie die Kamera sicher in Ihrer rechten Hand, während Sie mit der linken Hand die Kameraunterseite unterstützen. Halten Sie die Ellenbogen körpernah und die Füsse schulterweit auseinander, um die Kamera ruhig zu halten.

Der EVF-Sucher kann zwischen 0° und 90° geschwenkt werden. Dies ist für ungewöhnliche Aufnahmebedingungen nützlich.

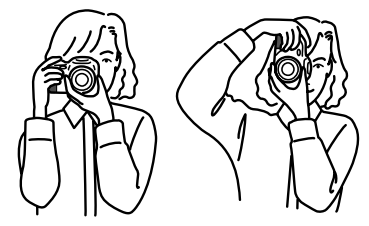

### EINSCHALTEN DER KAMERA UND DER MONITOR-ANZEIGE

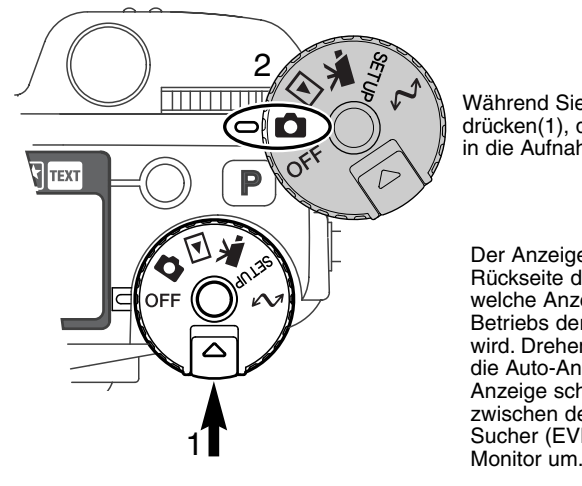

Während Sie die Funktionsrad-Entriegelung drücken(1), drehen Sie das Funktionsrad (2) in die Aufnahme-Modus-Stellung.

Der Anzeige-Schalter auf der Rückseite der Kamera steuert welche Anzeige während des Betriebs der Kamera verwendet wird. Drehen Sie den Schalter in die Auto-Anzeige-Position (A); die Anzeige schaltet automatisch zwischen dem elektronischen-Sucher (EVF) und dem LCD-

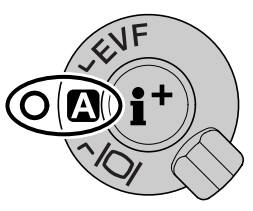

Anzeige-Schalter

### <span id="page-19-0"></span>**SCHNELLANLEITUNG**

### BILDER AUFZEICHNEN

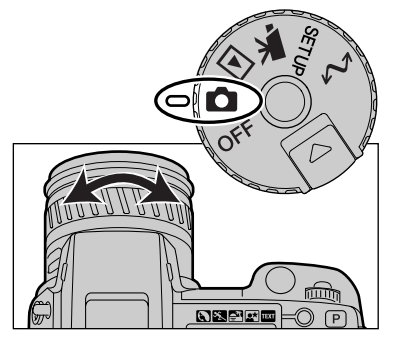

Stellt man das Funktionsrad in die Aufnahme-Modus-Stellung, wird die Kamera eingeschaltet und der Elektronische Sucher (EVF) sowie der LCD-Monitor werden aktiviert.

Drehen Sie den Brennweitenring, bis der gewünschte Bildausschnitt gewählt ist. Die Vergrösserung wird umgehend auf dem EVF und dem LCD-Monitor angezeigt.

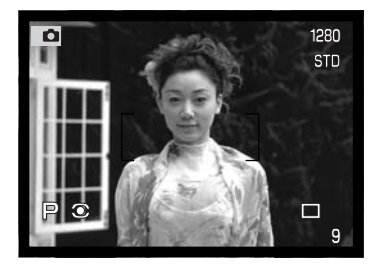

Gestalten Sie das Foto im EVF oder im LCD-Monitor undstellen Sie sicher, dass sich das Motiv innerhalb des Autofokus-Rahmens befindet.

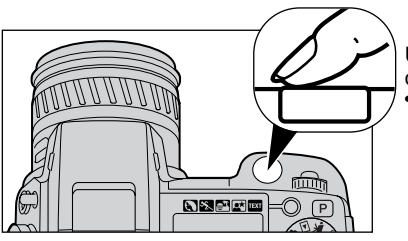

Um ein Bild aufzunehmen, drücken Sie den Auslöser ganz durch.

 • Wenn die Zugriffslampe leuchtet werden Bilddaten auf die CompactFlash-Karte geschrieben. Entnehmen Sie nie die CompactFlash-Karte während der Datenübertragung.

### <span id="page-20-0"></span>VERWENDUNG DES EINGEBAUTEN BLITZGERÄTES

Bei schlechten Lichtverhältnissen oder in geschlossenen Räumen braucht man das eingebaute Blitzgerät, um das Motiv richtig auszuleuchten und um Unschärfe durch Verwacklung zu vermeiden. Das eingebaute Blitzgerät kann auch als Aufhellblitz bei Sonnenlicht genutzt werden.

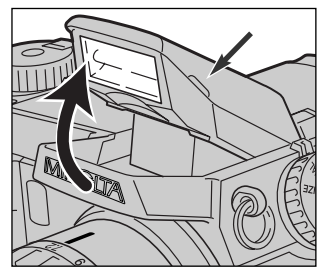

Um das Blitzgerät zu verwenden klappen Sie es auf. Daraufhin erscheint in der linken oberen Ecke des EVF und des LCD-Monitors ein Symbol (siehe Tabelle).

- Das Aufklappen des Blitzgerätes muss manuell erfolgen.
- Das Blitzgerät wird ungeachtet der Umgebungslichtmenge ausgelöst.
- Die Gegenlichtblende sollte nicht in Verbindung mit dem eingebauten Blitzgerät benutzt werden, da es dann zu Schattenbildung kommen kann.

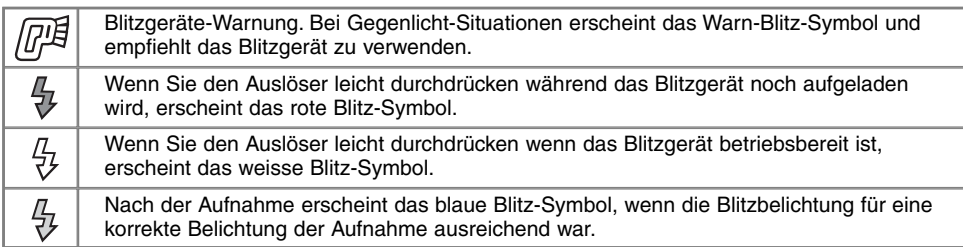

### BLITZREICHWEITE

Die Kamera stellt die Blitzleistung automatisch ein. Damit es zu keiner Unterbelichtung kommt, stellen Sie sicher, dass sich das Motiv innerhalb der Blitzreichweite befindet, da die Reichweite des Blitzgerätes im Weitwinkel-Bereich grösser ist als im Tele-Bereich.

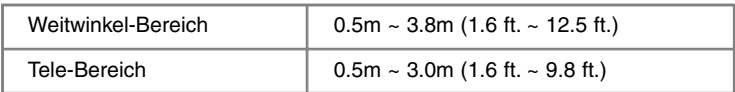

### <span id="page-21-0"></span>BILDER IN DER SCHNELL-ANSICHT BETRACHTEN UND LÖSCHEN

Aufgenommene Bilder können im Aufnahme-Modus betrachtet werden. Drücken Sie die Schnellansicht/Löschen-Taste um die Bilder zu betrachen. Benutzen Sie die Steuertaste um zwischen denBildern auf der CompactFlash-Karte zu wechseln.

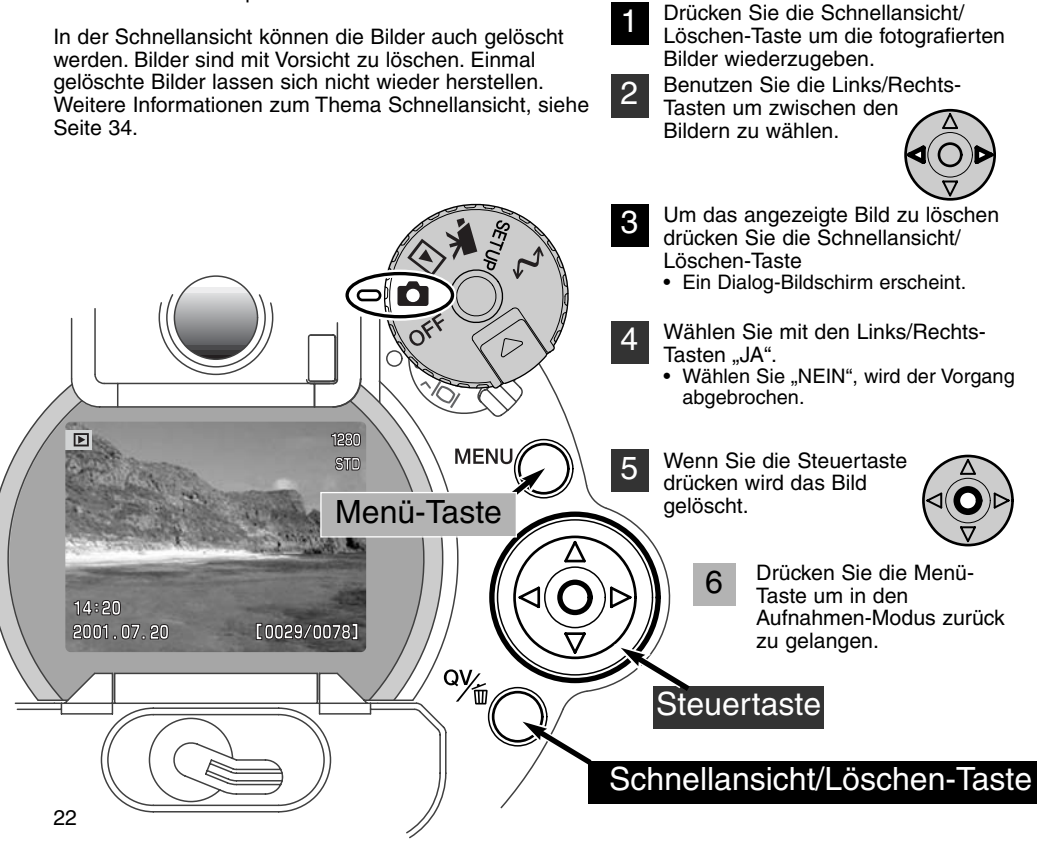

### <span id="page-22-0"></span>Grundlagen der Bedienung

In diesem Teil der Anleitung werden die grundlegenden Funktionen der Kamera erklärt. Bitte machen Sie sich erst mit den in diesem Teil stehenden Ausführungen vertraut, bevor Sie die weitere Anleitung lesen.

### <span id="page-23-0"></span>AUSWECHSELN DER BATTERIEN/AKKUS

Diese Kamera benötigt vier AA-Mignon Alkaline Batterien/Akkus.

- Es können auch vier NiMH-Akkus vom Typ AA verwendet werden (empfohlen).
- Falls Sie Akkus verwenden, achten Sie darauf, dass die Akkus mit einem typgerechten Ladegerät vollständig aufgeladen sind.

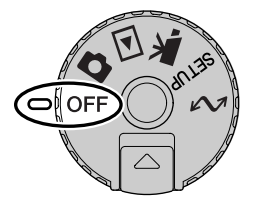

Wenn Sie die Batterien/Akkus auswechseln, achten Sie darauf, dass das Funktionsrad in Stellung "OFF" steht.

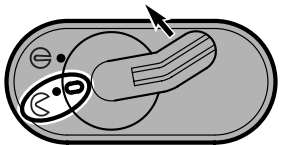

Öffnen Sie die Batteriekammer-Klappe indem Sie die Batteriekammer-Verriegelung in die angezeigte Richtung schieben .

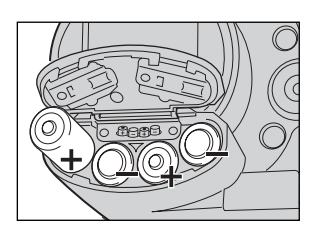

Einlegen der Batterien/Akkus.

• Setzen Sie die Batterien/Akkus entsprechend der Erläuterungen in der Batteriekammer-Klappe ein.

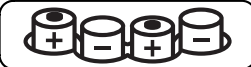

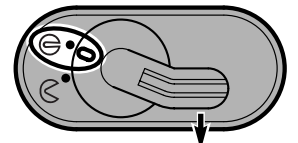

Schliessen Sie die Batteriekammer-Klappe indem Sie die Batteriekammer-Verriegelung in die angezeigte Richtung schieben  $\ominus$ .

### <span id="page-24-0"></span>BATTERIE-ZUSTANDS-ANZEIGE

Diese Kamera ist mit einer automatischen Batteriezustands-Anzeige ausgestattet. Bei eingeschalteter Kamera erscheint die Anzeige auf dem Datenmonitor. Die Anzeige wechselt farblich von weiss nach rot wenn die Batterieladung nur noch sehr schwach ist. Falls keine Anzeige im Datenmonitor erscheint, könnten die Batterien/Akkus verbraucht oder falsch eingesetzt sein.

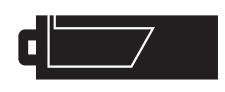

Anzeige für volle Batterieladung. Die Batterien/Akkus sind voll aufgeladen. Diese Anzeige erscheint beim Einschalten der Kamera für fünf Sekunden auf allen Anzeigen. Das Symbol verbleibt im Datenmonitor.

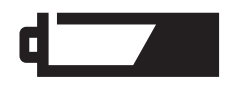

Anzeige für schwache Batterieladung. Die Kamera ist zwar voll funktionsfähig, die Batterien/Akkus sollten dennoch alsbald ausgewechselt werden.

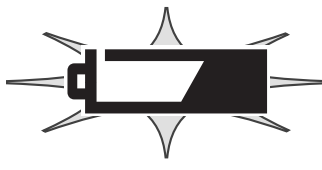

Bei blinkender Anzeige ist keine Funktionsfähigkeit der Kamera mehr gewährleistet. Ausserdem löst die Kamera nicht mehr aus. Bitte ersetzten Sie die Batterien/Akkus.

### ENERGIESPAR-FUNKTION

Die Kamera schaltet sich wenn sie nach einer gewissen Zeit nicht benutzt wurde ab, um die Batterien/Akkus zu schonen. Der LCD-Monitor schaltet sich nach 40 Sekunden ab. Der EVF und derDatenmonitor schaltet sich nach einer Minute ab. Um die Kamera wieder einzuschalten, drücken Sie den Auslöser leicht an oder drücken Sie die Anzeige-Informationstaste. Sie können die Zeit bis zum Starten der Energiespar-Funktion im Setup-Modus ändern. Lesen Sie hierzu die Seite 114 dieser Anleitung.

### <span id="page-25-0"></span>VERWENDEN DES NETZGERÄTES (OPTIONALES ZUBEHÖR)

Die Kamera kann über das Netzgerät extern mit Strom versorgt werden. Die Verwendung des Netzgerätes wird bei längerem Gebrauch der Kamera zur Schonung der Batterien/Akkus empfohlen. Die Verwendung des Netzgerätes empfiehlt sich besonders, wenn die Kamera mit dem PC verbunden ist. Das Netzgerät gibt es in zwei Ausführungen, Model AC-1L für Nord-Amerika, und Model AC-2L für alle anderen Länder.

 Das externe Power-Pack EBP-100 ist eine tragbare Spannungsquelle das die Betriebszeit der Kamera beträchtlich verlängert.

#### **Wechseln Sie die Stromquelle niemals im laufenden Betrieb der Kamera. Schalten Sie die Kamera grundsätzlich vorher ab.**

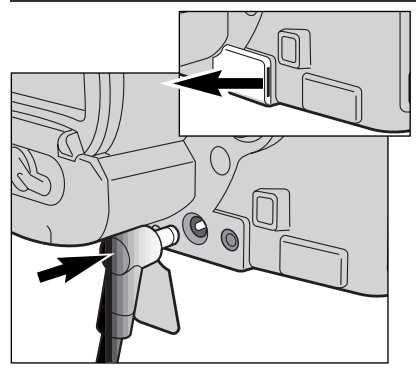

- Entfernen Sie den Netzgeräte-Anschluss-Deckel indem Sie an der Kerbe auf der rechten Seite ziehen.
- Der Deckel ist zum Schutz vor Verlust am Kameragehäuse befestigt.

Setzen Sie den Stecker des Netzgerätes oder des Batterie-Packs in den Netzgeräte-Anschluss der Kamera ein.

• Entfernen Sie leere Batterien oder Akkus aus der Kamerabevor Sie das Netzgerät an die Kamera anschliessen!

Schliessen Sie das Netzgerät an eine Steckdose an.

### EINSETZEN DER COMPACTFLASH-KARTE

Um Bilder mit der Kamera aufnehmen zu können, muss eine CompactFlash-Karte eingesetzt werden. Andernfalls erscheint "CF" auf dem Datenmonitor und eine Warnung wird auf dem LCD-Monitor angezeigt. IBM-Microdrives sind mit dieser Kamera kompatibel. Lesen Sie hierzu die Seite 143 dieser Anleitung.

#### **Schalten Sie die Kamera vor dem Einsetzen oder Wechseln der CompactFlash-Karte aus. Andernfalls können die Daten auf der Karte verloren gehen oder die Karte selbst kann beschädigt werden.**

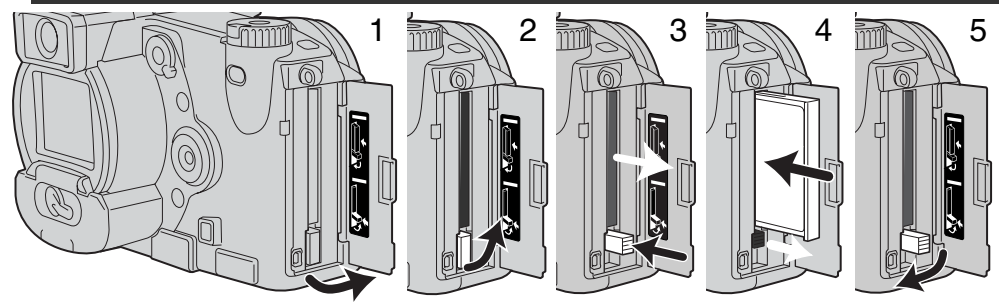

Öffnen Sie das Kartenschacht-Klappe, indem Sie den Deckel in die angezeigte Richtung drehen (1).

Klappen Sie den Kartenentnahmehebel hoch (2). Drücken Sie auf den Kartenentnahmehebel, um die Karte auszugeben (3).

• Die Karte kann durch längeren Betrieb heiss werden.

Setzen Sie die CompactFlash-Karte in das Kartenfach ein und drücken Sie sie herunter, bis sich der Kartenentnahmehebel anhebt (4).

• Setzen Sie die Karte so ein, dass die Kartenvorderseite zum Kameraobjektiv zeigt. Drücken Sie die Karte immer senkrecht herunter. Wenden Sie niemals Gewalt an. Sollte die Karte blockieren, überprüfen Sie die korrekte Ausrichtung derselben.

Klappen Sie wie dargestellt den Kartenentnahmehebel zur Seite (5) und schliessen die Kartenschacht-Klappe.

Erscheint die Meldung: "Karte nicht erkannt", ist die Karte nicht formatiert. Wird die CompactFlash-Karte in einer anderen Kamera benutzt sollte Sie vor dem Einlegen formatiert werden. Erscheint die Meldung: "Karte kann nicht verwendet werden", ist die Karte nicht mit der Kamera kompatibel oder muss formatiert werden. Die Karte wird in dem Setup-Menü formatiert (S. 116). Wenn Sie die Karte formatieren gehen alle Daten darauf verloren.

### <span id="page-27-0"></span>**GRUNDLAGEN DER BEDIENUNG**

### KAMERA IN DEN AUTOMATIK-AUFNAHME-MODUS SCHALTEN

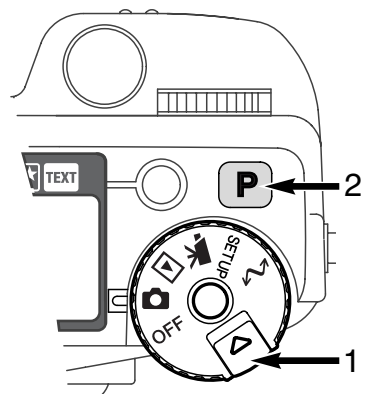

Während Sie die Funktionsrad-Entriegelung drücken (1), drehen Sie das Funktionsrad (2) in die Aufnahme-Modus-Stellung. Drücken Sie die Programm-Rückstell-Taste (2) um die programmierten Einstellungen und die Automatik-Funktionen .<br>zurückzusetzen

Alle Kamerafunktionen arbeiten jetzt vollautomatisch. Der Autofokus, die Belichtungsfunktionen, und die Imaging-Systeme sind auf einander abgestimmt, um so mühelos ein professionelles Ergebnis zu erzielen.

### EVF UND LCD-MONITOR-ANZEIGE

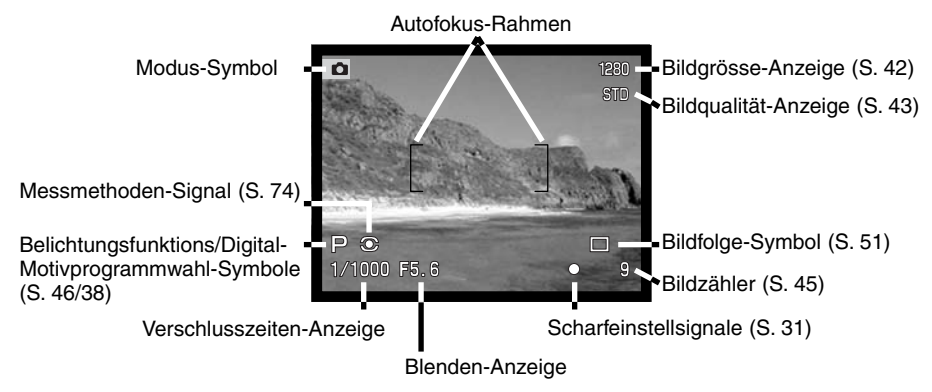

### <span id="page-28-0"></span>GRUNDLEGENDE AUFNAHME-FUNKTIONEN

•

سنه

 $\sqrt{p}$ 

<u>जन्मला</u>

┓

3

1

2

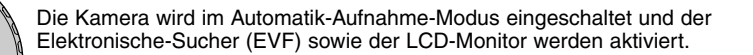

Stellen Sie sicher, dass sich das Motiv innerhalb des Autofokus-Rahmen befindet.

- Für Motive die sich nicht in der Rahmenmitte befinden benutzenSie die Schärfespeicher-Funktion (S. 30).
- Stellen Sie sicher, das sich das Motiv im Brennweitenbereich befindet: 0,5m – <sup>∞</sup>. Für Motive unter 0,5m, benutzen Sie die Makro-Funktion (S. 69).

Drücken Sie den Auslöser leicht an (1) oder drücken und halten Sie die AF/AEL-Speichertaste (2) um die Scharfeinstellung und die Belichtungsfunktionen zu speichern.

- Der Schärfe-Indikator (S. 31) bestätigt, dass das Bild scharf gestellt ist. Wenn das Scharfeinstellsignal in rot angezeigt wird, ist es der Kamera nicht möglich das Motiv scharf abzubilden. Wiederholen Sie die vorhergehenden Schritte bis das Scharfeinstellsignal in weiss angezeigt wird.
- Wenn das Motiv fokussiert ist, erscheint kurz der AF-Sensor in der Bild-•Vorschau um den Punkt anzuzeigen auf den scharfgestellt wurde.
	- Die Anzeige der Verschlusszeit und des Blendenwertes wechselt von weiss nach schwarz wenn die Belichtungsfunktionen gespeichert sind.

Um ein Bild zu fotografieren drücken Sie den Auslöser ganz durch.

• Wenn die Zugriffslampe leuchtet werden Bilddaten auf die CompactFlash-Karte geschrieben. Entnehmen Sie nie die CompactFlash-Karte während der Datenübertragung.

### <span id="page-29-0"></span>SCHÄRFE-SPEICHERUNG

Das Speichern der Schärfe ist sinnvoll, wenn das Motiv nicht im Autofokus-Rahmen liegt oder der Autofokus keinen Schärfepunkt findet.

Es gibt zwei Möglichkeiten die Schärfe zu speichern. Entweder drücken Sie den Auslöser leicht an oder drücken und halten Sie die AF/AEL-Speichertaste.

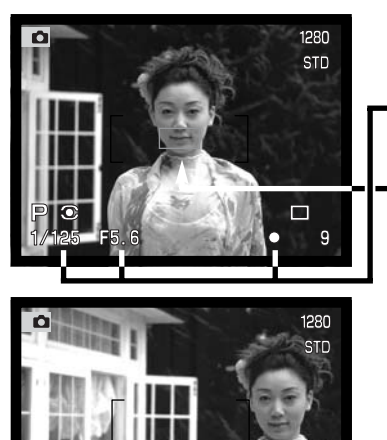

Stellen Sie sicher, dass sich das Motiv innerhalb des Autofokus-Rahmens befindet. Drücken Sie den Auslöser leicht anoder drücken und halten Sie die AF/AEL-Speichertaste.

- Der Schärfe-Indikator zeigt an, ob die Scharfeinstellung gespeichert ist. Die Anzeige der Verschlusszeit und des Blendenwertes wechselt von weiss nach schwarz wenn dieBelichtungsfunktionen gespeichert sind.
- • Wenn das Motiv fokussiert ist, erscheint kurz der AF-Sensor in der Bild-Vorschau um den Punkt anzuzeigen auf den scharfgestellt wurde.

Führen Sie die Bildkomposition erneut durch, ohne dabei den Finger vom Auslöser oder der AF/AEL-Speichertaste zu nehmen. Um ein Bild aufzunehmen, drücken Sie den Auslöser ganz durch.

Die Einstellungen der AF/AEL-Speichertaste können im Aufnahme-Modus der Custom-Funktion 1 verändert werden (S. 80). Ausserdem kann man auch den Flexiblenr-Fokus-Punkt für diese Art von Motiven benutzen (S. 67).

### <span id="page-30-0"></span>AUTOFOKUS-SYMBOLE

Die Kamera hat einen schnellen und genauen Autofokus. Der Schärfe-Indikator in der unteren rechten Ecke des EVF und des LCD-Monitors zeigt den Zustand der Fokussierung. Lesen Sie hierzu die Seite 68 dieser Anleitung.

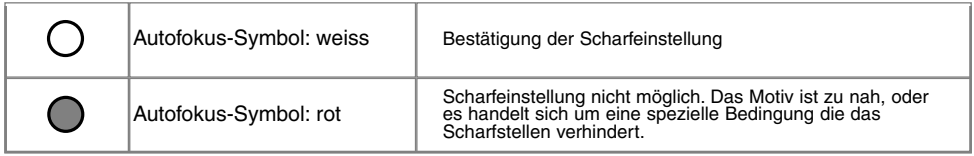

- Der Auslöser kann losgelassen werden wenn die Kamera das ausgewählte Motiv nicht fokussieren kann.
- Wenn der Autofokus nicht scharfstellen kann, fokussieren Sie auf Unendlich. Wenn das Blitzgerät benutzt wird, kann nur zwischen 3.0 und 3.8m scharfgestellt werden. In diesem Fall fokussieren Sie einen Gegenstand, der sich in der gleichen Entfernung wie Ihr Motiv befindet, oder fokussieren Sie manuell (S. 71).

### SPEZIELLE SCHARF-EINSTELLUNGS-SITUATIONEN

Bei einigen Situationen und Motiven ist es für das Autofokus-System schwierig, eine einwandfreie Schärfebestimmung vorzunehmen. Gehen Sie wie folgt vor, wenn die Schärfe nicht eingestellt werden kann: Fokussieren Sie einen Gegenstand, der sich in der gleichen Entfernung wie Ihr Motiv befindet, und drücken Sie den Auslöser halb durch, um die Schärfe zu speichern.

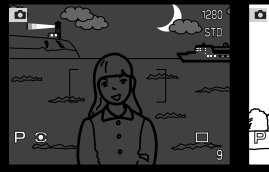

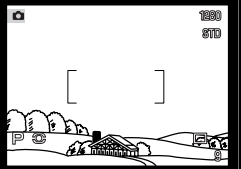

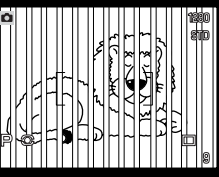

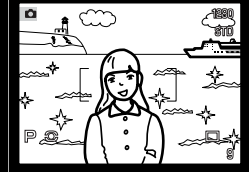

Das Motiv ist zudunkel

Das Motiv im Autofokus-Rahmenist zu kontrastarm.

Zwei unterschiedlichweit entfernte Motive befinden sich innerhalb des Autofokus-Rahmens.

Das Motiv befindetsich in der Nähe eines sehr hellenMotives oder inheller Umgebung.

### <span id="page-31-0"></span>ANZEIGE (AUFNAHME-MODUS)

Mittels des auf der Rückseite der Kamera angebrachten Anzeige-Schalters sowie der Anzeige-Informationstaste können Sie kontrollieren, auf welchem Monitor das Bild dargestellt wird, sowie das Anzeigeformat. Mittels des Drei-Positionen-Schalters lassen sich folgende Einstellungen wählen: Automatische Anzeige, Anzeige auf dem EVF-Monitor oder dem LCD-Monitor.

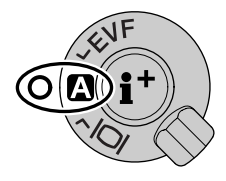

Automatische Anzeige – Die Augensensoren des EVF beobachten, ob der EVF benutzt wird, und schalten die Anzeige dementsprechend auf den richtigen Monitor.

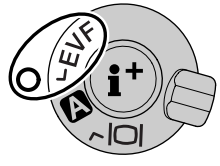

EVF-Anzeige – Das Bild wird ausschliesslich im Elektronischen Sucher angezeigt. Bei hellem Umgebungslicht erkennt man das EVF-Bild besser als das LCD-Monitorbild.

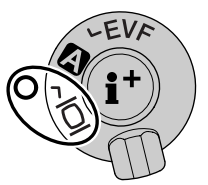

LCD-Monitor-Anzeige – das Bild wird ausschliesslich auf dem LCD-Monitor angezeigt.

Um Energie zu sparen und die Batterien zu schonen können Sie die Einstellung "EFV-Automatik" wählen. Der Augensensor Schalten dann den Sucher nur ein , wenn Sie auch hindurchsehen. Der LCD-Monitor bleibt ausgeschaltet. Diese Einstellungen können Sie im Setup-Modus unter "Custom 2/EVF-Automatik" ändern (S. 114).

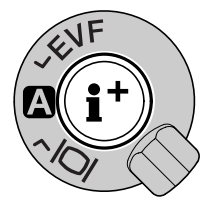

In der Mitte des Anzeige-Schalters, sitzt die Anzeige-Informationstaste. Mit dieser Taste können Sie festlegen, welche Informationen mit der Bildvorschau angezeigt werden. Die Anzeige wechselt bei jedem Drücken der Taste zwischen:komplette Anzeige

(fototechnische Daten, Warnmeldungen und Autofokus-Rahmen), Warnmeldungen und Autofokus-Rahmen , nur Bildvorschau.

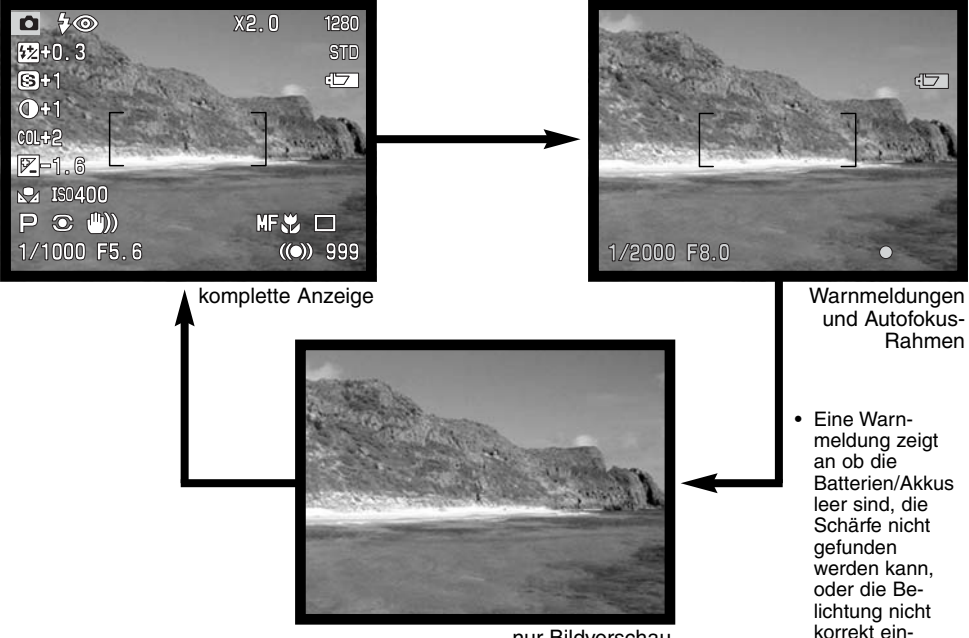

nur Bildvorschau

33

gestellt werden kann.

### <span id="page-33-0"></span>SCHNELL ANSICHT

Bilder können auch im Aufnahme-Modus betrachtet werden. Drücken Sie die Schnellansicht/Löschen-Taste um zu den Bildern zu gelangen und benutzen Sie die Steuertaste um zwischen den Bildern auf der CompactFlash-Karte zu wählen. Die Bilder können mit verschiedenen Informationen angezeigt werden: Datum, Bild-Nummer, Druck-Status und Schutz-Status. Sie können sich auch ein Histogramm und die fototechnischen Daten des fotografierten Bildes anzeigen lassen. Lesen Sie hierzu die Seite 97 dieser Anleitung.

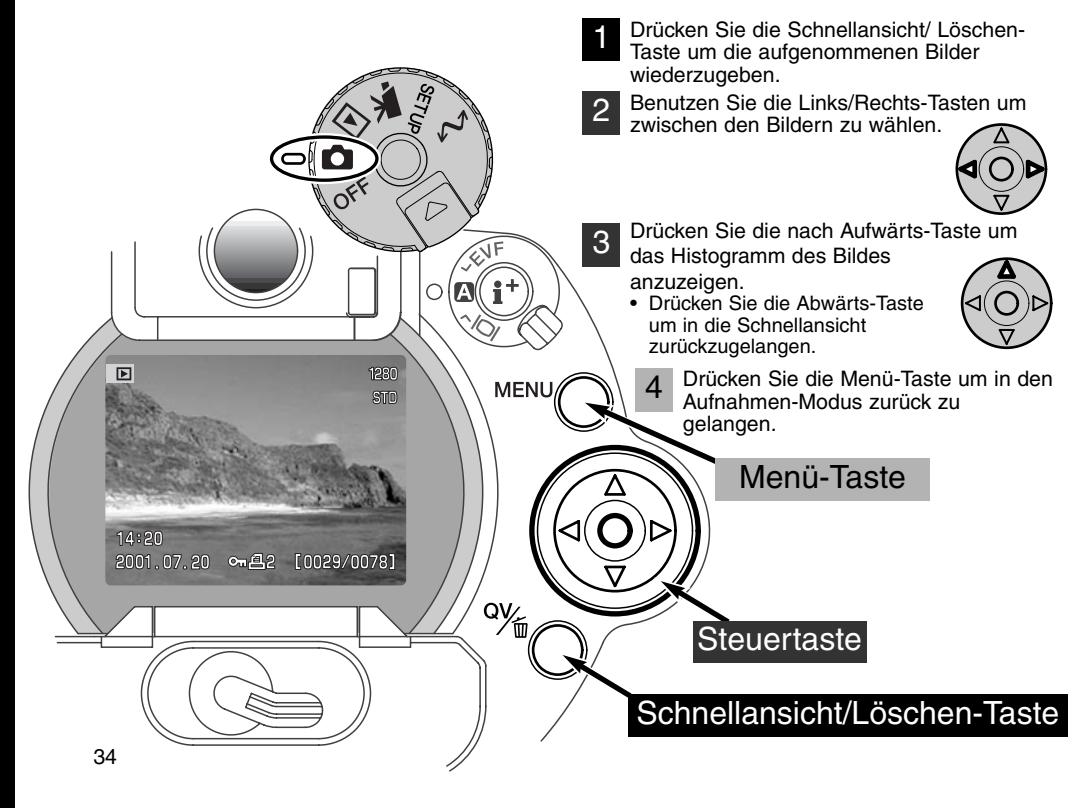

<span id="page-34-0"></span>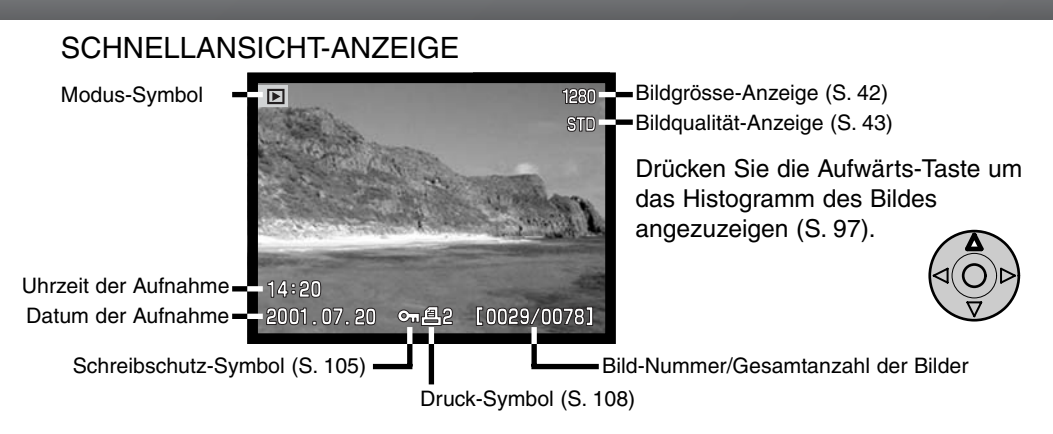

### LÖSCHEN DER BILDER IN DER SCHNELLANSICHT

In der Schnellansicht kann das angezeigte Bild gelöscht werden. Ein Dialog erscheint, wenn ein Bild zum Löschen ausgewählt wird.

#### Bilder sind mit Vorsicht zu löschen.Einmal gelöschte Bilder lassen sich nicht wieder herstellen.

- Um das angezeigte Bild zu löschen drücken Sie die Schnellansicht/Löschen-Taste 1
	- Ein Bestätigungs-Dialog erscheint.
	- Wählen Sie mit den Links/Rechts-Tasten "JA". •Wählen Sie "NEIN" wird der Vorgang abgebrochen.

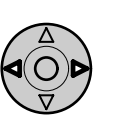

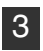

2

Wenn Sie die Mitte der Steuertaste drücken wird<br>die gewählte Option ausgeführt.

• Die Kamera wechselt in die Schnellansicht.

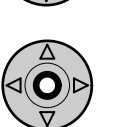

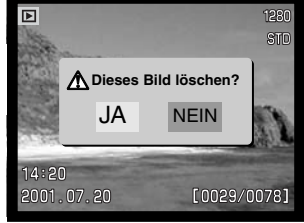

Bestätigungs-Dialog

# <span id="page-35-0"></span>AUFNAHMEMODUS (weiterführende Bedienung)

In diesem Teil der Anleitung werden weiterführende Funktionen der Kamera erklärt. Lesen Sie diesen Teil der Anleitung ie nach Bedarf. Das Steuerrad (S.40), das Digital-Effekt-Steuerrad (S. 62), und das Aufnahme-Modus-Menü (S. 80) ermöglichen ein breites Spektrum an Einstellungen und Arbeitsweisen der Kamera.

Jeder dieser Abschnitte enthält ausführliche Beschreibungen der einzelnen Funktionen.

### WAS IST FIN FV ? WAS IST FINF BLENDENSTUFF ?

EV ist eine offizielle Belichtungskorrektureinheit und steht für "Exposure Value" (Belichtungswert). Eine Änderung um 1 EV verdoppelt die von der Kamera ermittelte Belichtung. Die Belichtung lässt sich in den A, S, und M Belichtungsfunktionen in Schritten von halben Blendenstufen oder halben EVs erhöhen.

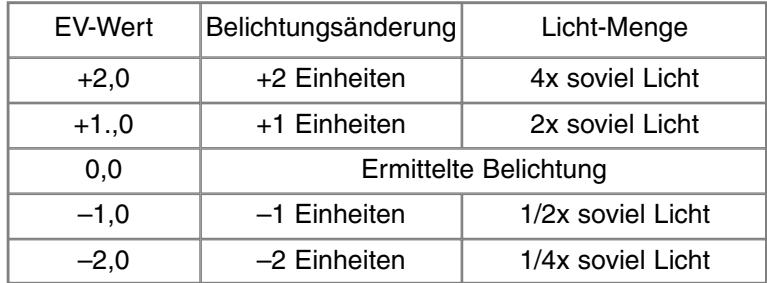
## PROGRAMM-RÜCKSTELL-TASTE

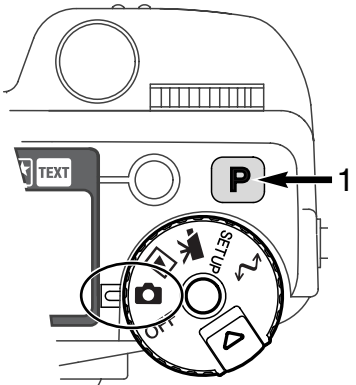

Drücken Sie die Programm-Rückstell-Taste (1) um die programmierten Einstellungen sowie die Automatik-Funktionen zurückzusetzen. Die einzelnen Kamera-Funktionen sind so aufeinander abgestimmt um mühelos ein professionelles Ergebnis zu liefern.

Die Programm-Rückstell-Taste funktioniert nur im Aufnahme-Modus und teilweise im Filmaufzeichnungs-Modus. Belichtung-, Kontrast-, und Farbsättigungs-Korrektur sowie der Autofokus-Modus werden zurückgesetzt.

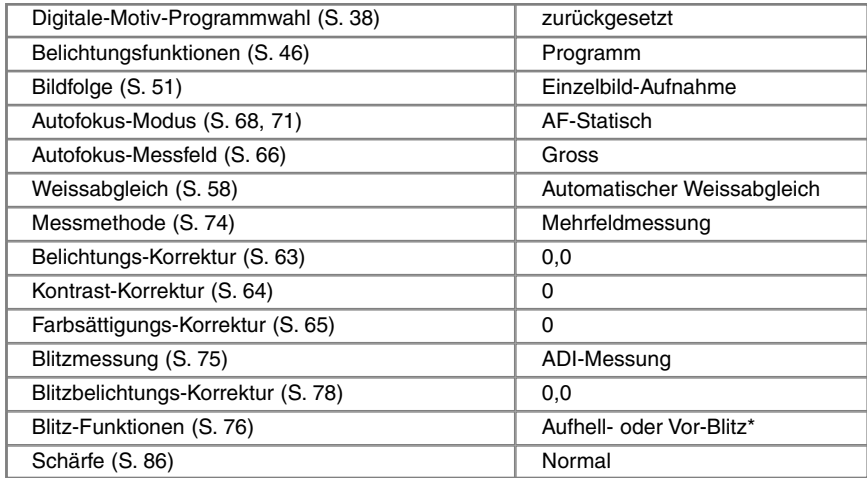

\* Die Blitz-Funktionen werden auf den zuletzt benutzten Wert zurückgesetzt.

### TASTE FÜR DIGITAL-MOTIVPROGRAMMWAHL

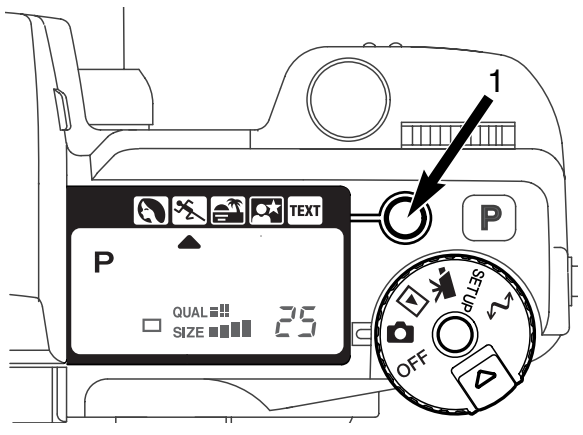

Mit der Digital-Motivprogrammwahl-Taste (1) wird die Kombinationen von Verschlusszeit, Blende, Weissabgleich und digitaler Bildnachbearbeitung optimiert, um so auch in kritischen Aufnahmesituationen optimale Ergebnisse zu erzielen.

Durch Drücken der Taste für die Digitale-Motivprogrammwahl können Sie die einzelnen Programme anwählen: Portrait, Sport/Action, Sonnenuntergang Nacht-Portrait, Text-Programm sowie die eingestellte Belichtungsfunktion. Ein Zeiger markiert das gewählte Motivprogramm. Ein Motivprogramm bleibt solange aktiviert bis ein neues Programm gewählt wird.

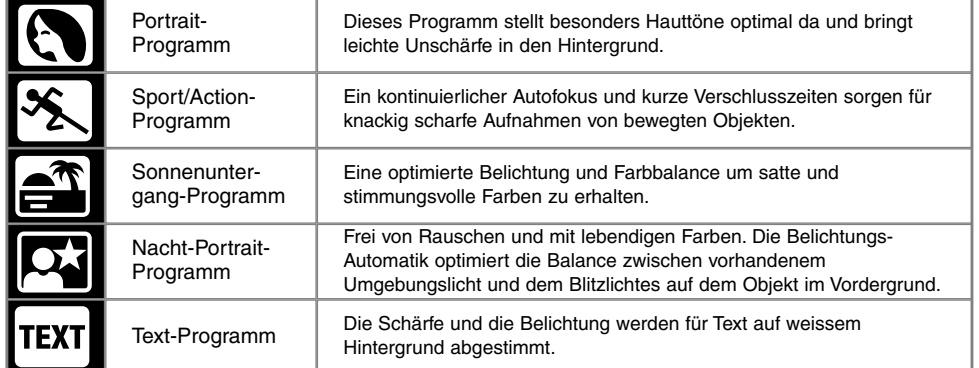

Darüber hinaus können weitere Einstellungen vorgenommen werden. Der Autofokus-Modus kann geändert werden (S. 80). Im Sport/Action-Programm wird der Nachführ-Autofokus verwendet, die anderen Programme verwenden den statischen Autofokus. Über das Digital-Effekt-Steuerrad steuern Sie die Belichtungs-, Kontrast-, und Farbsättigungs-Korrektur (S. 62). Der Weissabgleich kann in allen, ausser im Sonnenuntergang- und Nacht-Portrait-Programm, verändert werden (S. 58). Die Schärfe kann im Sport/Action-, Sonnenuntergang- und Text-Programm geändert (S. 80). Der Scharfeinstell-Modus kann nicht verändert werden.

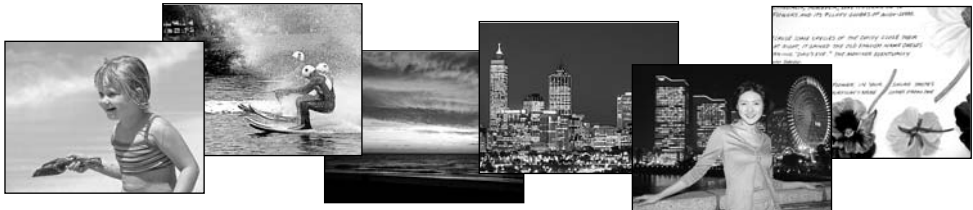

**Foto-Tipps**

**Portrait** – Wählen Sie eine grössere Brennweite. Dadurch wird durch die geringe Schärfentiefe der Hintergrund unschärfer. Benutzen Sie bei unmittelbarer starker Sonneneinstrahlung das eingebaute Blitzgerät um starke Schatten zu reduzieren.

**Sport/Action** – Stellen Sie bei Blitzlicht-Fotografie sicher, dass sich das Motiv in der Blitzreichweite von: 0,5 – 3,0 m (Telefotografie) befindet. Sie kann durch das Ändern der Empfindlichkeit (ISO) erhöht werden (S. 79).

**Sonnenuntergang** – Wenn die Sonne tief am Horizont steht, sollten Sie darauf achten, dass die Kamera nicht längere Zeit auf die Sonne ausgerichtet ist. Die Intensität des Sonnenlichts kann den CCD-Chip beschädigen. Schalten Sie die Kamera aus, oder bedecken Sie das Objektiv, wenn Sie nicht fotografieren.

**Nacht-Portrait** – Benutzen Sie bei Landschaftsaufnahmen ein Stativ um das Verwackeln der Aufnahme zu vermeiden. Ein Blitzgerät kann nur sinnvoll bei nahen Motiven (Portraitfotografie) verwendet werden. Die im Motiv stehenden Personen sollten sich nicht direkt nach dem Blitzenbewegen, da der Verschluss noch etwas länger für die Belichtung des Hintergrundes offen bleibt.

 **Text** – Benutzen Sie den Makro-Modus (S. 69), wenn Sie ein Blatt Papier abfotografieren. Benutzen Sie ein Stativ um ein Verwackeln des Bildes zu vermeiden.

### EINSTELLEN DES STEUERRADES

Bildgrösse, Bildqualität, Belichtungsfunktionen, Bildfolge-Modus, Weissabgleich, und Empfindlichkeits-Wahl werden über das Steuerrad eingestellt. Die Bedienung mit dem Steuerrad ist sehr einfach. Das Steuerrad funktioniert nur im Aufnahme-Modus.

Drehen Sie das Steuerrad in die gewünschte Stellung (1).

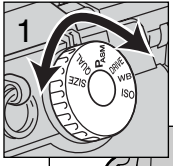

Um den aktiven Modus zu ändern, drücken Sie die Steuerrad-Taste, drehen Sie dann an dem Einstellrad (2) in der Nähe des Auslösers. Wenn Sie die Steuerrad - Taste loslassen wird der gewählte Modus aktiviert.

• Änderungen werden auf allen Anzeigen und dem Datenmonitor angezeigt.

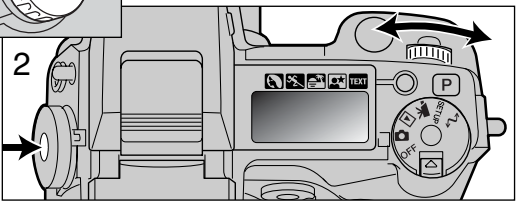

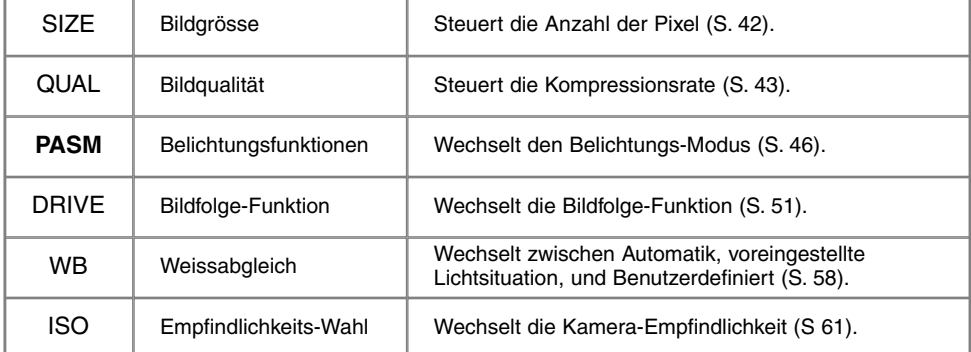

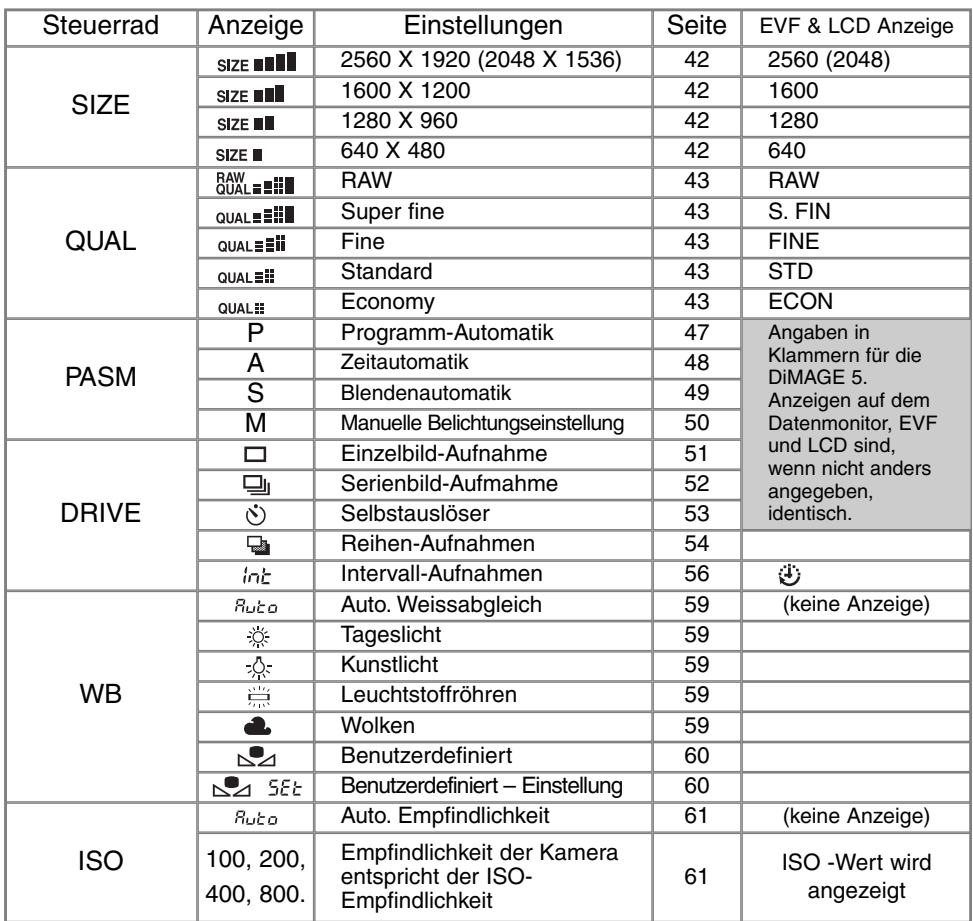

#### **BILDGRÖSSE**

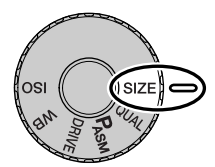

Die Änderung der Bildgrösse hat Auswirkungen auf die Anzahl der Pixel. Je höher die Bildgrösse, um so grösser wird die Bilddatei. Wählen Sie die Grösse nach der endgültigen Verwendung – ein kleine Bildgrösse ist passender für Internet-Seiten und eine hohe Bildgrösse ermöglicht eine höhere Qualität für Fotoabzüge.

Die gewünschte Bildgrösse muss vor der Aufnahme eingestellt werden. Änderungen werden auf dem Datenmonitor, EVF, und LCD-Monitor angezeigt. Die Bildgrösse muss manuell zurück gesetzt werden. Lesen Sie hierzu die Seite 40 dieser Anleitung.

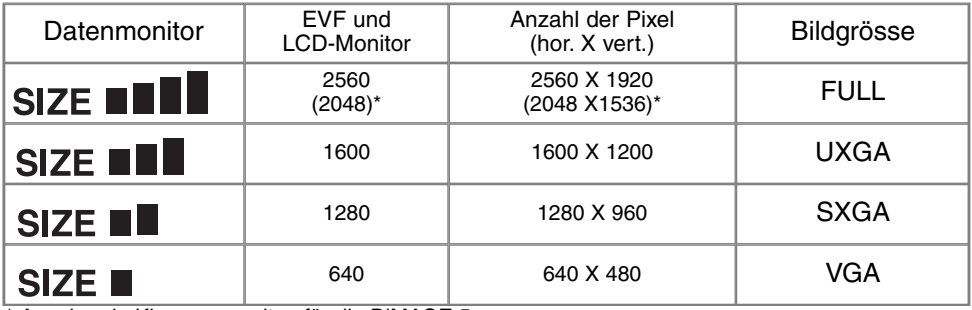

\* Angaben in Klammern gelten für die DiMAGE 5.

# BILDZÄHLER

Der Bildzähler zeigt die Anzahl der Bilder an, die auf der CompactFlash-Karte gespeichert werden können. Wird die Bildgrösse und Bildqualität verändert, berechnet die Kamera automatisch die Anzahl der Bilder, die in der neuen Einstellung noch auf der Karte gespeichert werden können. Der Bildzähler kann Bildnummern über 999 nicht anzeigen. Werden mehr als 999 Bilder gemacht, zeigt er 999 an. Wenn die Anzahl der Bilder wieder unter 999, fällt zählt der Bildzähler wieder ganz normal weiter.

## BILDQUALITÄT

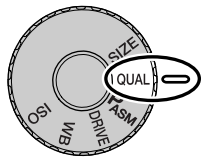

Diese Kamera bietet hierzu fünf Bildqualitätsstufen an: RAW, Super-Fine (S.FINE), Fine (FINE), Standard (STD.), und Economy (ECON.). Wählen Sie die Bildqualität, bevor Sie Bilder aufnehmen. Lesen Sie hierzu die Seite 40 dieser Anleitung.

Die Bildqualität wird dadurch bestimmt, wie stark das Bild komprimiert wird. Sie hat aber keinen Einfluss auf die Anzahl der Pixel. Wird die Komprimierung erhöht, verschlechtert sich die Bildqualität. Wird die Komprimierung verkleinert, verbessert sich die Bildqualität. Wenn es notwendig ist, sehr viele Bilder auf der CompactFlash Karte zu speichern, verwenden Sie den Economy- Modus. Die Standard Einstellung ist optimiert für den normalen Gebrauch.

Es gibt je nach Bildqualität andere Dateiformate. Super Fine wird als TIFF-Datei abgespeichert. Fine, Standard, und Economy wird als JPEG-Datei abgespeichert. Super Fine, Fine, Standard, und Economy sind 24-bit Farb- oder 8-bit Monochrom-Dateien. Das RAW-Format kann nur mit der DiMAGE Image Viewer Utility Software gelesen und verarbeitet werden.

Wird die Bildqualität verändert, berechnet die Kamera automatisch die Anzahl der Bilder, die in der neuen Einstellung noch auf der Karte gespeichert werden können. Auf einer CompactFlash-Karte können gleichzeitig unterschiedlich stark komprimierte Bilder gespeichert sein.

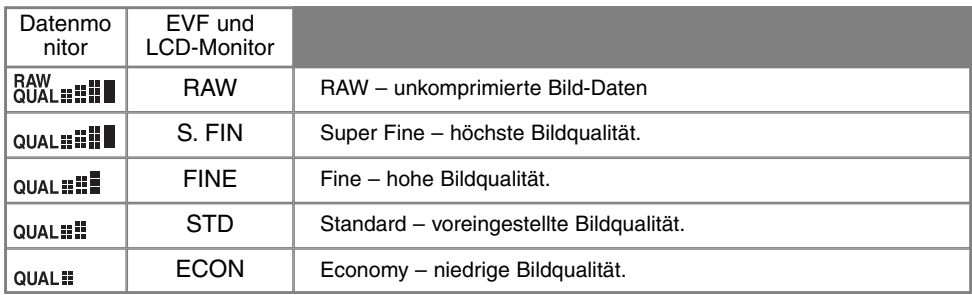

## ÜBER SUPER-FINE UND RAW BILDQUALITÄT

Super-Fine- und RAW-Dateien sind zu gross, um den Serienbild-Modus (S.52) zu verwenden. Sollte der Serienbild-Modus eingeschaltet sein, wird beim Drücken des Auslösers nur ein Bild aufgenommen.Es wird keine Biildfolge aufgenommen. Der Auslöser muss manuell für jedes Bild der Folge gedrückt werden. Bei den Super Fine und RAW-Dateien dauert es zwischen 40 bis 50 Sekunden bis ein Bild auf der CompactFlash-Karte gespeichert ist. In dieser Zeit bleiben die Anzeigen leer und die Zugriffslampe leuchtet.

Im RAW-Bildqualität-Modus wird die Bildgrösse auf Full gesetzt und kann nicht geändert werden. Die Bildgrösse wird dann nicht angezeigt. Die Digitale-Zoom-Funktion, der vergrösserte Wiedergabe-Modus, und die Daten-Einbelichtung stehen im RAW-Bildqualität-Modus nicht zur Verfügung. Das RAW-Format kann nur mit der DiMAGE Image Viewer Utility Software gelesen und verarbeitet werden. In der DiMAGE Image Viewer Utility Software stehen die selben Bildnachbearbeitungs-Möglichkeiten, wie in der Kamera, zur Verfügung. Die RAW-Daten werden als 12-bit-Datei (pro Farbkanal) abgespeichert; die DiMAGE Viewer Utility Software kann die Daten in 48-bit TIFF-Dateien konvertieren.

Wenn Sie im RAW-Modus aufnehmen, und die Bildbearbeitungsfunktionen der Kamera verwenden,<br>erscheinen diese Änderungen im Live-Bild des EVF und des LCD-Monitors. Da diese Funktion jedoch nicht auf die Bilddaten des RAW-Formates angewendet werden, sondern separat mit der Bilddatei gespeichert werden, kann es bei der Betrachtung von RAW-Dateien auf dem Kameramonitor zu einer verfälschten Dastellung kommen. Das gespeicherte Bild entspricht jedoch den Original-Werten. Beim Betrachten der Bilder mit der DiMAGE Image Viewer Utility Software sind die Farben wieder Naturgetreu.

In einer RAW-Datei werden die Korrekturen in einer Headerdatei mit dem Bild zusammen gespeichert. Darin befinden sich die Informationen zu Weissabgleichseinstellung, Kontraständerungen, Sättigungs-Korrektur und Schärfeeinstellung. Dies hat den Vorteil, dass Sie in der Bildbearbeitungssoftware, bei Bedarf, auf die Originaldaten zurückgreifen können. Auch der gewählte Farbmodus kann bei RAW-Dateien später geändert werden um z.B. aus Schwarz/Weiss-Aufnahmen die Farbwerte wieder zu erhalten. Weiterhin können Sie die ISO-Emfpinlichkeit manuell wählen, um das Bildrauschen zu optimieren.

**Hinweis:**

Wenn Sie JPEG oder TIFF Dateien mit einem Programm bearbeiten welches das Exif-Dateiformat nicht unterstützt, wie z.B. Adobe Photoshop, können diese Dateien nicht mehr mit der DiMAGE Image Viewer Utility Software gelesen oder angezeigt werden (es erscheint die Fehlermeldung "Dateiformat nicht unterstützt" oder "File not supported").

# BILD-DATEIGRÖSSE UND COMPACTFLASH-KARTENGRÖSSE

Die Bildgrösse und die Kartengrösse beeinflusst auch die Anzahl der auf der CompactFlash-Karte speicherbaren Bilder. Die jeweilige Dateigrösse wird auch durch das Motiv bestimmt. Einige Bilder lassen sich stärker komprimieren als andere. Die untere Tabelle beinhaltet durchschnittliche Dateigrössen.

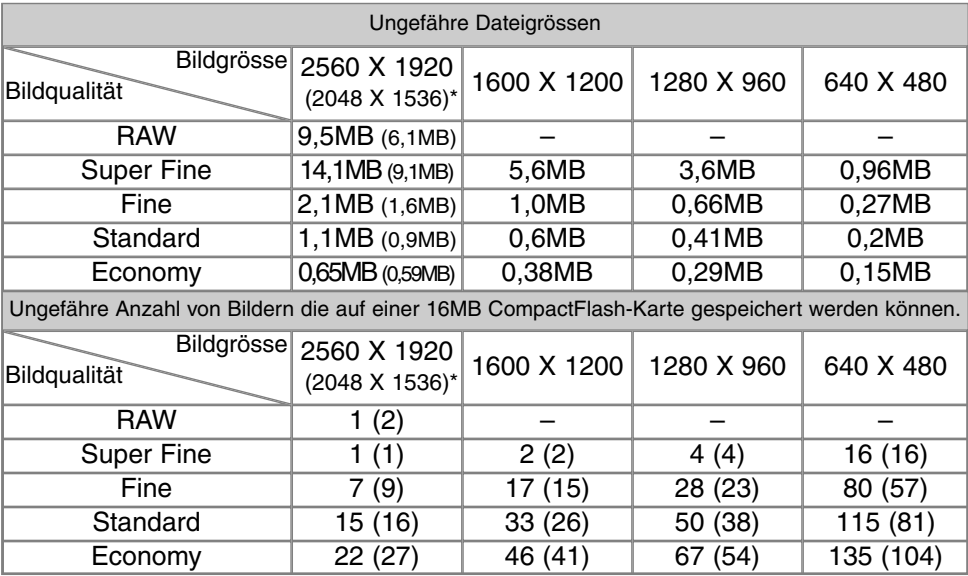

\* Angaben in Klammern gelten für die DiMAGE 5.

#### BELICHTUNGSFUNKTIONEN

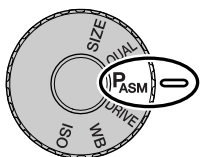

Die vier Belichtungsfunktionen lassen den Fotografen die Wahl zwischen der vollen Kontrolle über das Bild, oder der schnellen und unkomplizierten Automatikfunktion. So erweist sich die Kamera in jeder Situation als zuverlässiger Begleiter. Lesen Sie hierzu die Seite 40 dieser Anleitung.

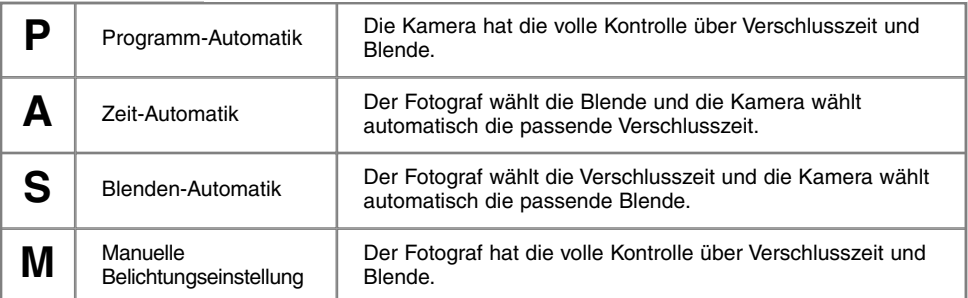

**Datenmonitor** 

LCD-Monitor

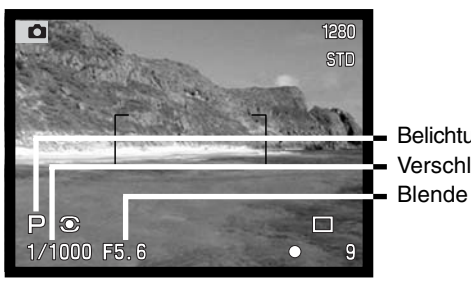

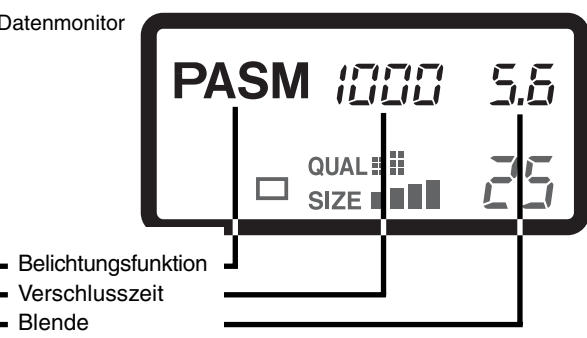

Die Anzeige aller Belichtungsdaten sorgt für Klarheit.

#### PROGRAMM-AUTOMATIK – P

Die programmierte Belichtungssteuerung verwendet Helligkeits- und Brennweiten-Informationen um perfekt belichtete Fotos zu garantieren. Das ausgeklügelte Belichtungs-System erlaubt schnelles und unkompliziertes fotografieren mit der Automatikfunktion. Die eingestellte Belichtungszeit und Blendenzahl wird auf den Anzeigen und Datenmonitor angezeigt.

Beim Verändern der Brennweite wird das Programm automatisch angepasst. Leichte Kamera-Bewegungen führt oft zu verwackelten Bildern. Die Programm-Automatik verändert die Zeit/Blenden-Kombination um das Verwackleln zuverhindern. Damit ändert sich auch die Schärfentiefe.Die Wahrscheinlichkeit des Verwackelns ist bei der Teleeinstellung des Objektives höher als bei der Weitwinkeleinstellung.

Falls Sie eine lange Verschlusszeit eingestellt haben, welche möglicherweise zu verwackelten Bildern führen kann, erscheint im EVF und LCD-Monitor die Kamera-Verwacklungs-Warnung. (S. 15).

#### PROGRAMM-SHIFT

Obwohl die Belichtungsberechnungen von der Kamera bestimmt werden, kann der Fotograf über die Programm-Shift-Funktion das Bild kontrollieren. Wie in dem Teil "Grundlegende Aufnahme-Funktionen (S. 29), drücken Sie den Auslöser leicht an (1) sobald die Verschlusszeit und die Blendenzahl angezeigt werden. Dann können Sie mit dem Einstellrad (2) die Zeit/Blenden-Kombinationen verschieben (shiften); jede Kombination ergibt eine korrekt belichtete Aufnahme.

Im Programm-Shift kann der eingebaute Blitz nicht genutzt werden. Die Kamera gibt der Blitzeinstellung vorrang; ist das Blitzgerät einmal aufgeklappt, werden alle Änderung zurückgesetzt. Die Programm-Shift-Einstellungen werden durch Drücken der Steuerrad-Taste zurückgesetzt.

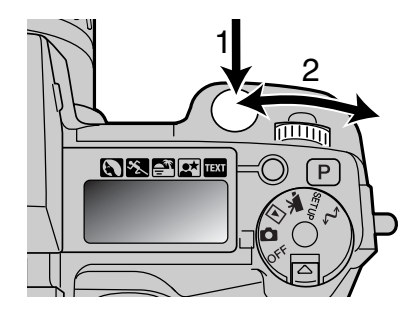

#### ZEIT-AUTOMATIK – A

Der Fotograf wählt die gewünschte Blende vor, und die Zeit-Automatik stellt die passende Verschlusszeit für die korrekte Belichtung ein. Wenn die Zeit-Automatik aktiv ist leuchtet die Blendenzahl in der Anzeige blau.

Drehen Sie das Einstellrad (1) um die gewünschte Blendenzahl einzustellen. Drücken Sie den Auslöser um dieMessung zu beginnen (2); die dazu passende Belichtungszeit wird angezeigt.

Die Blendenzahl kann in halben Blendenstufen zwischen 2,8 und 8 (Weitwinkel) und 3,5 und 9,5 (Telebereich) erhöht werden. Falls eine Blendenwert gewählt wurde, welcher

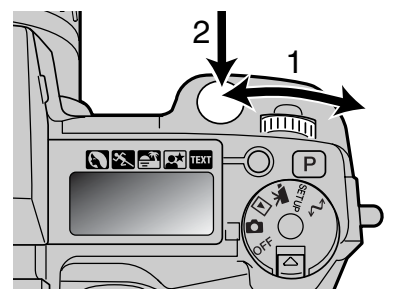

nicht mehr durch eine Anpassung der Belichtungszeit ausgeglichen werden kann, blinkt die Verschlusszeitanzeige auf dem Datenmonitor und erscheint rot im Monitor.

Falls Sie eine lange Belichtungszeit gewählt haben, welche zu verwackelten Aufnahmen führen kann, erscheint im EVF und LCD-Monitor die Kamera-Verwacklungs-Warnung.

Platzieren Sie die Kamera auf einem Stativ um optimale Ergebnisse zu erzielen.

Wenn die Empfindlichkeit (ISO) auf AUTO eingestellt ist, folgt die Verschlusszeit nicht immer der eingestellten Blende, da in dieser Einstellung die Empfindlichkeit automatisch angepasst wird.

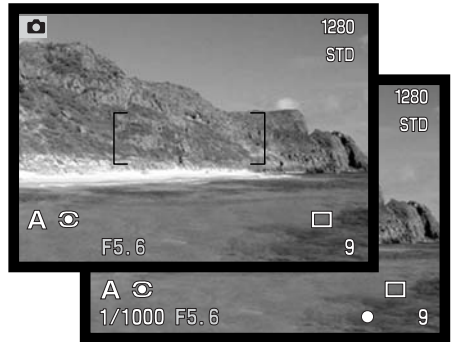

#### BLENDEN-AUTOMATIK – S

Der Fotograf wählt die gewünschte Zeit vor, und die Blenden-Automatik stellt die passende Blendenzahl für die korrekte Belichtung ein. Wenn die Blenden-Automatik aktiv ist leuchtet die Verschlusszeit in der Anzeige blau.

Drehen Sie das Einstellrad (1) um die gewünschte Belichtungszeit einzustellen. Drücken Sie den Auslöser um die Messung zu beginnen (2); die dazu passende Belichtungszeit wird angezeigt.

Die Belichtungszeit kann in halben Zeitstufen zwischen 4 Sekunden bis zu 1/2000 Sekunde geändert werden. Falls eine Verschlusszeit gewählt wurde, welcher nicht mehr durch eine Anpassung des Bendenwerts ausgeglichen werden kann, blinkt die Blendenwert-Anzeige auf dem Datenmonitor und erscheint rot im Monitor.

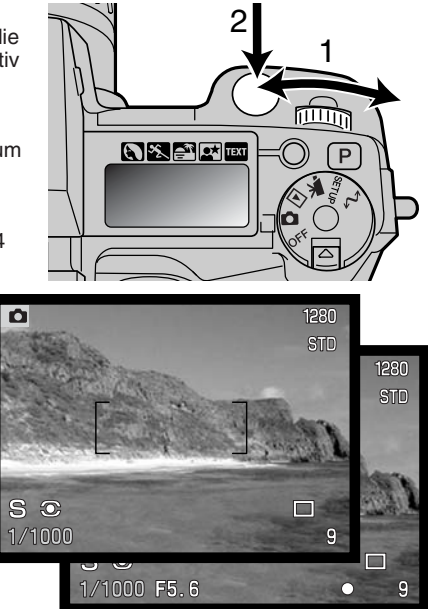

## MANUELLE BELICHTUNGSEINSTELLUNG – M

Manuelles Einstellen der Belichtungszeit und der Blendenzahl. Der Fotograf hat die volle Kontrolle über alle Einstellungen. Die Belichtungszeit und Blendenzahl kann in halben Stufen erhöht werden. Die aktiv Einstellung leuchtet in der Anzeige blau.

Änderungen an den Einstellungen werden sofort angezeigt. Die Anzeige der Blendenzahl oder der Belichtungszeit blinkt auf dem Datenmonitor auf und auf den Anzeigen wird Sie rot, wenn das Motiv stark über- oder unterbelichtet ist. Ist die Anzeige schwarz, muss die Belichtung zunehmen bis das Bild sichtbar wird; die Belichtung muss heruntergesetzt werden, wenn die Anzeige weiss ist.

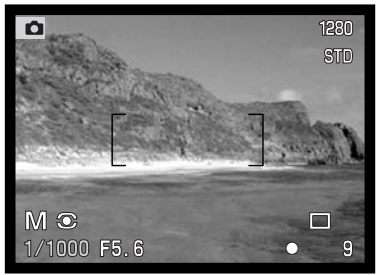

Im manuellen Belichtungs-Modus setzt die Kamera die Empfindlichkeit automatisch auf ISO 100. Die Empfindlichkeit kann mit dem Steuerrad (S. 40) verändert werden. Langzeit-Belichtungen (Bulb) können in der manuellen Belichtungs-Einstellung gemacht werden, Lesen Sie hierzu die Seite 92 dieser Anleitung.

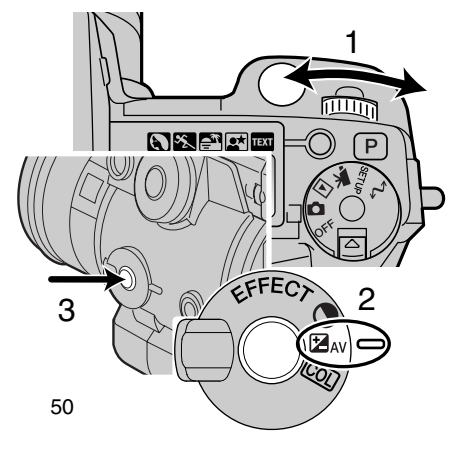

Belichtungszeit einstellen:

• Drehen Sie das Einstellrad (1) um die gewünschte Belichtungszeit einzustellen.

Blendenzahl einstellen:

- Drehen Sie das Digital-Effekt-Steuerrad (2) in die •Belichtungs-Korrektur-Stellung.
- • Während Sie die Digital-Effekt-Taste (3) gedrückt halten, drehen Sie das Einstellrad (1) um die gewünschte Blendenzahl einzustellen.

## BILDFOLGE-MODI

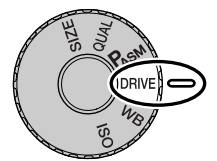

Mit dem Steuerrad können Sie den Bildfolge-Modus wählen. Symbole zeigen im Datenmonitor und im EVF und im LCD-Monitor den gewählten Modus an. Lesen Sie hierzu die Seite 40 dieser Anleitung.

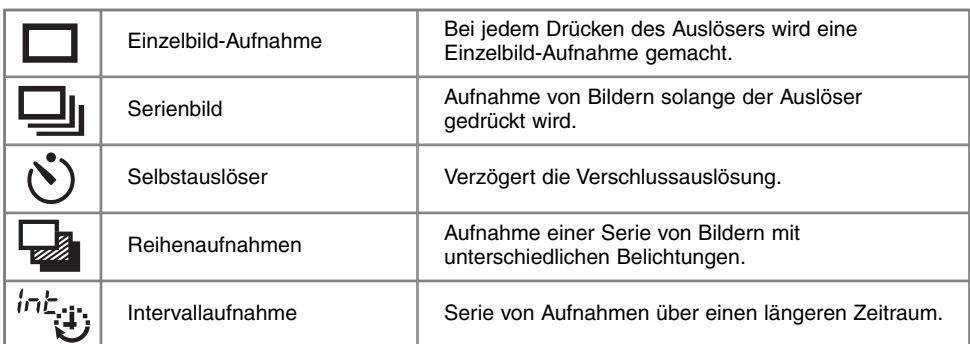

Alle Symbole sind eindeutig. Das Einzelbild-Aufnahme-Symbol und das Serienbild-Symbol belegen im Datenmonitor den selbenBereich. Die Bildfolge-Modus-Symbole werden in der unteren rechten Ecke angezeigt.

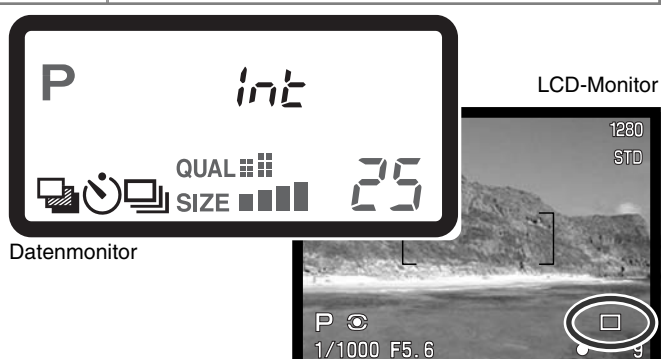

### SERIENBILD-MODUS

Der Serienbild-Modus entspricht dem automatischen bzw. kontinuierlichen Filmtransport bei konventionellen Kameras. Diese digitale Kamera nimmt Bilder kontinuierlich auf, solange der Auslöser gedrückt ist. Die maximale Anzahl an Bildern, die auf einmal aufgenommen werden können, hängt von der gewählten Bildqualität und der Bildgrösse ab. Die maximale Geschwindigkeit liegt bei 1.1 Bilder/s (1.3 Bilder/s bei der DiMAGE 5) bei voller Bildgrösse, manuellem Fokus und manueller Belichtungs-Einstellung. Lesen Sie hierzu die Seite 40 dieser Anleitung.

 $\Box$ 

Die Aufnahme von Bildern erfolgt solange der Auslöser gedrückt wird, oder die maximale Bilderanzahl erreicht ist. In diesem Modus können keine Super-Fine-, oder RAW-Bilder (S. 44) aufgenommen werden. Das eingebaute Blitzgerät kann genutzt werden, aber durch die Ladezeit des Blitzgerätes verringert sich die Bildfolge.

Lesen Sie hierzu die Seite 29 dieser Anleitung. Drücken Sie den Auslöser leicht an, um die Scharfeinstellung und die Belichtung zu speichern. Ist der Autofokus auf Nachführ-Autofokus eingestellt, fokussiert die Kamera, während die Serie fotografiert wird, weiter (S. 68). Um ein Bild zu fotografieren drücken Sie den Auslöser ganz durch.

Die nachfolgende Tabelle zeigt, bei verschiedenen Einstellungen, die maximale Anzahl von Bildern an.

Angaben in Klammern gelten für die DiMAGE 5.

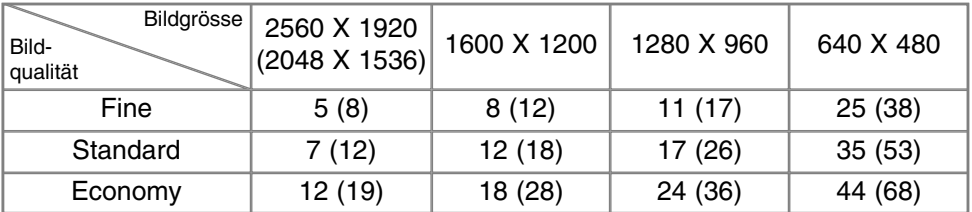

# SELBSTAUSLÖSER

Mit dem Selbstauslöser können Sie die Auslösung des Verschlusses um ca. 10 Sekunden nachdem Sie den Auslöser gedrückt haben, verzögern. Lesen Sie hierzu die Seite 40 dieser Anleitung.

 $\mathcal{N})$ 

Befestigen Sie die Kamera auf einem Stativ und gehen Sie wie bei den grundlegenden Aufnahme-Funktionen (S. 29) vor. Die Speicherung der Schärfeeinstellung (S.30) oder der Flexible-Fokus-Punkt (S. 67) kann genutzt werden, wenn das Motiv nicht im Autofokus-Rahmen liegt. Drücken Sie den Auslöser leicht an, oder drücken und halten Sie die AF/AEL-Speichertaste, um die Scharfeinstellung und die Belichtungsfunktionen zu speichern. Um den Selbstauslöser zu starten drücken Sie den Auslöser ganz durch. Drücken Sie den Auslöser nicht, wenn Sie vor der Kamera stehen, weil dabei die Scharfeinstellung und der Belichtungswert eingestellt werden. Die Scharfeinstellung wird durch eine Anzeige bestätigt bevor der Selbstauslöser gestartet wird (S. 68).

Die Selbstauslöser-Anzeige an der Vorderseite der Kamera beginnt langsam zu blinken und wird von einem Audio-Signal begleitet, anschliessend blinkt die Anzeige schnell und dann kontinuierlich,

unmittelbar bevor die Aufnahme gemacht wird. Um den Selbstauslöser abzubrechen, drücken Sie die Programm-Rückstell-Taste, oder verändern Sie die Position des eingebauten Blitzgerätes (ein- oder ausklappen). Das Audio-Signal kann im Basic-Abschnitt des Setup-Menüs (S. 114) ausgeschaltet werden.

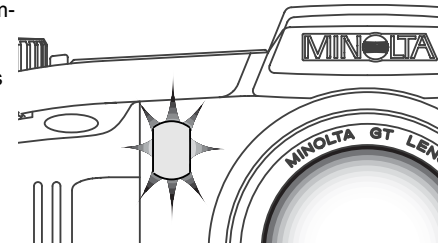

#### **Foto-Tipps**

Benutzen Sie den Selbstauslöser-Modus in Kombination mit einem Stativ um das Verwackelnder Aufnahme (Landschaften, Stilleben, oder Makro-Fotografie) zu vermeiden. Da die Kamera im Selbstauslöser-Modus nicht berührt werden muss, gibt es auch kein Verwackeln.

## REIHEN-AUFNAHMEN

In diesem Modus werden drei aufeinanderfolgende Bilder erfasst. Damit ist es möglich eine Serie von Aufnahmen mit unterschiedlichen Belichtungen, die unter und über der Normalbelichtung liegen, zu machen. Die Kamera ist nicht auf eine Belichtungsreihe begrenzt, es ist auch möglich Kontrast- und Farbsättigungsreihen zu erfassen (Digital Enhanced Bracketing). Pro Reihen-Aufnahme kann ein Parameter variiert werden. Lesen Sie hierzu die Seite 40 dieser Anleitung.

#### BELICHTUNGSREIHE

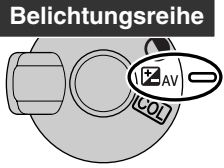

Nach dem Drehen des Einstellrades in den Belichtungsreihe-Modus, drehen Sie das Digital-Effekt-Steuerrad in die Belichtungs-Korrektur-Einstellung. Die<br>Belichtungsreihe fängt mit der Normalbelichtung an und danach folgt erst die Unter- und Überbelichtung. Die Belichtung sreihe kann in 1/3 Schritten erhöht werden. Die Belichtungsreihe kann über die Custom-Funktion 1 im Aufnahme-Modus-Menü (S. 80) zu 1/2 oder 1 Schritten angepasst werden.

Gehen Sie wie bei den grundlegenden Aufnahme-Funktionen (S. 29) vor. Drücken Sie den Auslöser leicht an (1), oder drücken und halten Sie die AF/AEL-Speichertaste (2),

um die Scharfeinstellung und die Belichtungsfunktionen für die Belichtungsreihe zu speichern. Ist im Autofokus-Modus der Nachführ-Autofokus eingestellt, fokussiert das Objektiv während die Belichtungsreihe fotografiert wird weiter (S. 68). Um die Belichtungsreihe zu starten drücken Sie den Auslöser ganz durch. Es werden drei aufeinanderfolgende Bilder erfasst.

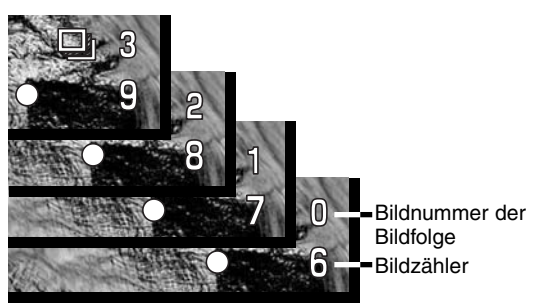

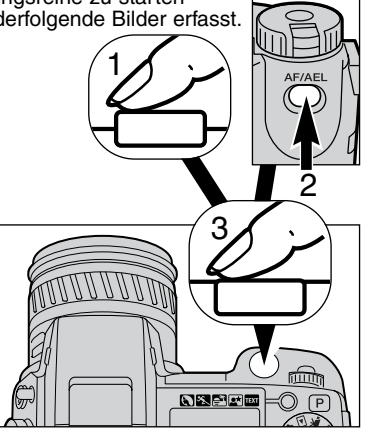

#### DIGITAL ENHANCED BRACKETING

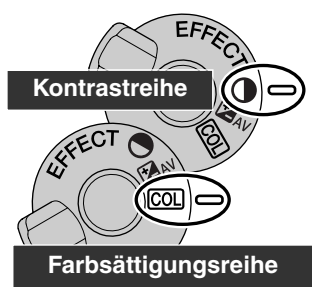

Nach dem Drehen des Einstellrades in den Reihen-Aufhame-Modus, drehen Sie das Digital-Effekt-Steuerrad in die Kontrast oder Farbsättigungs-Position. Stellen Sie den Kontrast oder die Farbsättigung auf den gewünschten Wert ein. Die Reihe von Aufnahmen erfolgt mit unterschiedlichen Belichtungen, die zuerst unter und dann über der Normalbelichtung liegen. Setzt man den Kontrast oder die Farbsättigung auf den maximalen oder minimalen Wert ( $\pm$ 3) wird, ausser im RAW-Format, eine Reihe mit  $\pm$  4:  $\pm$ 3,  $\pm$ 2, +4 erstellt. Ein RAW-Bild kann nicht die maximalen und minimalen Werte übersteigen und enthält zwei identische Werte: +3, +2, +3. Lesen Sie hierzu die Seite 62 dieser Anleitung.

Gehen Sie vor wie im Abschnitt "Grundlegenden Aufnahme-Funktionen" beschrieben (S. 29). Drücken Sie den Auslöser leicht an (1) oder drücken und halten Sie die AF/AEL-Speichertaste (2) um die Scharfeinstellung und die Belichtungsfunktionen für die Bildfolge zu speichern. Ist im Autofokus-Modus der Nachführ-Autofokus eingestellt, fokussiert das Objektiv während die Bildfolge fotografiert wird, weiter (S. 68). Um die Bildfolge zu starten, drücken Sie den Auslöser (3) ganz durch. Es werden drei aufeinanderfolgende Bilder erfasst. Die Bildnummer der Bildfolge wird in der Anzeige dargestellt.

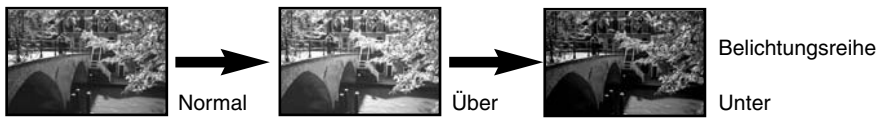

#### WEITERES ÜBER REIHEN-AUFNAHMEN

Wenn die CompactFlash-Karte voll ist, oder der Auslöser losgelassen wird, bevor die Reihen-Aufnahme beendet ist, setzt sich die Kamera zurück und die Reihe muss nochmals aufgenommen werden.

Bei Super-Fine- und RAW-Bildern, oder bei Verwendung des eingebauten Blitzes, erfolgt die Aufnahme der Reihe nicht automatisch. Drücken Sie den Auslöser um jedes einzelne Bild der Reihe zu erstellen. Die Scharfeinstellung und die Belichtungsfunktion muss nicht bei jedem Bild neu gesetzt werden. Die Bildnummer der Reihe wird in der Anzeige dargestellt.

#### क INTERVALLAUFNAHMEN

Eine Serie von Aufnahmen über einen längeren Zeitraum. Vergleichbar mit der Zeitraffer-Fotografie: das Aufblühen einer Blume, ein Sonnenuntergang. Das eingebaute Blitzgerät kann benutzt werden. Die sofortige Bildwiedergabe (S. 89) ist nicht möglich.

Stellen Sie das Steuerrad auf Intervallaufnahme (S. 40). Die Bildnummer der Intervallaufnahme wird auf den Anzeigen dargestellt. Die Anzahl, neun bis 99, der Einzelbilder kann über die Custom-Funktion 1 im Aufnahme-Modus-Menü (S. 80) gewählt werden. Der Interval-Zeitraum lässt sich ebenso über das Aufnahme-Modus-Menü in 1 - 10, 15, 20, 30, 45, und 60 Minuten Schritten einstellen.

Nachdem Sie die Kamera auf ein Stativ gesetzt haben, und das Hauptmotiv ausgerichtet haben, sodass die Kamera entspechend fokussieren kann, stellt die Kamera Schärfe, Belichtung, und den Weissabgleich ein, und lädt vor jedem Bild das Blitzgerät auf. Auch der Nachführ-Autofokus kann verwendet werden.

 Um diese Einstellung ausser Kraft zu setzen, benutzten Sie den manuellen Fokus (S. 71), die manuelle Belichtungseinstellung (S. 50), und den manuellen Weissabgleich (S. 58). Einstellungen die mittels der AF/AEL-Taste gespeichert wurden gelten nur für das erste Bild der Reihe (S. 73).

Stellen Sie sicher, dass auf der CompactFlash-Karte genügend Bilder Platz finden. Der Bildzähler zeigt die Anzahl der Bilder an, die auf der CompactFlash-Karte gespeichert werden können. Die Bildgrösse und die Kartengrösse beeinflusst auch die Anzahl der auf der CompactFlash-Karte speicherbaren Bilder (S. 40).

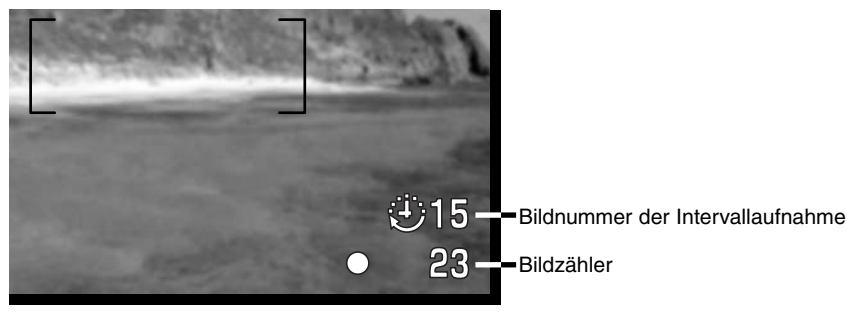

Um die Intervallaufnahme zu starten, drücken Sie den Auslöser ganz durch. Während der Intervallaufnahme werden die Anzeigen, um Leistung zu sparen, ausgeschaltet. Im Datenmonitor wird "INT", und die Bildnummer der Intervallaufnahme angezeigt. Es leuchtet die Zugriffslampe, wenn Bilder auf die CompactFlash-Karte gespeichert werden.

Um Aufnahmen auszulösen bevor ein Intervall abgelaufen ist, drücken Sie den Auslöser. Das nachfolgende Intervall wird vom aktuellen Aufnahmzeitpunkt aus gemessen. Beim Drücken des Auslösers wird auch der EVF für die Dauer der Energiespar-Zeit (S. 117) aktiviert und der LCD-Monitor wird für 30 Sekunden aktiviert.

Die Kamera schliesst die Intervallaufnahme ab, wenn die Serie der Intervallaufnahme komplett ist, oder wenn die CompactFlash-Karte voll ist. Um die Intervallaufnahme abzubrechen, schalten Sie die Kamera ab.

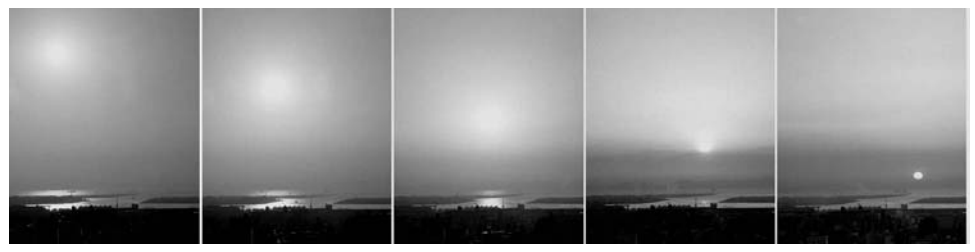

Sonnenuntergang: 10 Minuten-Intervall

#### **Foto-Tipps**

Wenn Sie eine lange Serie von Bildern machen, kann es hilfreich sein, wenn Text und eine Seriennummer in das Bild einbelichtet wird. Dies hilft bei der Bearbeitung und der Zeitbestimmung der Bilder. Lesen Sie hierzu die Seite 87 dieser Anleitung.

#### **WEISSABGLEICH**

์ wв∥⊂

Durch den Weisslichtabgleich ist die Kamera in der Lage, verschiedene Lichtquellen neutral und ohne Farbstich wiederzugeben. Dies entspricht der Wahl zwischen Kunstlicht- und Tageslichtfilm.

Beim Einstellen des Weissabgleichs auf "Auto" wird im Datenmonitor "AUTO" angezeigt. Wenn ein anderer Weissabgleich gewählt wurde erscheint im Datenmonitor ein entsprechendes Symbol.

Lesen Sie hierzu die Seite 40 dieserAnleitung.

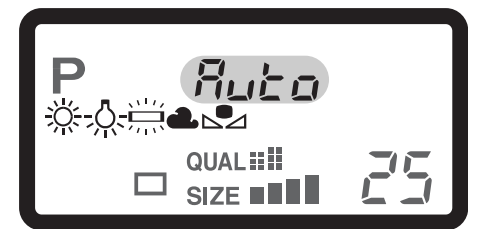

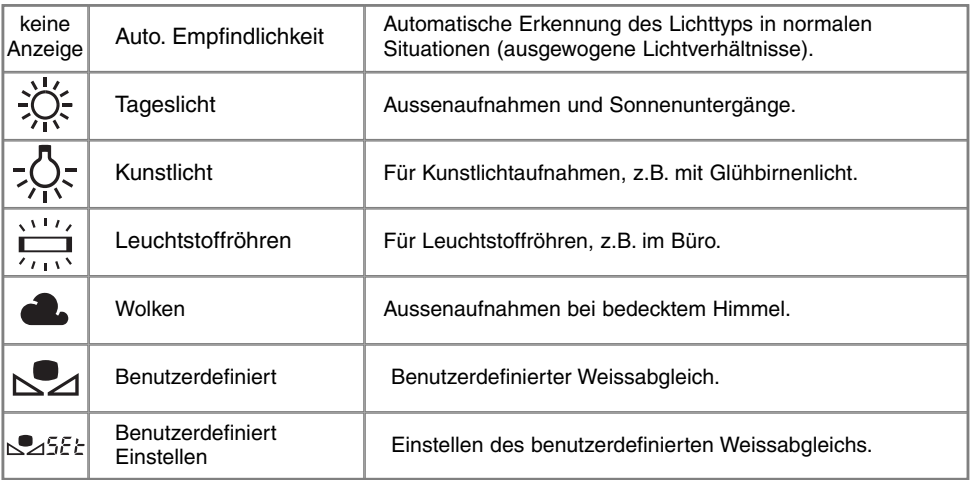

#### AUTOMATISCHER WEISSABGLEICH

Automatische Erkennung des Lichttyps in normalen Situationen. In den meisten Fällen ist die AUTO-Einstellung die Richtige, gerade bei Mischlicht-Bedingungen. Wenn das eingebaute Blitzgerät benutzt wird stellt sich der Weissabgleich auf die Farbtemperatur des Blitzgerätes ein.

### VOREINGESTELLTER WEISSABGLEICH

Die entspechende Aufnahmesituation muss vor der Aufnahme gewählt werden. Sobald der voreingestellte Weissabgleich gewählt ist, wird dies im EVF und dem LCD-Monitor angezeigt.

Das eingebaute Blitzgerät kann mit dem voreingestellten Weissabgleich benutzt werden. Falls jedoch Leuchtstoffröhren oder der Kunstlicht gewählt wurde können die Aufnahmen einen blasrosa oder bläulichen Farbstich aufweisen. Der Blitz ist dem Tageslicht ähnlich und sollte zusammen mit der Einstellung "Tageslicht" oder "Wolken" verwendet werden.

**Foto-Tipps**

Der Tageslicht- und der Wolken-Weissabgleich sind in erster Linie für Aussenaufnahme-Situationen geeignet. Der Tageslicht-Weissabgleich wird bei sonnigem Wetter mit hoher Farbtemperatur eingesetzt. Der Wolken-Weissabgleich wird bei Aussenaufnahmen mit bedecktem Himmel bei niedriger Farbtemperatur eingesetzt. Leuchtstoffröhren-Licht verursacht auf Bildern einen starken Grünstich; der Leuchtstoffröhren-Weissabgleich stellt die natürlichen Farbverhältnisse unter diesen Bedingungen wieder her. Der Kunstlicht-Weissabgleich wird bei Innenaufnahmen (z.B. mit Glühbirnenlicht) eingesetzt.

Der automatische und der manuelle Weissabgleich ändern nicht die Farbe von Neon-Anzeigen. Der Weissabgleich kann Licht von Hochspannungs-Dampf-Lampen (Natrium-Dampf-Lampen, oder Quecksilber-Dampf-Lampen) nicht ausgleichen. Wenn unter diesen Bedingungen fotografiert wird, sollte das Blitzgerät zeingesetzt werden. Bei Landschaftsaufnahmen verwenden Sie den Tageslicht-Weissabgleich.

## BENUTZERDEFINIERTER WEISSABGI FICH

den Auslöser. Dies kann so oft wiederholt werden wie nötig.

Der benutzerdefinierte Weissabgleich gibt dem Fotografen die Möglichkeit, die Kamera auf die unterschiedlichsten Farbtemperaturen zu eichen. Die Einstellung kann bis zum Zurücksetzen verwendet werden. Der benutzerdefinierte Weissabgleich ist bei Mischlicht besonders nützlich.

Um die Kamera zu eichen, drücken Sie die Steuerrad-Taste und drehen das Steuerrad bis das benutzerdefinierte Weissabgleichs-Symbol und "SET" auf dem Datenmonitor und rot in den Anzeigen erscheinen. Wählen Sie eine formatfüllende weisse Fläche im Sucher aus; das Motiv muss nicht scharfgestellt sein. Drücken Sie den Auslöser um die Kamera zu eichen. Tritt während der Eichung ein Fehler auf, erscheint eine Meldung auf der Anzeige. Um die Meldung zu löschen drücken Sie die Steuertaste, dann benutzen Sie eine passende Referenz-Vorlage und drücken

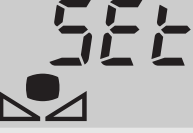

Die Einstellungen bleiben bis zu einer neuen Eichung bestehen. Soll der benutzerdefinierte Weissabgleich nochmals unverändert angewendet werden, halten Sie die Steuerrad-Taste gedrückt und drehen das Steuerrad bis das benutzerdefinierte Weissabgleichs-Symbol ohne "SET" auf dem Datenmonitor und in den Anzeigen weiss erscheint. Die Kamera verwendet die letzte gespeicherte Einstellung. Eich-Anzeige

Das eingebaute Blitzgerät kann mit dem benutzerdefinierten Weissabgleich benutzt werden. Das Blitzgerät liefert Tageslicht und die vorherschende Farbtemperatur des Umgebungslichtes sollte auch Tageslicht sein.

**Foto-Tipps**

Auf bunte Motivausschnitte zu eichen ist von Nachteil, wählen Sie ein weisses Motiv aus, am besten ein weisses Blatt Papier, dieses kann immer in der Fototasche bereit liegen. Die Eichung auf bunte Motivausschnitte hat zur Folge, da die Kamera von einer weissen Referenz-Vorlage ausgeht, dass es zu Farbverschiebungen in der Aufnahme kommt.

#### EMPFINDLICHKEITS-WAHL (ISO)

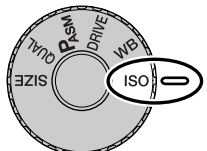

Es können fünf verschiedene Empfindlichkeiten eingestellt werden: Auto, 100, 200, 400, und 800. Die Empfindlichkeit der Kamera entspricht der ISO-Empfindlichkeit. ISO ist die Standard-Angabe für Fim-Empfindlichkeiten: um so höher die ISO-Zahl, desto empfindlicher ist der Film. Lesen Sie hierzu die Seite 40 dieser Anleitung.

Die Auto-Einstellung passt die Empfindlichkeit dem Umgebungslicht zwischen ISO 100 und 400 an. Ist das Blitzgerät eingeschaltet und die Auto-Einstellung gewählt, wird die ISO-Zahl auf ISO 200 eingestellt. Bei allen anderen Einstellungen erscheint "ISO" auf dem Datenmonitor und "ISO" und die eingestellte ISO-Zahl wird auf der Anzeige erscheinen.

Fotografen können die Empfindlichkeiten manuell bestimmen. Wie bei der analogen Fotografie nimmt das Bildrauschen auch hier, bei höherer Empfindlichkeit, zu. Bei einer ISO-Zahl von 100 ist das Bildrauschen am geringsten, bei einer ISO-Zahl von 800 am stärksten. Das Ändern der ISO-Zahl hat auch Auswirkungen auf das Blitzgerät (S. 79); um so höher die ISO-Zahl, desto weiter reicht das Blitzgerät.

Wird die ISO-Zahl verdoppelt, verdoppelt sich auch die Empfindlichkeit; Verändern der ISO-Zahl von 100 auf 200, oder von 200 auf 400, oder von 400 auf 800 verdoppelt sich die Empfindlichkeit um eine Blendenstufe oder ein Ev (S. 36). Verändern der ISO-Zahl von 100 auf 800 verändert die Empfindlichkeit um den Faktor acht, oder drei Blendenstufen. Eine hohe ISO-Zahl (400, 800) erlaubt es bei schlechten Lichtverhältnissen, ohne Blitzgerät, aus der Hand zu fotografieren.

#### **HINWEIS**

Bei Langzeitbelichtungen (S. 92), kann das Bildrauschen wegen der sehr langen Belichtungszeiten ausgeprägter sein. Besonders bei 400 und 800 ISO. Bei Langzeitbelichtungen über 20 oder 30 Sekunden, sollte die Empfindlichkeit auf 100 oder 200 ISO eingestellt sein. Bei höheren ISO Einstellungen sollten Sie die Belichtungszeit verkürzen (8 – 16 Sekunden), sonst machen sich Störungen bemerkbar.

#### DIGITAL-EFFEKT-STEUERRAD

Das Digital-Effekt-Steuerrad ist ein effektives Werkzeug. Damit sind Sie in der Lage Belichtungs-, Kontrast- und Farbsättigungs-Anpassungen durchzuführen. Jede Anpassung wird auf dem EVF oder dem LCD-Monitor dargestellt, bevor die Aufnahme erfolgt. Die Anpassung der Aufnahme wird vor dem Speichern und Komprimieren angewendet. Die Bildinformationen können vor dem Verlassen der Ansicht optimiert werden. Das Digital-Effekt-Steuerrad kann auch im Filmaufzeichnungs-Modus benutzt werden.

Bedienung des Digital-Effekt-Steuerrades:

1

Drehen Sie das Digital-Effekt-Steuerrad auf die gewünschte Korrektur-Art.

2Drücken und halten Sie die Digital-Effekt-Steuerrad-Taste und stellen Sie über das Einstellrad die gewünschte Korrektur ein. Lassen Sie die Digital-Effekt-Steuerrad-Taste los um die gewünschte Anpassung zu speichern.

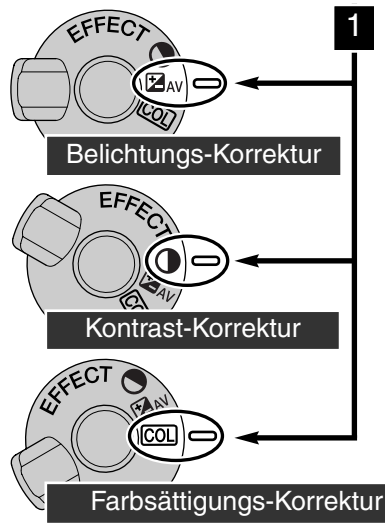

Anpassungen können wiederholt und kombiniert werden. Anpassungen bleiben bis zum manuellen Zurücksetzen aktiv. Wird der Wert auf einen anderen als Null gesetzt, zeigt ein Symbol auf dem Datenmonitor und den Anzeigen eine Warnmeldung an.

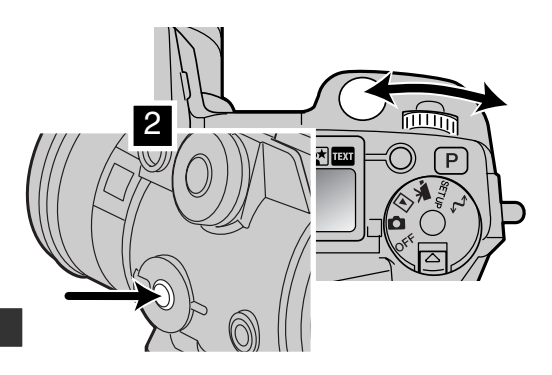

62

#### BELICHTUNGS-KORREKTUR

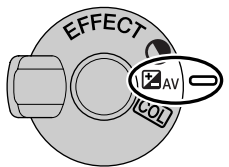

Die Belichtung kann vor der Aufnahme angepasst werden. Die endgültige Aufnahme kann in einem Bereich von ±2Ev in 1/3 Schritten (S. 36) heller oder dunkler eingestellt werden. Die Einstellungen bleiben bis zum Zurücksetzen bestehen.

Die Belichtungs-Korrektur muss vor der Aufnahme eingestellt sein. Beim<br>Einstellen der Belichtungs-Korrektur, wird die Änderung auf dem Datenmonitor bei der Blendenzahl und bei dem Belichtungs-Korrektur -

Symbol auf den Anzeigen dargestellt. Wenn alle Einstellungen gemacht wurden, zeigen die Belichtungzeit- und Blendenzahl-Anzeigen den aktuellen Wert an. Weil die Belichtungzeit in kleinen Schritten eingestellt werden kann, kann es sein, dass nach der Belichtungs-Korrektur noch die selben Werte für Belichtungzeit und Blendenzahl angegeben werden.

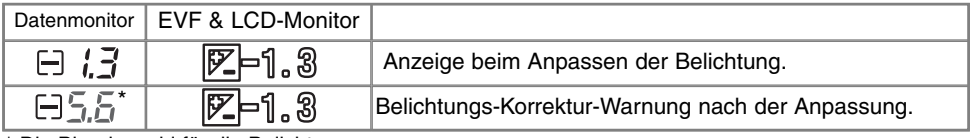

\* Die Blendenzahl für die Belichtung.

#### **Foto-Tipps**

Bei bestimmten Situationen wird die Belichtungsmessung der Kamera getäuscht. Ein solches Motiv kann durch das verändern des Belichtungs-Wertes ins rechte Licht gesetzt werden. Zum Beispiel: ein sehr helles Motiv (Schneelandschaft, weisser Sandstrand), kann auf einer Aufnahme zu dunkel erscheinen. Wird die Belichtung vor der Aufnahme um +1 oder +2 EV erhöht, wird das Ergebnis eine ausgewogene Aufnahme sein.

In diesem Beispiel, erscheint das dunkle Motiv hell und verwaschen auf dem LCD-Monitor. Wird die Belichtung um –1.5 EV vermindern, bleibt die Sonnenuntergangsstimmung erhalten.

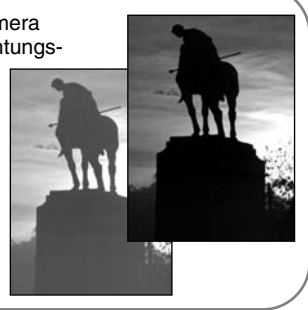

#### KONTRAST-KORREKTUR

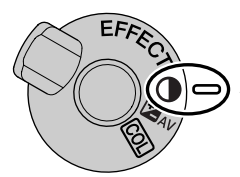

Der Kontrast kann vor der Aufnahme in sieben Stufen (±3) mit dem Digital-Effekt-Steuerrad angepasst werden. Wenn ein Motiv zu kontrastreich ist, gehen Bildinformationen verloren. Ist ein Motiv zu kontrastarm, erscheint die Aufnahme möglicherweise nicht optimal. Die Kontrolle über den Kontrastumfang gibt dem Fotografen die Fähigkeit die Bildinformationen des Motives zu optimieren.

Die Kontrast-Korrektur muss vor der Aufnahme erfolgen. Beim Verändern der Kontrast-Korrektur, wird ein Symbol auf dem Datenmonitor und in der Bildvorschau angezeigt. Der Datenmonitor und die Anzeigen weisen auf einen Anstieg (+) oder eine Abnahme (–) des Kontrastes hin. Wird der Wert auf einen anderen als Null gesetzt, zeigt ein Symbol auf dem Datenmonitor und den Anzeigen eine Warnmeldung an.

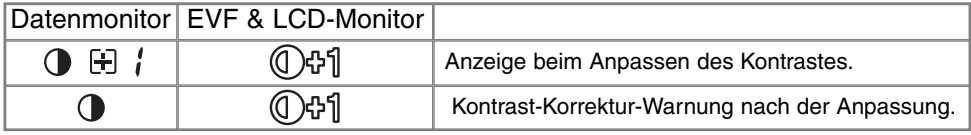

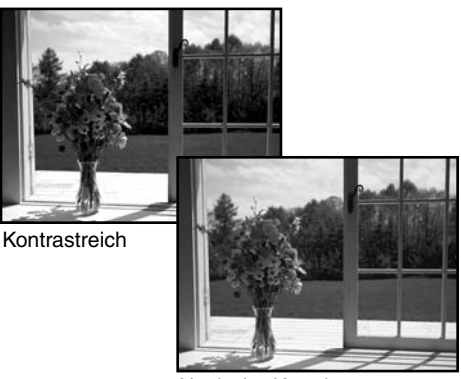

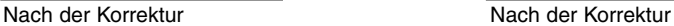

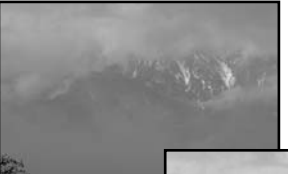

Kontrastarm

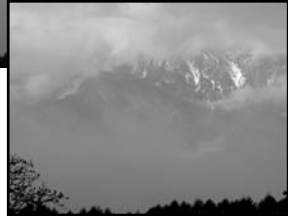

#### FARBSÄTTIGUNGS-KORREKTUR

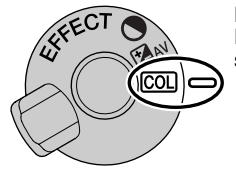

Die Sättigung kann vor der Aufnahme in sieben Stufen (±3) mit dem Digital-Effekt-Steuerrad angepasst werden. Farben können verstärkt oder abgeschwächt werden.

Die Sättigungs-Korrektur muss vor der Aufnahme eingestellt sein. Beim verändern der Sättigungs-Korrektur, wird ein Symbol auf dem Datenmonitor und in der Bildvorschau angezeigt. Der Datenmonitor und die Anzeigen weisen auf einen Anstieg (+) oder eine Abnahme (–) der Sättigung hin. Wird der Wert auf einen anderen als Null gesetzt, zeigt ein Symbol auf dem Datenmonitor und den Anzeigen eine Warnmeldung an.

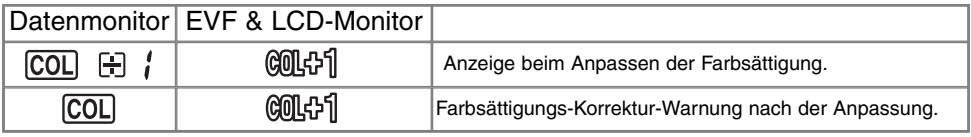

#### **Foto-Tipps**

Da der Farbraum eines Computermonitors von dem des LCD-Monitors unterscheidet, lassen sich Kontrast- und Sättigungs-Korrekturen an Bildern, die für die Verwendung auf dem Computermonitor erstellt werden, nur schlecht auf dem Kamera-Monitor beurteilen. Um ein optimales Ergebnis zu erzielen, ist es ratsam eine Kontrastreihe, eine Farbsättigungsreihe (S. 55) oder eine manuelle Bildfolge zu erstellen.

#### WAHL DES AF-MESSEELDES

Im Aufnahme-Modus, wählt man mit der Steuertaste das gewünschte AF-Messfeld und bewegt das Spot-AF-Messfeld innerhalb des Motives. Die zwei Messfelder, das grosse AF-Messfeld und das Spot-AF-Messfeld, erlauben eine grosse Flexibilität bei einer Menge von Aufnahmesituationen.

Das grosse AF-Messfeld ist eine Bündelung von einzelnen AF-Messfeldern. Das Scharfstellen auf bewegte Objekte ist mit dem Grossen AF-Messfeld einfacher und schneller. Wenn mit statischem Autofokus scharfgestellt wurde, zeigt einer der einzelnen AF-Messfelder im Grossen AF-Messfeld den Schärfepunkt an. Das Spot-AF-Messfeld gibt eine genaue Kontrolle über den scharf zu stellenden Punkt im Motiv. Er kann dazu benutzt werden eine bestimmte Person aus einer Gruppe hervorzuheben.

Zwischen dem grossen AF-Messfeld und dem Spot-AF-Messfeld zu wechseln ist einfach. Drücken und halten Sie die Steuertaste (1) bis der Rahmen des Grossen AF-Messfeldes zu dem Kreuz des Spot-AF-Messfeldes wechselt. Um die Messfelder wieder zu wechseln, drücken und halten Sie die Steuertaste nochmals.

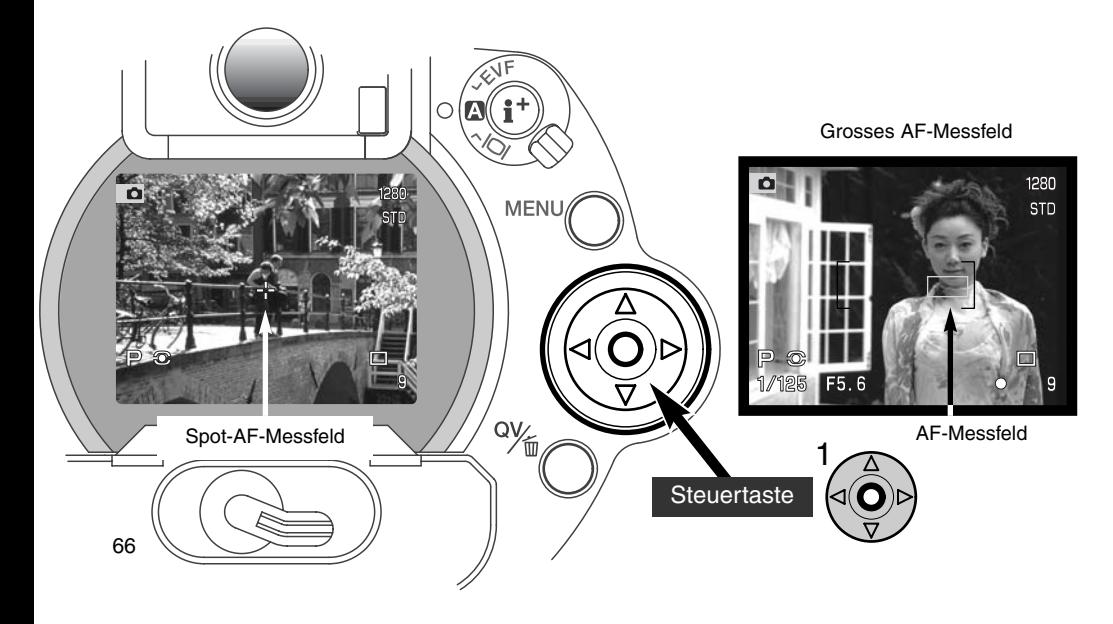

#### FI FXIBI FR-FOKUS-PUNKT

Einmal angezeigt, kann der Spot-AF-Messfeld-Bereich über das ganze Motiv bewegt werden. Dieser Flexible-Fokus-Punkt ist von Vorteil bei Motiven, die nicht in der Mitte des Bildes liegen. Der Flexible-Fokus-Punkt kann nicht in Verbindung mit dem Nachführ-Autofokus (S. 68) oder dem Digital-Zoom (S. 70) genutzt werden.

Benutzen Sie die Vier-Wege-Steuertaste (1), um mit dem angezeigten Spot-AF-Messfeld-Kreuz, über das ganze Motiv zu fahren und den Schärfepunkt an eine beliebige Stelle zu setzen. Drücken Sie den Auslöser leicht an, oder drücken und halten Sie die AF/AEL-Speichertaste um die Scharfeinstellung zu speichern; das Kreuz wird rot um die Schärfewahl zu bestätigen.

Wenn Sie auf die Steuertaste (2) drücken, kehrt der Schärfepunkt in die Mitte des Bildes zurück. Um die Messfelder zu wechseln, drücken und halten Sie die Steuertaste.

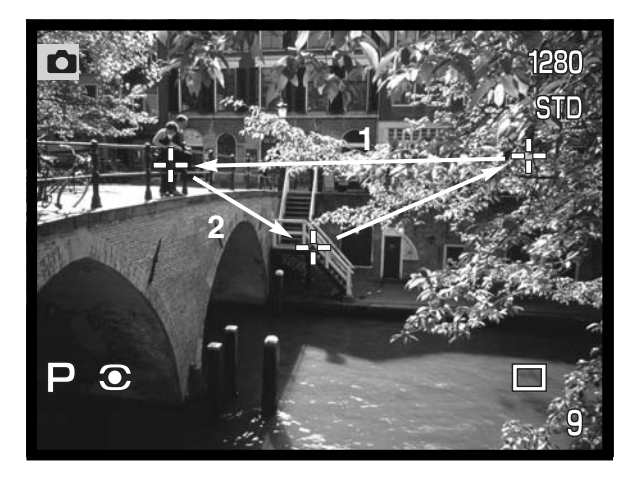

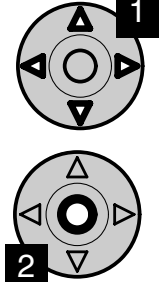

### **AUTOFOKUS**

Diese Kamera hat zwei Autofokus-Modi. Der Statische- und der Nachführ-Autofokus-Modus. LesenSie hierzu die Seite 80 dieser Anleitung.

**Statischer Autofokus –** Für statische Aufnahmen und allgemein für Bilder. Wenn Sie den Auslöser leicht andrücken wird die Scharfeinstellung gespeichert, bis der Auslöser losgelassen wird.

**Nachführ-Autofokus –** Für sich bewegende Motive. Wenn Sie den Auslöser leicht andrücken wird die Scharfeinstellung aktiviert und kontinuierlich nachgeführt bis die Aufnahmen gemacht wird.

- Fokussieren Sie auf Unendlich, wenn der Autofokus nicht scharfstellen kann (S.31),. Wenn das Blitzgerät benutzt wird, kann nur zwischen 3.0 und 3.8m scharfgestellt werden. In diesem Fall fokussieren Sie einen Gegenstand, der sich in der gleichen Entfernung wie Ihr Motiv befindet (S.30) oder fokussieren Sie manuell (S. 71).
- Wenn Sie den Nachführ-Autofokus in Verbindung mit dem grossen AF-Messfeld (S. 66) verwenden, kann der Autofokus nicht scharfstellen.
- Der Nachführ-Autofokus kann bei sich zu schnell bewegenden Motiven eventuell keine Schärfe finden. In diesem Fall fokussieren Sie manuell auf einen Punkt den das Motiv passieren wird und drücken den Auslöser kurz bevor das Motiv diesen Punkt erreicht. Es gibt einen leichten Versatz zwischen dem<br>Zeitpunkt des Auslösen und dem Öffnen des Verschlusses.

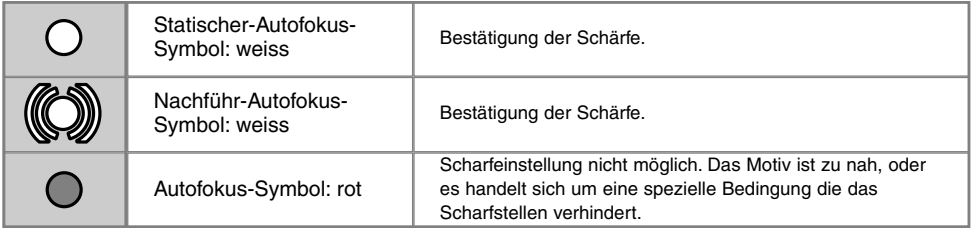

• Verwechseln Sie diese Symbole nicht mit den Belichtungs-Messmethoden-Symbolen (S. 74).

# MAKRO-FUNKTION

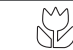

Mit der Makro-Funktion lassen sich kleine Gegenstände formatfüllend aufnehmen. Die kürzeste Einstellentfernung in dieser Betriebsart beträgt 25 cm gemessen von der CCD-Chip-Ebene und 13 cm gemessen von der Objektiv-Frontlinse. Die Makrofunktion kann in Kombination mit der Digital-Zoom-Funktion verwendet werden, um den Makro-Effekt weiter zu erhöhen. Die Makro-Funktion kann in Verbindung mit der digitalen Motivprogrammwahl oder der Film-Funktion verwendet werden. Das eingebaute Blitzgerät kann in diesem Modus nicht genutzt werden.

Bringen Sie den Brennweitenring in die Telebereich-Stellung.

• Bringen Sie den Pfeil des Brennweitenrings und den Pfeil der Makro-Entriegelung in eine Linie.

Schieben Sie die Makro-Entriegelung in Richtung Brennweitenindex.

- Das Makro-Symbol erscheint in der unteren rechten Ecke der Anzeigen
- Die Kamera befindet sich jetzt in der Makro-Funktion.
- Stellen Sie sicher, dass das Motiv im Makro-Fokus-Bereich liegt: 0,25 – 0,6m von der CCD-Chip-Ebene.
- Um in den normalen Aufnahme-Modus zu gelangen, schieben Sie die Makro-Entriegelung in Richtung Objektiv.

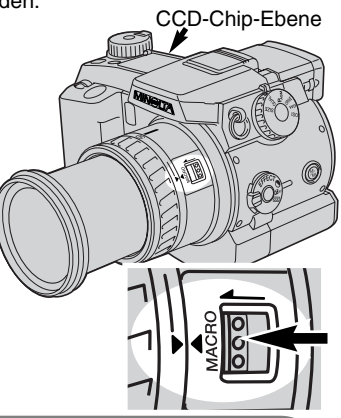

#### **Foto-Tipps**

Wegen der hohen Vergrösserung ist es sehr schwierig aus der Hand zu fotografieren. Benutzen Sie, wenn möglich, ein Stativ.

Benutzen Sie den Flexiblen-Fokus-Punkt (S. 67) um den Fokusbereich optimal einzustellne, da die Schärfentiefe bei der Makrofotografie relativ gering ist. Benutzen Sie die Speicherung der Schärfeeinstellung bei Motiven die nicht in der Bildmitte liegen.

Der schwenkbare Sucher (EVF) macht es möglich die Kameraposition frei zu wählen. Der Sucher kann zwischen 0° und 90° geschwenkt werden.

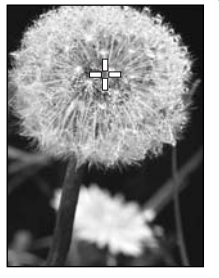

#### DIGITAL-ZOOM

Der Digital-Zoom verdoppelt die optische Vergrösserung der Kamera. Der Digital-Zoom kann nicht im RAW-Bilder-Modus und im Filmaufzeichnungs-Modus genutzt werden.

Drücken Sie die Vergrösserungs-Taste auf der Rückseite der Kamera. Die Einstellung wird direkt angezeigt.

- Die Bildvorschau wird auf dem LCD-Monitor vergrössert und im EVF mit einem schattierten Rand dargestellt.
- In der Anzeige wird "X2.0" angegeben, wenn der Digital-Zoom aktiv ist.
- Drücken Sie die Vergrösserungs-Taste nochmals wird der Digitale-Zoom ausgeschaltet.
- Wenn Sie das Grosse AF-Messfeld (S. 66) verwenden, findet die Kamera keinen Schärfepunkt.

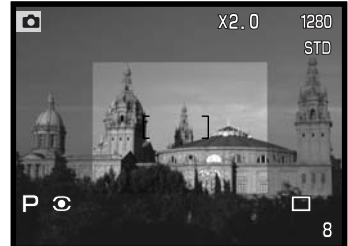

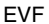

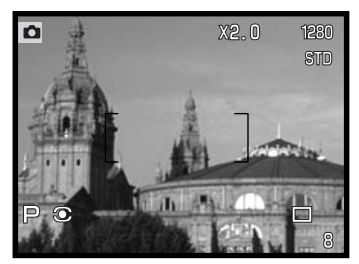

Wenn mit dem Digital-Zoom eine Aufnahme gemacht wurde, ist die letztendliche Bildgrösse von der Bildgrösse-Einstellung der Kamera abhängig. Das Bild wird beschnitten und dann wird die Gesammtsumme der Pixel interpoliert, um ein Bild mit der Auflösung zu erzeugen wie sie in der Tabelle stehen.

LCD-Monitor

|          | Bildgrösse |             |            |           |
|----------|------------|-------------|------------|-----------|
|          | Full       | 1600 X 1200 | 1280 X 960 | 640 X 480 |
| DIMAGE 7 | 1280 X 960 | 1280 X 960  | 1280 X 960 | 640 X 480 |
| DIMAGE 5 | 1024 X 768 | 1024 X 768  | 1024 X 768 | 640 X 480 |

# MANUELLER FOKUS

阳

Der manuelle Fokus ist einfach zu bedienen. Die AF/MF-Taste (1) schaltet zwischen Automatik- und manuellem Fokus hin und her. Das MF-Symbol erscheint auf dem Datenmonitor und den Anzeigen wenn die Kamera im manuellen Fokus-Modus ist.

Drehen Sie den Scharfeinstellring (2) am hinteren Ende des Objektives bis das Motiv im EVF oder auf dem LCD-Monitor scharf erscheint. Die annähernde Entfernung von der CCD-Chip-Ebene bis zum Motiv wird in den Anzeigen angegeben. Der manuelle Fokus kann mit dem Makro-Modus und imFilmaufzeichnungs-Modus genutzt werden.

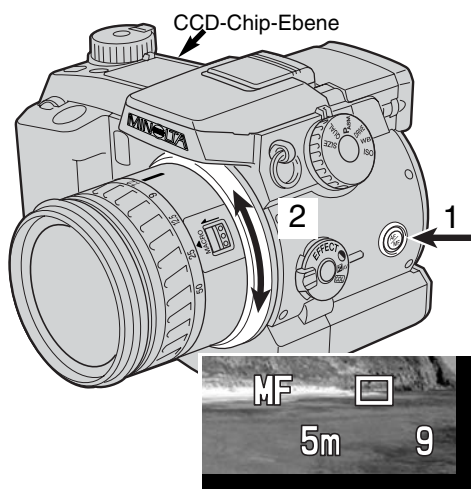

## ELEKTRONISCHE VERGRÖSSERUNG (NUR DIMAGE 7)

Die Vergrösserungs-Taste kann, um den manuellen Fokus zu überprüfen, die Mitte des Bildes um den Faktor 4 vergrössern. Diese Funktion hat auf die endgültige Bildgrösse keinen Einfluss, hierbei wird aber der Digital-Zoom ausgeschaltet. Diese Einstellung wird über die Custom-Funktion 1 im Aufnahme-Modus-Menü (S. 80) aktiviert. Das vergrösserte Bild kann nicht für die fototechnischen Messungen der Aufnahme verwendet werden.

Drücken Sie die Vergrösserungs-Taste auf der Rückseite der Kamera.

- Die Einstellung wird direkt angezeigt.
- Drücken Sie die Vergrösserungs-Taste nochmals wird die Vergrösserung ausgeschaltet.
- Wenn Sie den Auslöser leicht angedrückten, springt die Anzeige von der Vergrösserung wieder in den Vollbild-Modus.

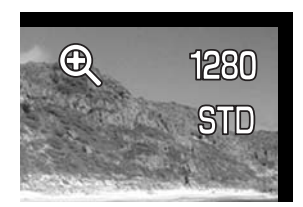

#### ELEKTRONISCHER SUCHER

Der EVF hat ein Bildfeld von 100%. Der Sucher zeigt ein brillantes und klares Sucherbild selbst bei hellen Lichtverhältnissen.

Der elektronische Sucher kann zwischen 0° bis 90° gekippt werden. Klappen Sie den Sucher immer herunter, wenn Sie die Kamera nicht benutzen.

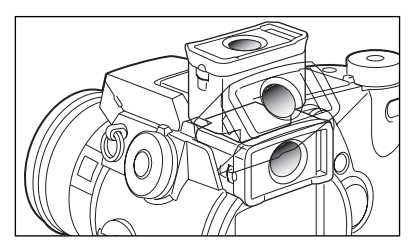

#### DIOPTRIENAUSGLEICH

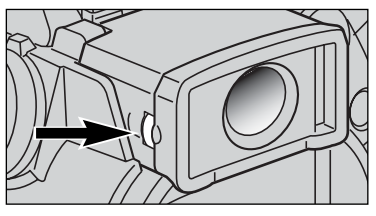

Der EVF hat einen eingebauten Dioptrienausgleich, der zwischen –5.0 dpt. bis +0.5 dpt. einstellbar ist. Während Sie durch den EVF schauen, drehen Sie so lange am Dioptrienausgleichs-Rad bis das Motiv im Sucher scharf ist.

#### AUTOMATISCHE SUCHERBILDVERSTÄRKUNG (NUR DIMAGE 7)

Bei extrem schlechten Lichtverhältnissen, wenn die Kamera-Empfindlichkeits-Verstärkung ihre Grenze erreicht, verstärkt die automatische Sucherbildverstärkung die EVF und die LCD-Monitor-Anzeige. Die Bildvorschau wird heller, jedoch wird die Anzeige nur als Schwarz/Weiss-Bild dargestellt. Dies hat aber auf die endgültige Farbaufnahme keinen Einfluss. Die Vergrösserungsfunktion kann dabei nicht verwendet werden.
# AF/AEL-SPEICHERTASTE

Wenn Sie den Auslöser leicht andrücken wird die Scharfeinstellung und Belichtungsmessung gespeichert. Die AF/AEL-Speichertaste führt dieselbe Funktion aus, wenn die AF/AEL-Speichertaste gedrückt und gehalten wird. Die Scharfeinstellsignale und die Anzeigen bestätigen die Speicherung einer Einstellungen. Die Einstellungen für die AF/AEL-Speichertaste kann über die Custom-Funktion 1 im Aufnahme-Modus-Menü (S. 80) gewählt werden. Änderungen bei den Einstellungen haben keine Auswirkungen auf die Funktion des Auslösers. Die AF/AEL-Speichertaste ist ausgeschaltet, wenn die Kamera in den Nachführ-Autofokus-Modus wechselt.

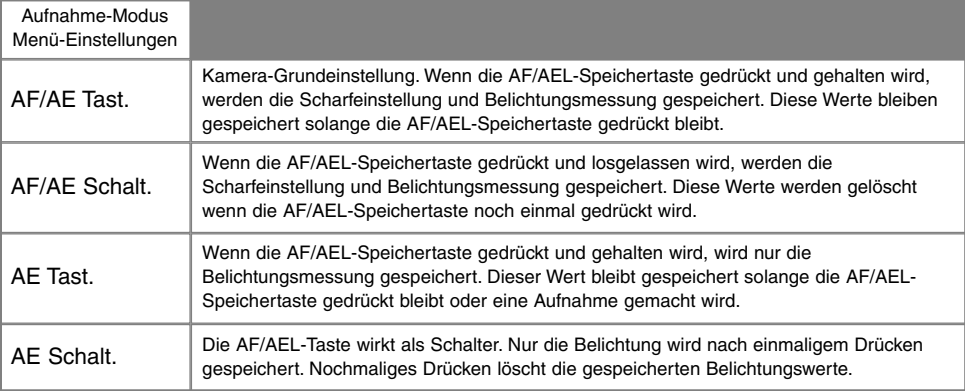

• Die Scharfeinstellungs- und Belichtungsmessungs-Werte werden nicht nach der Aufnahme gelöscht, sondern erst wenn die AF/AEL-Speichertaste losgelassen wird (Tast.-Einstellungen) oder wenn sie nochmals gedrückt wird (Schalt.-Einstellungen).

• Wenn der AE Tast.-Modus oder der AE Schalt.-Modus mit einem Blitzgerät verwendet wird, sollte man den Langzeit-Blitzsynchronisations-Modus verwenden (S. 76).

#### **Foto-Tipps**

Wird mit der AF/AEL-Speichertaste der Spot-AF-Messfeld-Modus nur zur Belichtungsmessung verwendet ist es möglich einen Gegenstand in dem Bild anzuwählen der nicht das Hauptmotiv ist. Über den Auslöser wird die Scharfeinstellung gespeichert, aber die Belichtungsmessung orientiert sich an einem Gegenstand der nicht in der selben Entfernung, oder Position wie das Hauptmotiv steht. Dies ist von Vorteil, wenn das Hauptmotiv sehr hell oder dunkel ist.

# **AUFNAHMEMODUS**

# BELICHTUNGSMESS-METHODE

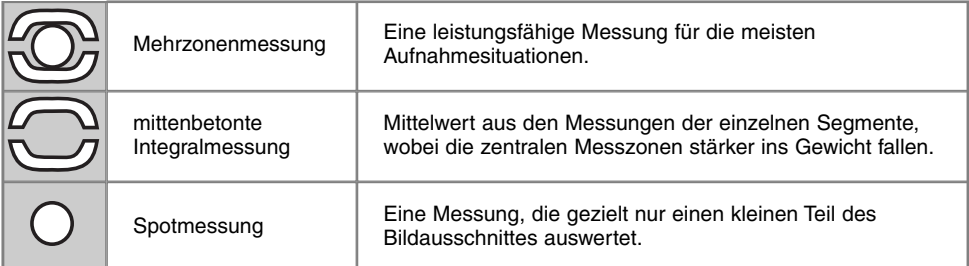

Die Symbole zeigen an, welche der Messungen aktiv ist. Verwechseln Sie diese Symbole nicht mit den Autofokus-Modus-Symbolen (S. 68). Lesen Sie hierzu die Seite 80 dieser Anleitung. Wenn die mittenbetonte Integralmessung oder die Spotmessung ausgewählt wurde, drücken Sie den Auslöser leicht an, dann wird die Scharfeinstellung gestartet aber nicht gespeichert, bis die AF/AEL-Speichertaste gedrückt wird.

Die Mehrzonenmessung verwendet 300 Segmente (256 Segmente bei der DiMAGE 5) um Helligkeits- und Farbinformationen zu messen. Diese Daten werden mit Entfernungs-Informationen kombiniert um eine genaue Belichtung zu berechnen. Dieses moderne Messsystem liefert ein ausgewogen belichtetes Bild für die meisten Aufnahmesituationen.

Die mittenbetonte Integralmessung ist die klasische Messmethode in analogen Kameras. Sie bildet einen Mittelwert aus den Messungen der einzelnen Segmente, wobei die zentralen Messzonen stärker ins Gewicht fallen.

Die Spotmessung misst nur einen kleinen Teil des Bildausschnittes aus um die Belichtung zu berechnen. Wenn dieser Modus aktiviert ist zeigt ein kleiner Kreis den Messbereich in der

Bildvorschau. Die Spotmessung erlaubt es sich einen bestimmten Teil des Motives herauszusuchen und für die Messung heranzuziehen. Dies ist bei Motiven mit sehr hellen und dunklen Bildteilen von Vorteil.

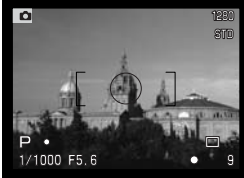

Spotmess-Anzeige

# BLITZ-MESSUNG

In dieser Kamera gibt es zwei Arten der Blitzlichtmessungen: ADI und TTL-Vorblitz. Zur Wahl der Blitzmessmethode lesen Sie Seite 80 dieser Anleitung.

**ADI-Blitzmessung** – Advanced Distance Integration. Die Blitzleistung wird mit Hilfe eines Vorblitzes an die Entfernung und Reflektions-Eigenschaften des Motives angepasst. Anders als bei der Konventionellen TTL-Blitzmessung, wird ADI nicht durch Objekt-oder Hintergrund-Reflektionen beeinflusst. Es ist immer eine optimale Blitzbelichtung garantiert.

**TTL-Vorblitz** – Verarbeitet nur den Vorblitz. Diese Messung sollten Sie wählen, wenn Sie Makro-Filter oder Filter die die Lichtmenge die in das Objektiv fällt, verringern, verwenden (Neutral DensityFilter). Die TTL-Vorblitzmessung muss auch benutzt werden, wenn ein Diffusor auf dem Blitzgerät steckt.

Die Kamera schaltet automatisch von ADI-Blitzmessung zu TTL-Vorblitzmessung um, wenn ein kontrastarmes Motiv die Autofokus-Messung erschwert. Wenn der Autofokus keinen Schärfepunkt finden kann, drücken Sie die AF/AEL-Speichertaste und fokussieren Sie manuell; so bleibt die ADI-Blitzmessung weiterhin aktiv.

Diese Kamera hat keine voreingestellte Blitzsynchronisationszeit. Wenn die Belichtung mit der Programm-Automatik – P oder der Zeit-Automatik – A besimmt wird, erhalten Sie automatisch Verschlusszeiten die eine verwackelte Aufnahme verhindern (S. 15). Bei der Blenden-Automatik – S oder der manuellen Belichtungseinstellung – M, kann jede Belichtungszeit genutzt werden.

Lesen Sie zum Thema Blitzgeräte-Zubehör und System-Blitze die Seite 138 dieser Anleitung. Da beide Blitzmessungen einen Vorblitz verwenden, können Sie Blitzgeräte die als "slave" angesteuert werden nicht verwenden (z.B. Studioblitzanlagen mit Blitzsensor).

#### BLITZEINSTELLUNGEN

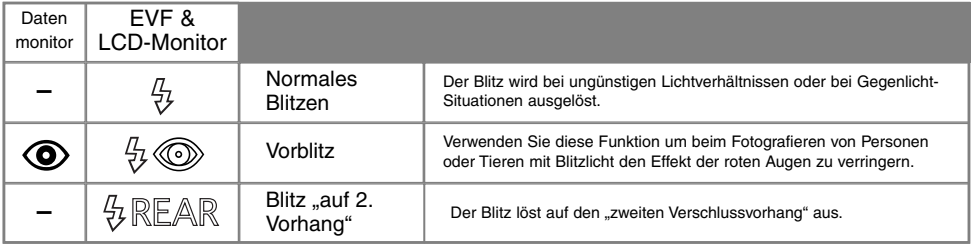

Die Blitz-Funktion kann in den Basis-Einstellungen des Aufnahmen-Modus-Menü (S. 80) umgeschaltet werden. Um den Blitz zu verwenden klappen Sie Ihn auf. Das Blitzgerät löst im eingestellten Modus unabhänging vom Umgebungslicht aus. Wenn das Blitzgerät eingeschaltet ist, steht die Empfindlichkeit auf ISO 200. Diese Einstellungen können mit dem Steuerrad (S. 40) geändert werden. Wenn das eingebaute Blitzgerät benutzt wird stellt sich der automatische Weissabgleich auf die Farbtemperatur des Blitzgerätes ein (S. 59).

#### NORMALES BLITZEN

Bei schlechten Lichtverhältnissen oder in geschlossenen Räumen benötigen Sie das eingebaute Blitzgerät, um das Motiv richtig auszuleuchten und um Unschärfe durch die Bewegung der Kamera zu vermeiden. Das eingebaute Blitzgerät kann auch als Aufhellblitz bei Sonnenlicht und Gegenlicht genutzt werden.

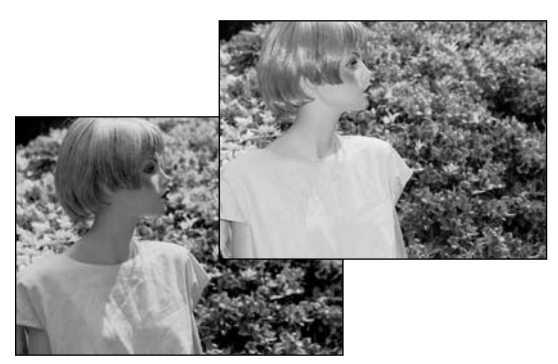

#### VORBLITZ

Verwenden Sie diese Funktion um beim Fotografieren von Personen oder Tieren mit Blitzlicht den Effekt der roten Augen zu verringern. In dieser Funktion gibt das Blitzgerät vor dem Hauptblitz eine Serie leistungsschwächerer Vorblitze ab, damit sich die Pupillen zusammen ziehen. Die Ursache ist die Reflexion von Blitzlicht auf dem Augenhintergrund.

#### BLITZSYNCHRONISATION "AUF 2. VORHANG"

Blitzaufnahmen mit längeren Verschlusszeiten können unnatürlich wirken, da ein sich bewegendes Objekt unrealistisch wiedergegeben wird.

Nach dem Betätigen des Auslösers erfolgt ein Vorblitz. Dieser Blitz belichtet nicht das Motiv, aber er wird für die Belichtungsmessung benötigt. Der Blitz löst kurz bevor der Verschluss schliesst ein zweites Mal aus.

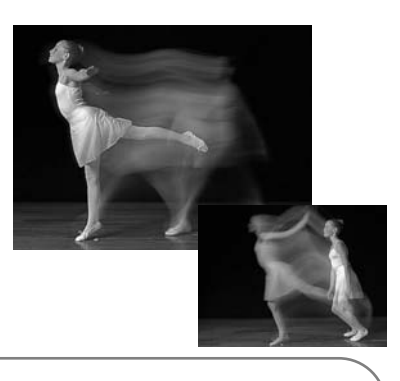

#### **HINWEIS**

Der Langzeit-Blitzsynchronisations-Funktion kann im P und A Belichtungs-Modus (S. 46) eingestellt werden. Bei ungünstigen Lichtverhältnissen kontrolliert dieser Blitz den Verschluss um die Umgebungs- oder die Hintergrund-Belichtung zu erhöhen. Um die natürliche Lichtstimmung zu erhalten, benutzt der Blitz-Modus eine längere Verschlusszeit, weil die Verschlusszeit länger sein kann als bei normalen Aufnahmen. Die Verwendung eines Statives wird empfohlen.

- 1. Wählen Sie die P oder A Belichtungs-Funktion (S. 40).
- 2. Stellen Sie "AE Tast." oder "AE Schalt." in der Custom-Funktion 1 im Aufnahme-Modus-Menü (S. 80).
- 3. Rahmen Sie das Motiv mit der Anzeige ein.
- 4. Drücken Sie die AF/AEL-Speichertaste um die Belichtungsmessung zu speichern.
- 5. Drücken Sie den Auslöser um den Schärfepunkt zu speichern. Gestalten Sie das Motiv über die Anzeige.
- 6. Drücken Sie den Auslöser ganz durch um die Aufnahme zu machen.

## **AUFNAHMEMODUS**

#### BLITZBELICHTUNGS-KORREKTUR

Die Blitzbelichtungs-Korrektur kann in einem Bereich von ±2Ev in 1/3 Schritten eingestellt werden. Die Belichtungs-Korrektur kann im Aufnahme-Modus-Menü (S. 80) eingestellt werden. Wird der Wert auf einen anderen als Null gesetzt, zeigt ein Symbol auf dem Datenmonitor und den Anzeigen eine Warnmeldung an.

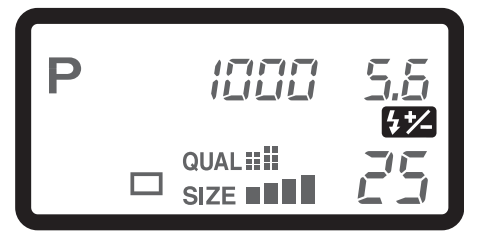

#### **Foto-Tipps**

Sie können den Aufhell-Blitz benutzen um auf dem Motiv harte Schatten zu verhindern, die durch direktes Sonnenlicht entstanden sind. Der Aufhell-Blitz erzielt die Dunkelheit des Schattens ohne dass der Bereich durch das Hauptlicht erleuchtet wird. Wenn Sie die Blitzstärke mit einer negativen EV-Einstellung verkleinern, bekommt der Schatten weniger Licht als mit einem normalen Aufhell-Blitz und wird härter, der Schatten jedoch bekommt mehr Zeichnung. Wenn Sie die Blitzstärke mit einer positiven EV-Einstellung erhöhen, wird der Schatten weicher und verschwindet fast.

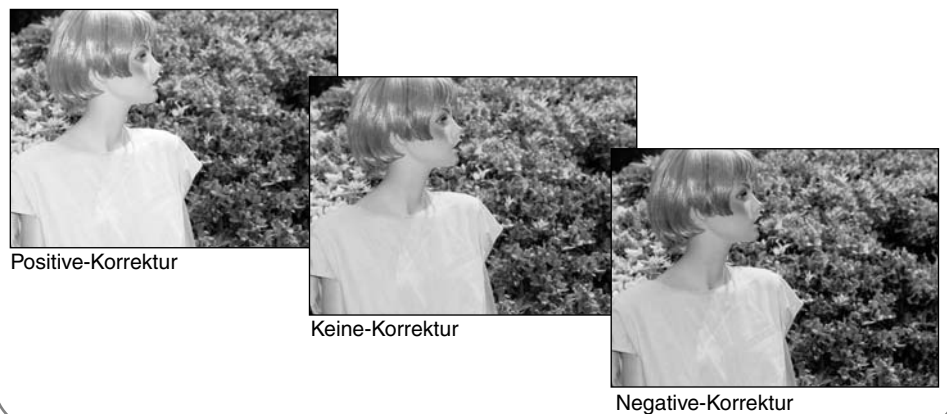

#### BLITZBEREICH

Um eine korrekte Blitzbelichtung zu gewährleisten, muss sich das Objekt in der Reichtweite des Blitzes befinden. Lesen Sie hierzu die Seite 40 dieser Anleitung. Wenn die Empfindlichkeit der Kamera auf Auto steht, ist die ISO-Zahl 200. Die Blitzreichweite wird von der CCD-Chip-Ebene aus gemessen. Die Reichweite des Blitzgerätes im Weitwinkel-Bereich ist grösser als im Tele-Bereich.

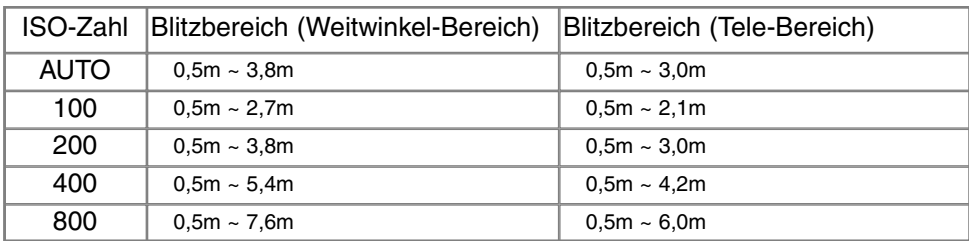

#### MINOLTA SYSTEM-BLITZGERÄT (OPTIONALES ZUBEHÖR)

Um einen MINOLTA-System-Blitzgerät an der Kamera anzubringen, müssen Sie den Zubehörschuh-Deckel entfernen. Lesen Sie zum Thema Blitzgeräte-Zubehör und System-Blitze die Seite 138 dieser Anleitung.

Nehmen Sie den Zubehörschuh-Deckel ab, wie in der Zeichnung dargestellt.

Schieben Sie das MINOLTA-System-Blitzgerät bis zum Anschlag auf den Zubehörschuh.

• Nehmen Sie den MINOLTA-System-Blitz von der Kamera wenn er nicht benutzt wird. Schieben Sie denZubehörschuh-Deckel wieder auf die Kamera.

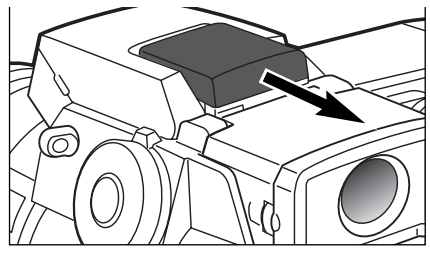

# NAVIGIEREN DURCH DAS AUFNAHME-MODUS-MENÜ

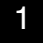

2

Im Aufnahmen-Modus drücken Sie die Menü-Taste um das Menü zu aktivieren und zudeaktivieren.

Die Menü-Taste wird für die Navigation durch das Menü verwendet. Wenn Sie die Mitte der Menü-Taste drücken werden vorgenommene Änderungen übernommen.

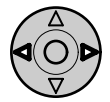

Mit der Menü-Taste (1) aktivieren Sie das Aufnahme-Menü. Das "Basic"-Register als Erstes oben im Menü ist hervorgehoben. Benutzen Sie die Links/Rechts-Tasten der Menü-Taste (2) um die anderen Register hervorzuheben; die Inhalte der Menüs ändern sich entsprechend.

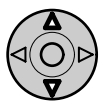

Wenn das gewünschte Menü angezeigt wird, benutzen Sie die Aufwärts/Abwärts-Taste (2) um durch die Menüs-Optionen zu navigieren. Heben Sie die Option hervor die geändert werden soll.

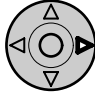

Die zu ändernde Menü-Option ist hervorgehoben, drücken Sie die rechte Steuertaste; die Einstellungen werden mit den aktuellen Optionen hervorgehoben angezeigt.

Um zu den Menü-Optionen zurück zugelangen drücken Sie die linke Steuertaste.

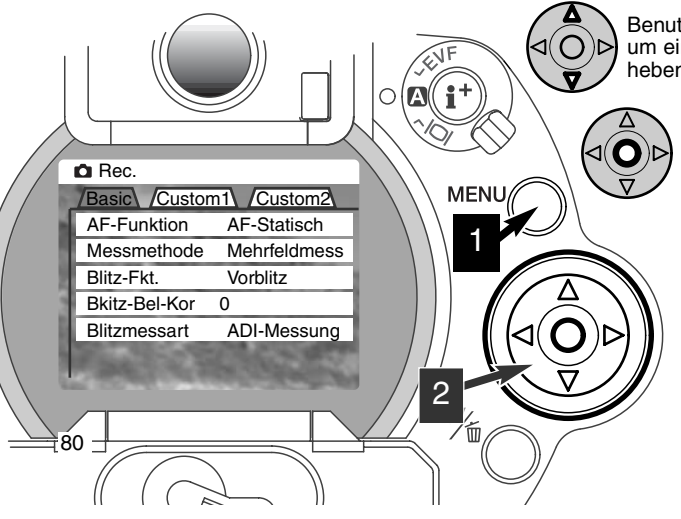

Benutzen Sie die Aufwärts/Abwärts-Tasteum eine neue Einstellung hervorzuheben.

> Wenn Sie die mittlere Steuertastedrücken wird die Einstellung übernommen.

Ist eine Einstellung einmal ausgewählt, gelangen Sie zurück in die Menü-Optionen und die neuen<br>Einstellungen werden angezeigt. Änderungen können immer vorgenommen werden. Um in den Aufnahme-Modus zurück zu gelangen drücken Sie die Menü-Taste.

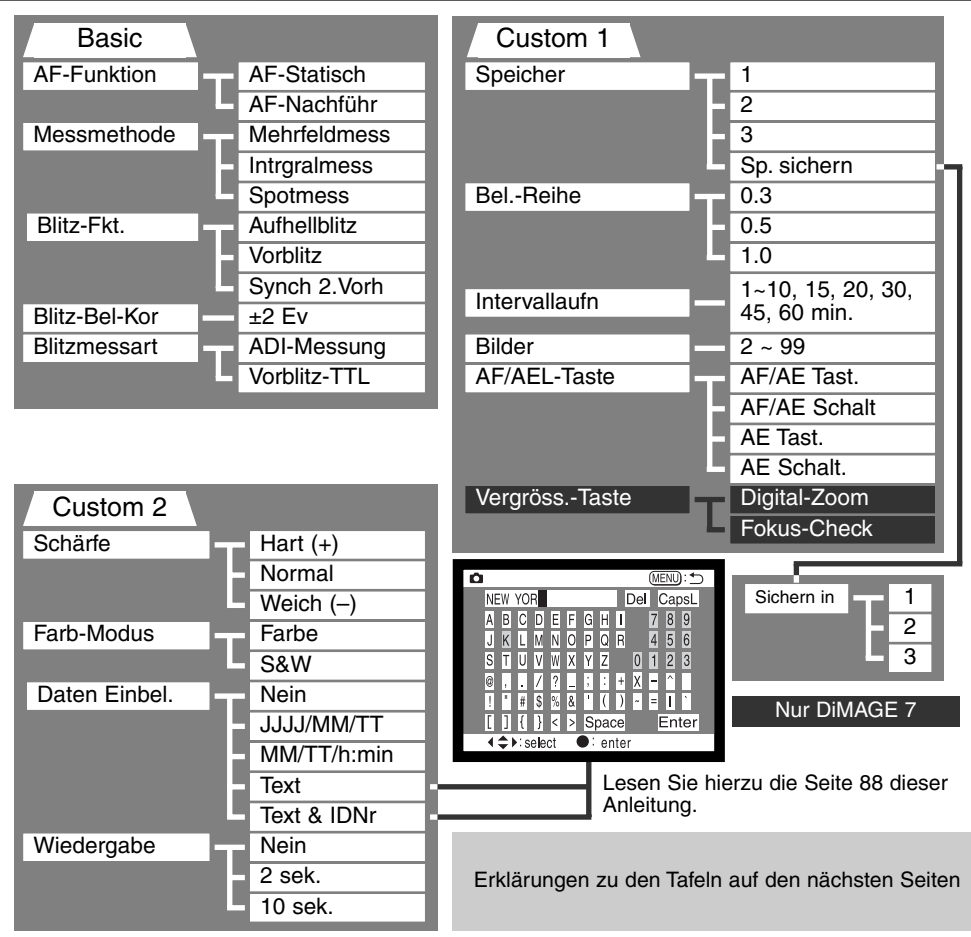

# **AUFNAHMEMODUS**

#### AUFNAHME-MODUS-MENÜ – BASIC

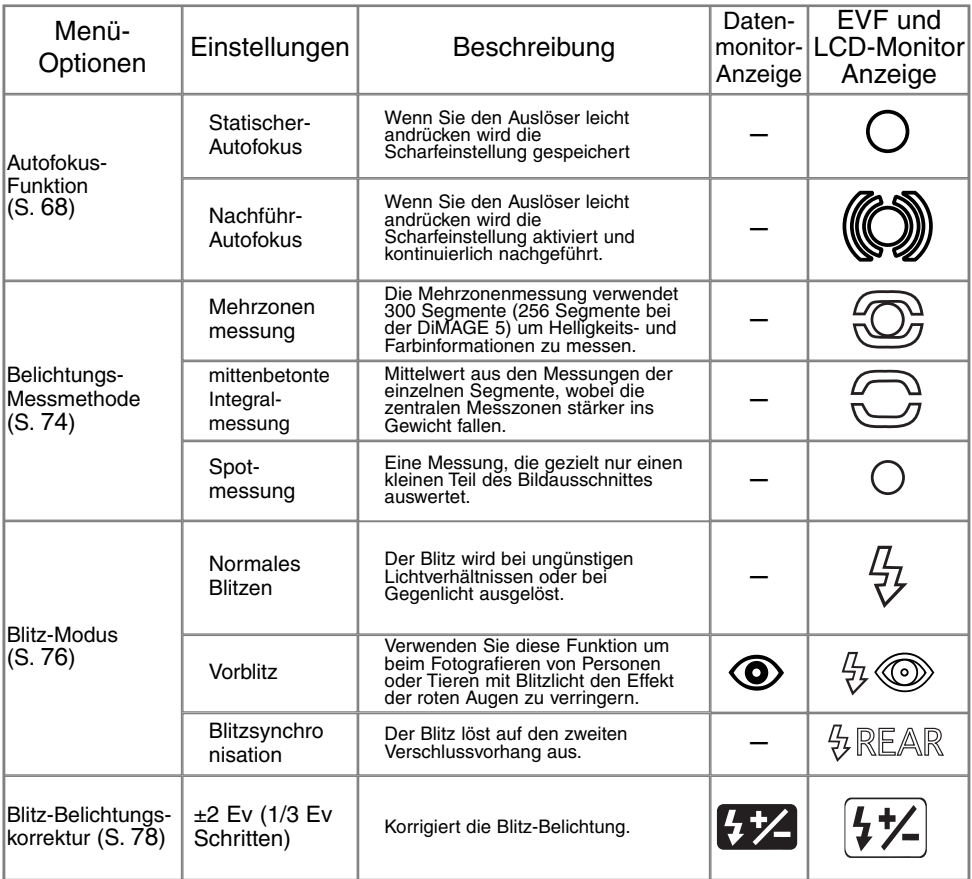

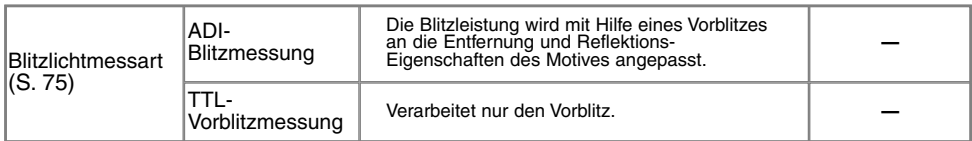

#### AUFNAHME-MODUS-MENÜ – CUSTOM 1

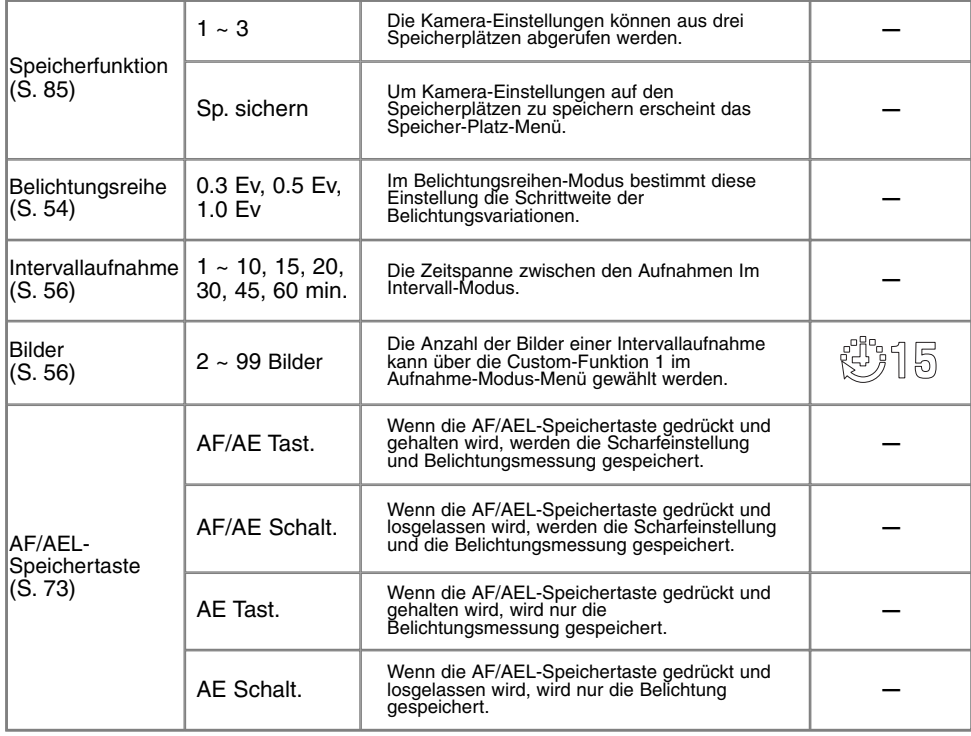

# **AUFNAHMEMODUS**

# AUFNAHME-MODUS-MENÜ – CUSTOM 1 (FORTSETZUNG)

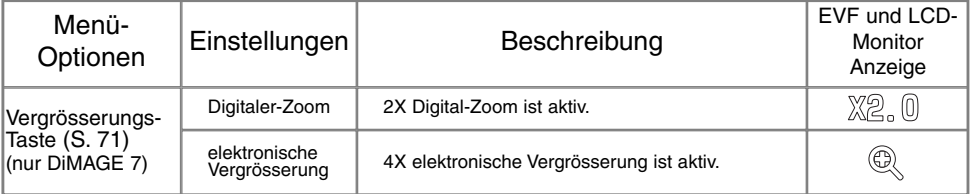

#### AUFNAHME-MODUS-MENÜ – CUSTOM 2

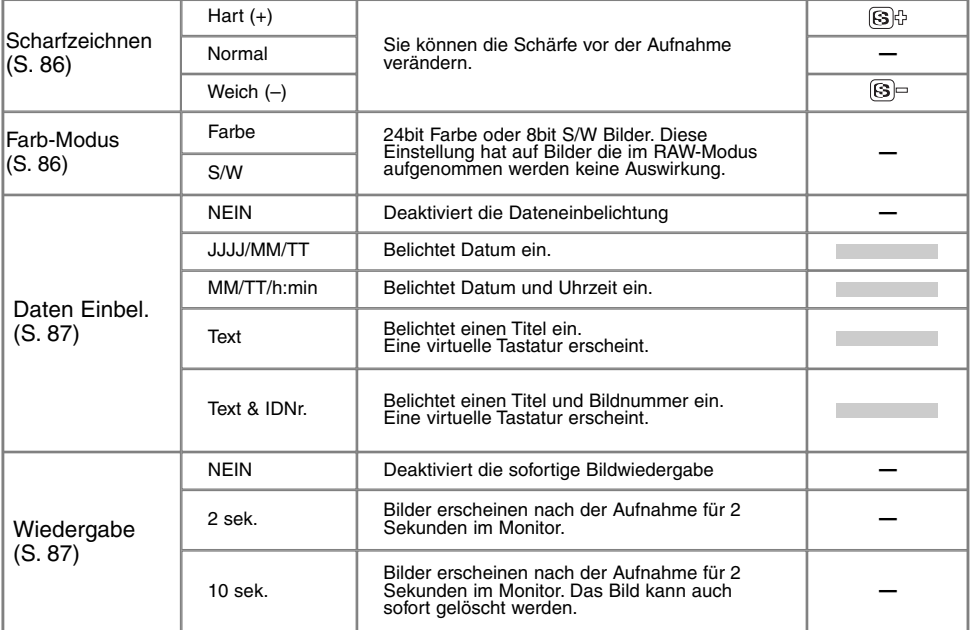

## SPEICHERFUNKTION – SPEICHERN DER KAMERAEINSTELLUNGEN

Es können drei Kamera-Einstellungs-Sätze gespeichert werden. Diese Funktion spart Zeit bei sich wiederholenden Situationen. Ausser für die AF/AEL-Speichertaste, Motivprogramme, Daten Einbelichten, und die sofortige Bildwiedergabe, alle Aufnahme-Modus-Einstellungen können<br>gespeichert werden, sogar mit der Schärfeposition des Flexiblen-Fokus-Punktes, die benutzerdefinierten Weissabgleich-Einstellungen und Änderungen, die mit dem Steuerrad und dem Digital-Effekt-Steuerrad gemacht wurden. Auch die Bildfolge-Modus-Einstellungen können gespeichert werden. Die Art der Bildfolge, Belichtung, Kontrast, oder Farbsättigung, müssen mit dem Digital-Effekt-Steuerrad neu eingegeben werden.

Kamera-Einstellungen werden über die Memory-Funktion in der Custom Sektion 1 des Aufnahme-Modus-Menü (S. 80) gespeichert. Am Anfang enthält jeder Speicherplatz die Kamera-Original-Einstellungen.

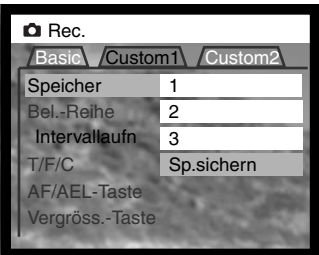

Kamera-Einstellungen werden über die Memory-Funktion in der Custom Sektion 1 des Aufnahme-Modus-Menü abgespeichert. Daraufhin erscheint das "Speicher-Sichern"-Menü.

In dem "Speicher-Sichern"-Menü können Sie den Speicherplatz, auf dem die Kamera-Einstellungen gespeichert werden sollen, auswählen. Der Vorgang wird mit dem Drücken der Steuertaste abgeschlossen. Die alten Einträge werden überschrieben.

Um eine gespeicherte Einstellung abzurufen, wählen Sie sie einfach, über die Speicher-Funktion in der Custom Sektion 1 des Aufnahme-Modus-Menüs aus, und bestätigen Sie die Auswahl. Die Einstellungen werden direkt von der Kamera übernommen.

Gespeicherte Einstellungen gehen beim Ausschalten der Kamera nicht verloren, zum Zurücksetzen der Werte benutzen Sie die Programm-Rückstell-Taste (S. 37), oder stellen im Setup-Menü (S. 120) die Standardwerte ein.

#### **SCHARFZEICHNEN**

Die Schärfe im Motiv könne Sie vor der Aufnahme verändern. Die Schärfe kann über das "Custom2"-Aufnahme-Modus-Menü (S. 80) eingestellt werden.

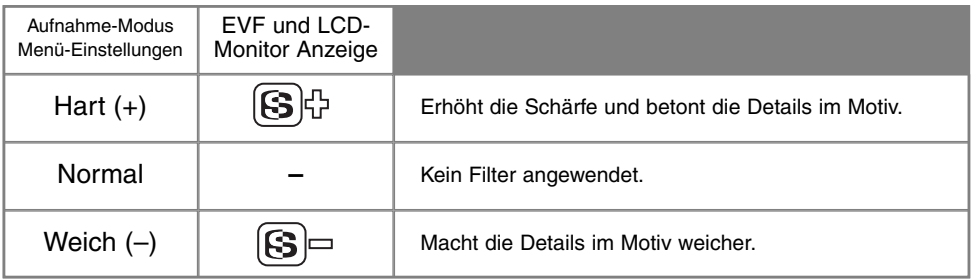

Sobald die Einstellung "Hart" oder "Weich" gewählt ist, wird dies mit dem entsprechenden Symbol in den Anzeigen eingeblendet. Die Schärfe muss manuell zurückgesetzt werden.

#### FARB-MODUS

Mit dem Farb-Modus kann man vor der Aufnahme zwischen Farb- und Schwarz/Weiss-Fotografie wählen. Der Farb-Modus kann über das "Custom2"-Aufnahmen-Modus-Menü (S. 80) eingestellt werden. Die Bildvorschau entspricht farblich den Einstellungen. Der Farb-Modus hat keinen Einfluss auf die Bild-Dateigrösse. Der Farb-Modus muss manuell zurück gesetzt werden.

Wenn die Kamera im RAW-Bildqualität-Modus steht, ändert die Kamera die Bildvorschau in dem EVF und dem LCD-Monitor im Aufnahme-Modus. Obwohl ein S/W-Bild auf dem Monitor erscheint, bleibt die Farbinformation in der RAW-Datei erhalten und kann mit Hilfe der Utility-Software wiederhergestellt werden.

# DATEN EINBELICHTEN

Daten können direkt auf das Bild "belichtet" werden. Die Einbelichtungsfunktion muss aktiviert werden, bevor das Bild gemacht wird. Einmal aktiviert, werden Daten solange einbelichtet, bis die Funktion zurückgesetzt wird; ein gelber Balken erscheint hinter der Entfernungsanzeige und dem Bildzählwerk auf den Monitoren, solange die Einbelichtungs-Funktion akiviert ist. Die Dateneinbelichtung wird über das "Custom2"-Aufnahme-Menü (S. 80) gesteuert.

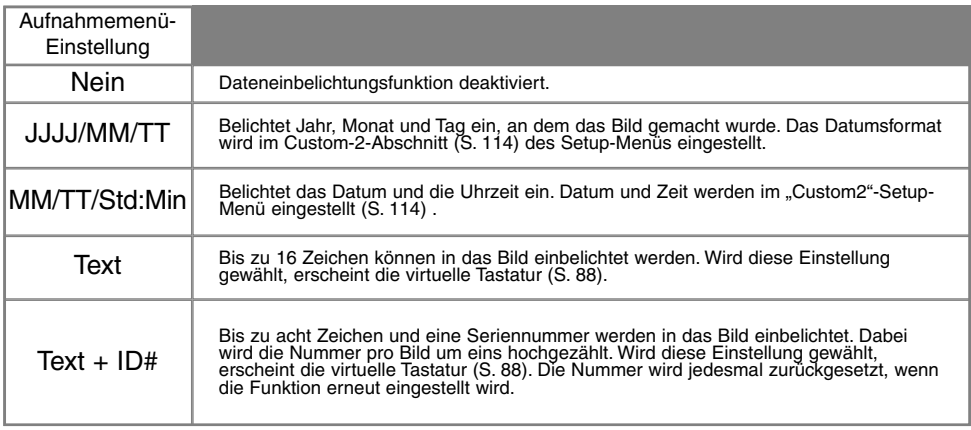

Die Daten werden in der rechten unteren Ecke des Bildes einbelichtet (bei horizontaler Bildausrichtung). Nur ein Einbelichtungs-Format kann zur selben Zeit verwendet werden. Die Daten werden direkt in das Bild einbelichtet und damit über die Bildinformation geschrieben.

#### **HINWEIS**

Jedes Bild, das aufgenommen wird, wird mit einem Exif-Tag abgespeichert, der das Datum und die Uhrzeit der Aufnahme sowie Belichtungsdaten enthält. Diese Informationen können mit Hilfe der Kamera im Wiedergabe- oder Schnellansichts-Modus oder auf dem Computer mit Hilfe der DiMAGE Bildbetrachtungs-Software ausgelesen werden.

# VIRTUELLE TASTATUR

Die virtuelle Tastatur wird verwendet, um einen Text zur Einbelichtung oder zum Benennen neuer Ordner einzugeben. Die Tastatur erscheint automatisch, wenn ein Text eingegeben werden muss.

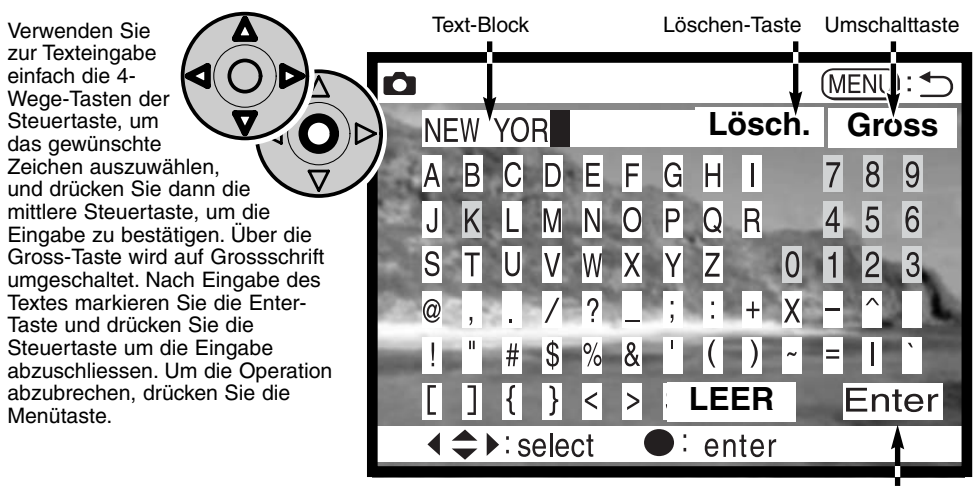

Enter key

Um Text zu löschen, bewegen Sie den Cursor in den Textblock an der Oberseite der Anzeige. Markieren Sie mit dem Cursor das Zeichen, das gelöscht werden soll. Drücken Sie die Abwärts-Taste; das Löschen-Zeichen erscheint. Drücken Sie die mittlere Steuertaste, um das Zeichen zu löschen.

Um ein Zeichen zu ersetzen, verfahren Sie wie beim Löschen; jedoch mit einem Unterschied: Erscheint das Löschen-Zeichen, können Sie mit Hilfe der 4-Wege-Tasten der Steuertaste ein Zeichen auf der Tastatur markieren, dass das zu löschende Zeichen ersetzen soll. Drücken Sie die mittlere Steuertaste, um das Zeichen auszuwechseln.

# SOFORTIGE BILDWIEDERGABE

Nachdem ein Bild aufgenommen wurde, wird es, noch bevor es gespeichert wird, auf den Monitoren angezeigt. Im Serienbildmodus oder im Reihenaufnahme-Modus wird eine Indexanzeige zur Wiedergabe verwendet. Die sofortige Bildwiedergabe wird im "Custom2"-Aufnahme-Menü eingestellt (S. 80).

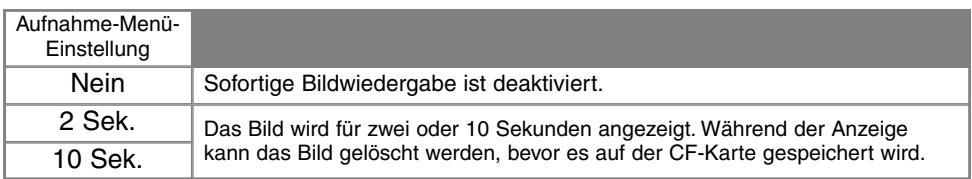

• Wird während der Sofortigen Bildwiedergabe die mittlere Steuertaste gedrückt, wird das Bild augenblicklich gespeichert und die Wiedergabe abgebrochen.

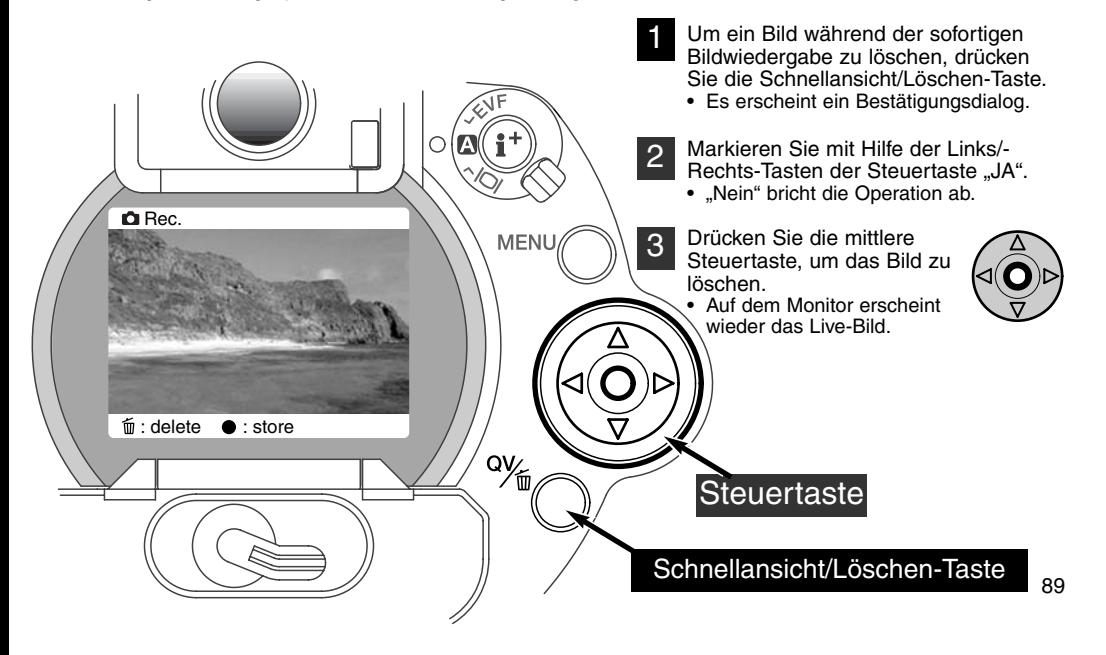

# **AUFNAHME-MODUS**

#### FILM-SEQUENZEN

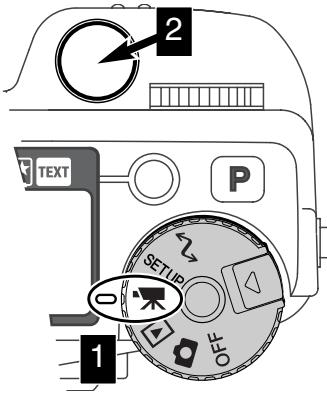

Diese Kamera kann bis zu 60 Sekunden Digital-Video aufnehmen. Das M-JPEG-Bild ist 320X230 Pixel gross (QVGA). Die effektive Bildgrösse beträgt 308X240 Pixel; während der Wiedergabe erscheinen am rechten und linken Rand des Filmes zwei dünne Linien.

Film-Sequenzen aufzunehmen ist sehr einfach. Drehen Sie den Hauptschalter auf die Filmaufnahmeposition (1). Visieren Sie Ihr Motiv an, wie auf S. 29 beschrieben. Drücken Sie zum Start der Filmaufnahme den Auslöser (2). Die Kamera nimmt auf, bis die maximale Aufnahmezeit erreicht ist oder der Auslöser ein zweites mal gedrückt wird. Während der Aufnahme zählen der Datenmonitor und der LCD-Monitor dieverbleibende Zeit herunter.

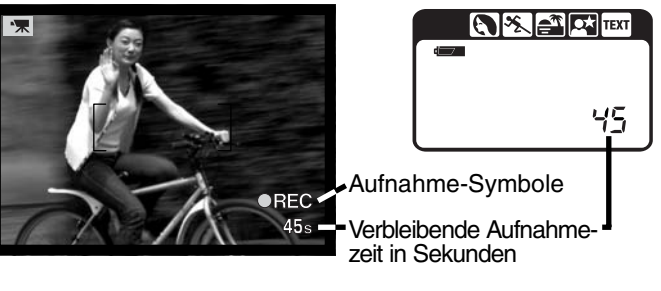

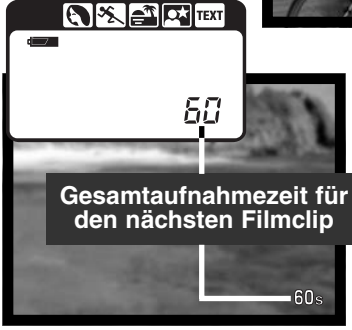

Während die Kamera nicht aufnimmt, zeigen der Bildzähler im Datenmonitor und im LCD-Monitor die maximale verfügbare Aufnahmezeit des nächsten Filmclips in Sekunden an. Solange noch genug Platz auf der CF-Karte vorhanden ist, werden 60 Sekunden als maximale Aufnahmezeit pro Filmclip angezeigt. Ist dafür auf der CF-Karte nicht mehr genug Platz vorhanden, fällt die Anzeige auf die noch verfügbare Aufnahmezeit ab.

Die Tabelle zeigt die ungefähre Gesamtaufnahmezeit auf verschiedenen CF-Karten an. Die wirkliche Aufnahmezeit hängt vom Motiv und der Anzahl der auf der Karte bereits aufgenommenen Bilder ab.

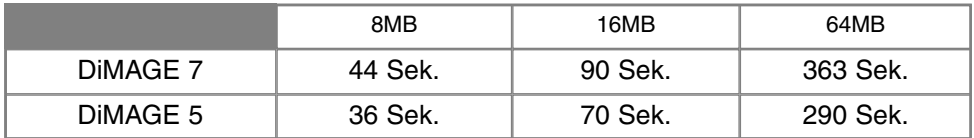

Die nachfolgende Tabelle gibt an, welche Funktionen im Filmaufzeichnungs-Modus verfügbar sind, welche festgesetzt sind und welche nicht verfügbar sind. Die manuelle Scharfeinstellung kann während der Filmaufnahme verwendet werden.

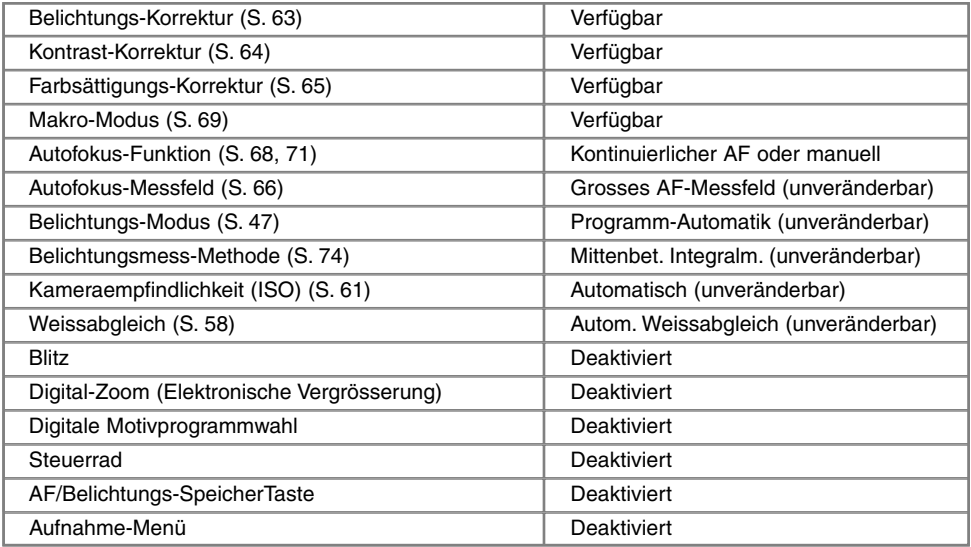

# LANGZEITBELICHTUNG

Mit Hilfe der manuellen Belichtungssteuerung (M) (S. 71) können Langzeitbelichtungen gemacht werden. Durch Gedrückt-Halten des Auslösers ("Bulb"-Funktion) kann eine Aufnahme bis zu 30 Sekunden belichtet werden. Bei Langzeitbelichtungen empfiehlt sich die Verwendung eines Stativs und eines Fernauslösekabels.

Vergrössern Sie die Belichtungszeit mit Hilfe des Steuerrades (1) auf über vier Sek., bis im Monitor "BULB" erscheint.

Zum Einstellen der Blende drehen Sie den Digital-Effekt-Regler auf Belichtungskorrektur (2). Drehen Sie, während Sie die Digitaleffekt-Taste gedrückt halten, das Einstellrad (1) solange, bis der richtige Blendenwert angezeigt wird.

• Das Belichtungsmesssystem der Kamera kann nicht dazu verwendet werden, die korrekten Langzeit-Belichtungswerte zu ermitteln. Es empfiehlt sich die Verwendung eines externen Belichtungsmessers.

Halten Sie für die Dauer der Belichtung die Auslösetaste gedrückt.

- Sobald Sie den Auslöser loslassen, wird die Belichtung gestoppt.
- Während der Belichtung sind die Monitore deaktiviert.

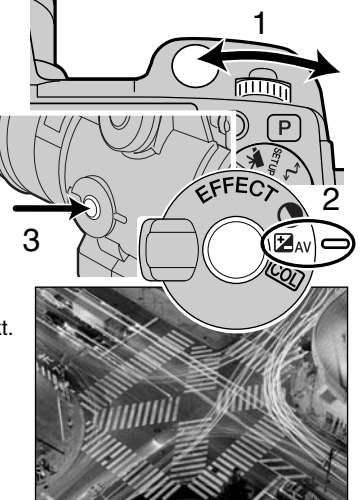

#### ANSCHLUSS EINES FERNAUSLÖSEKABELS (OPTIONALES ZUBEHÖR)

Die optional erhältlichen Fernauslösekabel (RC-1000S oder RC-1000L) können verwendet werden, um die Vibrationen und Erschütterungen zu vermindern, die auftreten, wenn die Kamera während der Langzeitbelichtung berührt wird.

Entfernen Sie die Abdeckung der Fernauslöser-Buchse.

- Verwenden Sie dazu die Lasche an der linken Seite der Abdeckung.
- Die Abdeckung ist, um nicht verloren zu gehen, an der Kamera befestigt.

Verbinden Sie den Stecker des Kabels mit der Buchse.

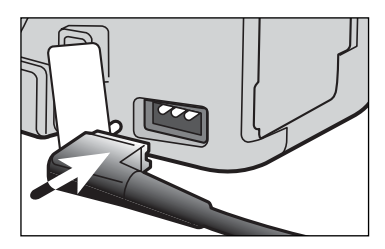

# WIEDERGABE-MODUSWIEDERGABE UND BEARBEITEN VON BILDERN

Dieser Abschnitt enthält detaillierte Informationen über die Wiedergabe-Funktionen und -Einstellmöglichkeiten der Kamera. Die Abschnitte über das Betrachten von Bildern und Filmen, über das Löschen von Bildern (S. 94-95), über das Navigieren im Wiedergabe-Menü (S. 102), sowie über die Bildauswahl-Anzeige (S. 111) decken die Verwendung der meisten Funktionen, die für die Bildbetrachtung und -Bearbeitung von Relevanz sind, ab. Dem Abschnitt über das Navigieren im Wiedergabe-Menü folgt ein Abschnitt, in dem die Einstellungen detailliert beschrieben werden.

### WIEDERGABE VON BILDERN

Bilder und Filmclips können im Wiedergabe-Modus sehr einfach wiedergegeben und bearbeitet werden. Drehen Sie das Fuktionsrad in die Wiedergabe-Position (1), um die Bildwiedergabe zu ermöglichen.

Verwenden Sie die Steuertaste, um durch die Bilder, die auf der Compact Flash-Karte aufgenommen wurden, zu navigieren. Zusätzlich wird zu jedem Bild das Datum der Aufnahme, die Bildnummer, der Druckstatus sowie der Schutz-Status angezeigt. Zu einem Bild können zusätzlich das Histogramm und die Aufnahmedaten angezeigt werden. Von den Filmclips, die sich auf der CF-Karte befinden, wird jeweils das erste Bild angezeigt; Sie erkennen einen Filmclip an dem Filmclip-Symbol, das neben dem Vorschaubild erscheint.

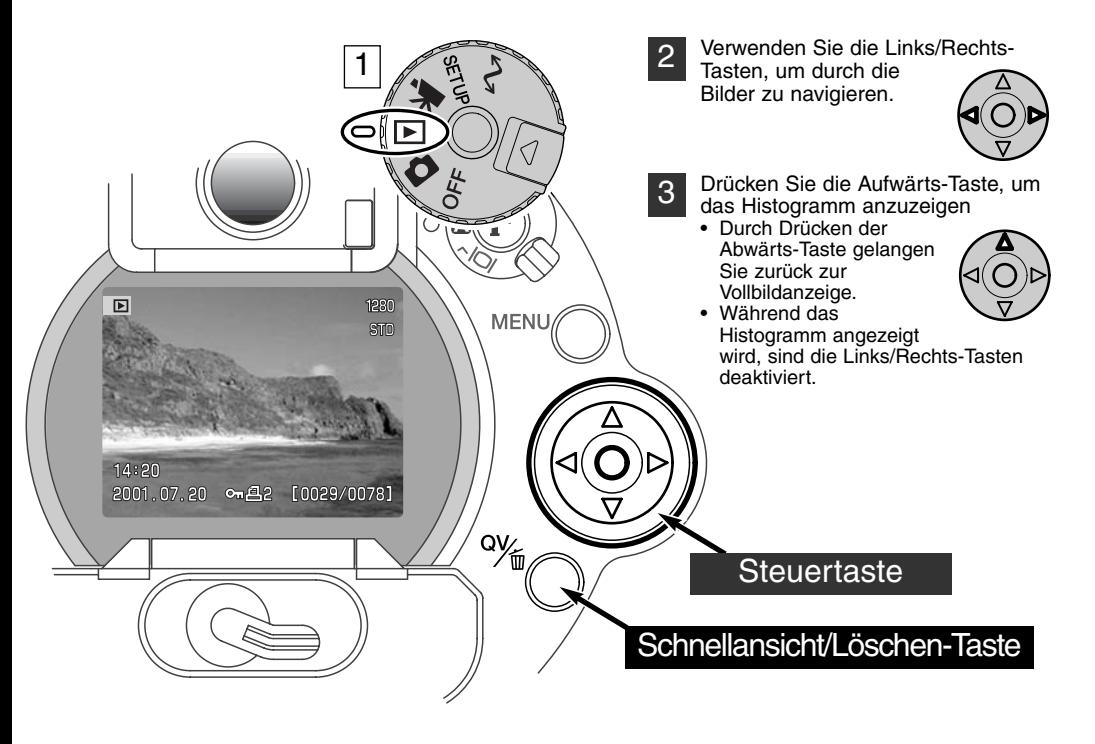

# WIEDERGABE VON FILM-SEQUENZEN

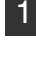

3

Verwenden Sie die Links/Rechts-Tasten der Steuertaste, um den gewünschten Filmclip anzuzeigen.

Drücken Sie die mittlere Steuertaste, um den Filmclip wiederzugeben. 2

- Durch Betätigen der mittleren Taste während der Filmwiedergabe gelangen Sie in die Wiedergabe-Pause; durch abermaliges Betätigen lässt sich die Filmwiedergabe fortsetzen.
- Nach Beendigung der Filmwiedergabe wird das erste Bild des Filmclips angezeigt.

Um die Wiedergabe abzubrechen, betätigen Sie die Abwärts-Taste.

# LÖSCHEN VON BILDERN

Im Wiedergabe-Modus kann das angezeigte Bild bzw. der angezeigte Filmclip gelöscht werden. Wählen Sie ein Bild zum Löschen an, erscheint ein Bestätigungsdialog, bevor die Operation ausgeführt wird.

#### Einmal gelöschte Bilder können nicht wiederhergestellt werden. Seien Sie daher sorgsam bei der Verwendung dieser Funktion.

- Um das angezeigt Bild zu löschen, drücken Sie die Schnellansicht/Löschen-Taste.1
	- Es erscheint ein Bestätigungsdialog.
	- Markieren Sie mit Hilfe der Aufwärts/Abwärts-Tasten"JA"
		- Wählen Sie "Nein", wird die Operation abgebrochen.

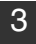

2

Drücken Sie die mittlere Steuertaste, um das Bild endgültig zu löschen.

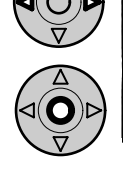

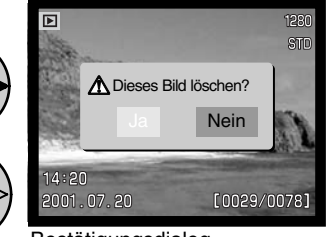

Bestätigungsdialog

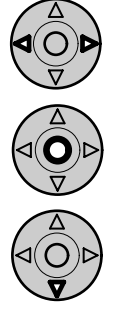

# **WIEDERGABE-MODUS**

#### EINZELBILD-WIEDERGABE-ANZEIGE

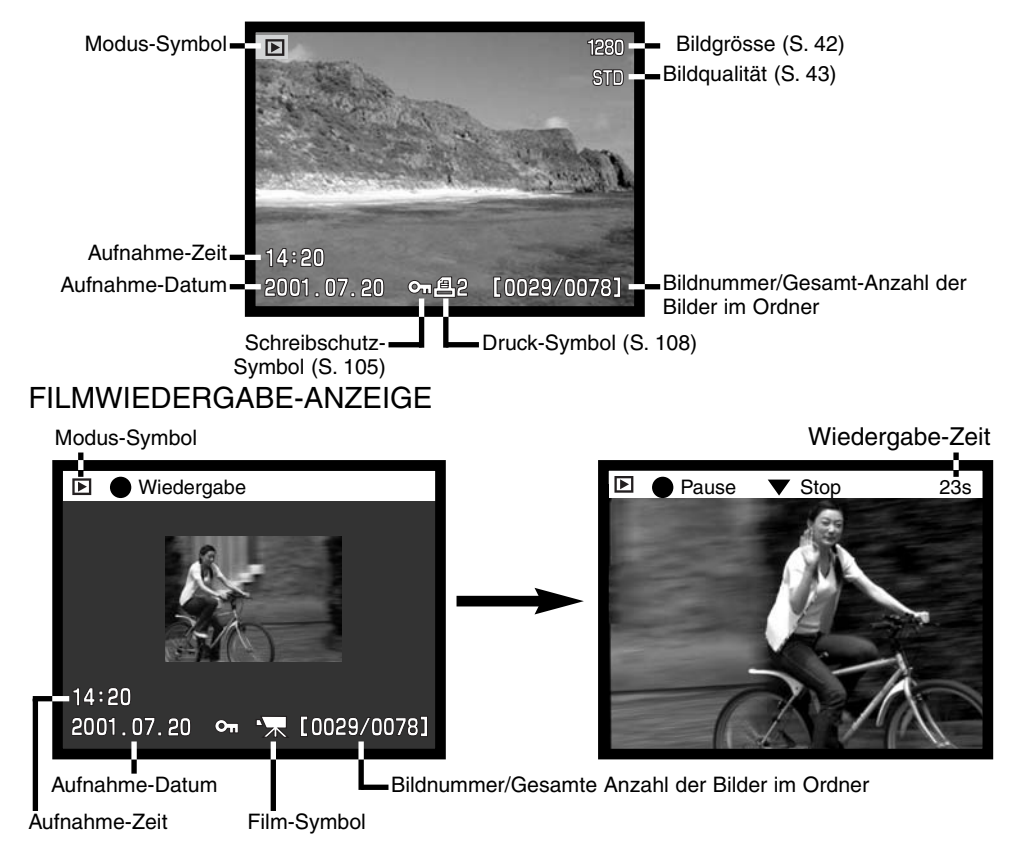

# HISTOGRAMM-ANZEIGE

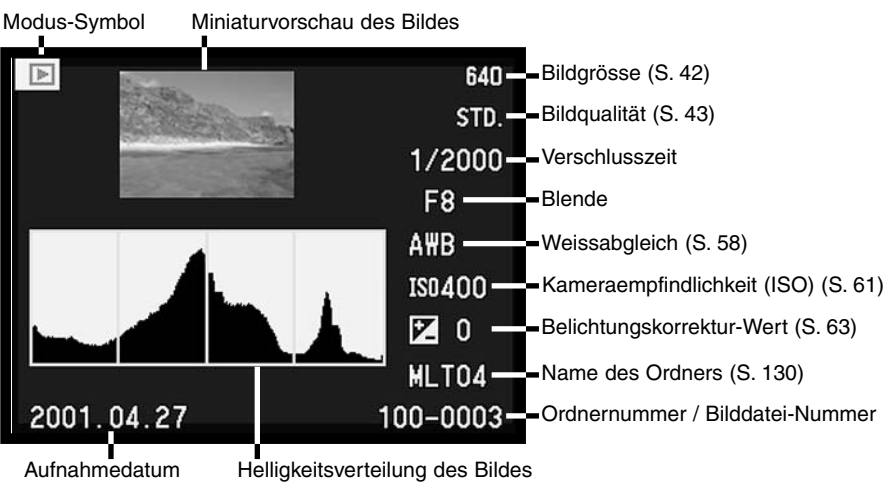

Der schwarze Anteil des Histogramms zeigt die Helligkeitsverteilung des Bildes von Schwarz (links) bis Weiss (rechts). Jede der 256 vertikalen Linien zeigt den relativen Anteil des entsprechenden Grauwertanteils bezogen auf das gesamte Bild. Mit Hilfe des Histogramms können Sie die Belichtung und den Kontrastumfang des Bildes einschätzen, jedoch keine Aussagen über die Farbanteile im Bild erlangen. Eine Belichtungskorrektur würde ein Bild erzeugen, dass denselben Histogrammverlauf zeigt, jedoch nach links (Unterbelichtung) bzw. nach rechts (Überbelichtung) verschoben. Eine Veränderung des Kontrastes würde ein Bild erzeugen, dessen Histogramm im Vergleich gestaucht (mehrKontrast) bzw. auseinander gezogen (weniger Kontrast) wäre.

# ANZEIGE-STEUERUNG – WIEDERGABE-MODUS

Mittels dem auf der Rückseite der Kamera angebrachten Anzeige-Schalter sowie der Anzeige-Informationstaste können Sie kontrollieren, auf welchem Monitor das Bild dargestellt wird, sowie das Anzeigeformat. Mittels des Drei-Positionen-Schalters lassen sich folgende Einstellungen wählen: Automatische Anzeige, Anzeige auf dem EVF-Monitor oder dem LCD-Monitor.

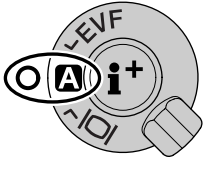

Automatische Anzeige – Die Augensensoren des EVF beobachten, ob der EVF benutzt wird, und schalten die Anzeige dementsprechend auf den richtigen Monitor.

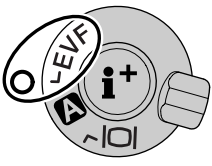

EVF-Anzeige -Das Bild wird ausschliesslich im Elektronischen Sucher angezeigt. Bei hellem Umgebungslicht erkennt man das EVF-Bild besser als das LCD-Monitorbild.

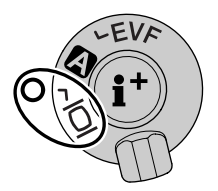

LCD-Monitor-Anzeige – das Bild wird ausschliesslich auf dem LCD-Monitor angezeigt.

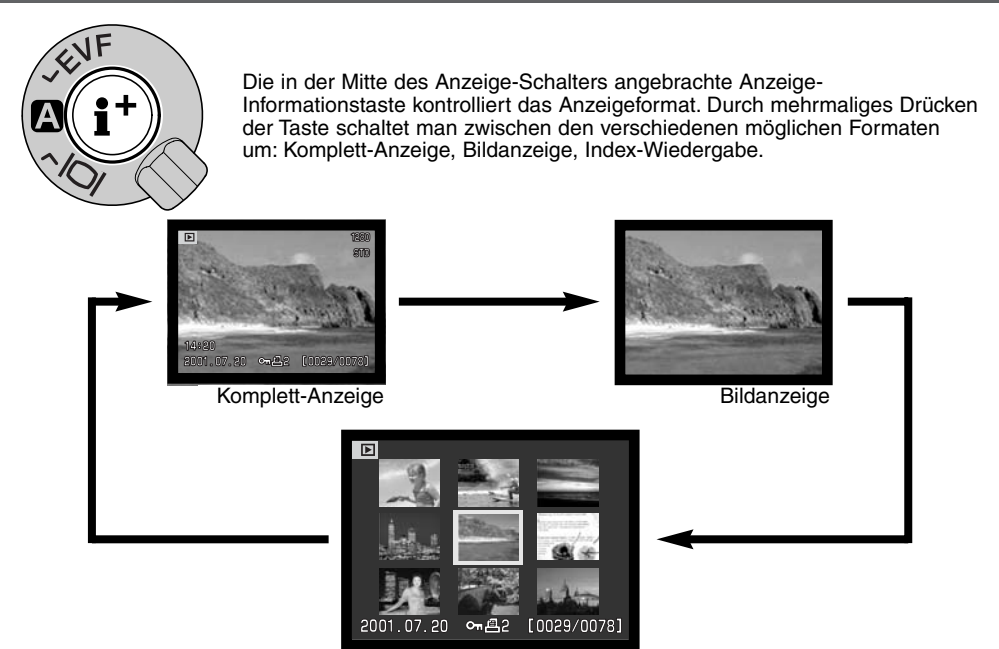

Index-Wiedergabe

Im Index-Wiedergabemodus bewegen Sie durch Drücken der Links/Rechts-Tasten der Steuertaste den gelben Rahmen zum nachfolgenden bzw. vorherigen Bild. Zusätzlich zum gewählten Bild erscheint auf der Anzeige das Aufnahmedatum, der Schreibschutz- und Druckstatus, sowie die Bildnummer am unteren Bildrand. Mittels der Schnellansicht/Löschen-Taste kann das markierte Bild gelöscht werden (S. 95). Durch erneutes Drücken der Anzeige-Informationstaste wird das markierte Bild im Einzelbild-Wiedergabemodus dargestellt. Im Index-Wiedergabemodus können wahlweise neun- oder vier Bilder angezeigt werden. Der Index-Wiedergabemodus wird in den Grundeinstellungen des Wiedergabe-Modus-Menüs eingestellt (S. 102).

# VERGRÖSSERTE WIEDERGABE

Im Einzelbild-Wiedergabemodus kann ein Bild zur näheren Begutachtung vergrössert dargestellt werden. Bilder, die im RAW oder SUPER FINE- Modus aufgenommen wurden, können nicht vergrössert dargestellt werden.

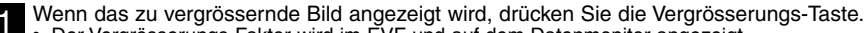

- •Der Vergrösserungs-Faktor wird im EVF und auf dem Datenmonitor angezeigt.
- • Das Bild kann in maximal drei Stufen vergrössert werden. Ein Knopfdruck vergrössert das Bild jedesmal um eine Stufe. Wird bei maximaler Vergrösserung die Vergrösserungstaste erneut betätigt, wird das Bild wieder in seiner Originalgrösse angezeigt.

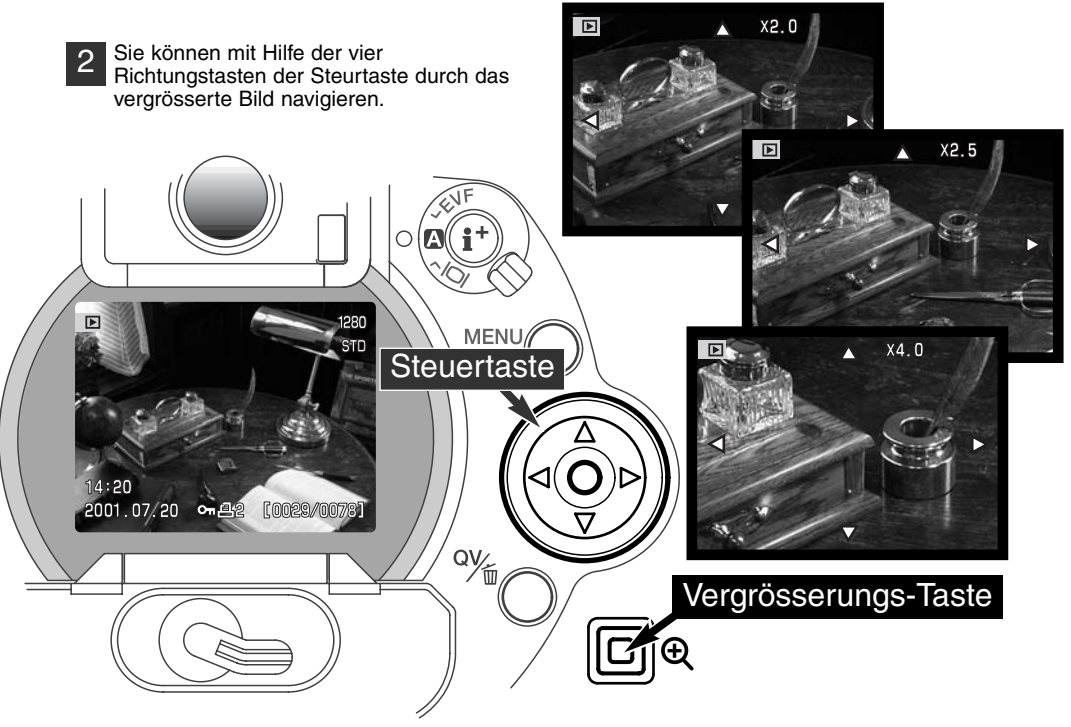

Die maximale Anzahl der Vergrösserungs-Stufen hängt von der Grösse des aufgenommenen Bildes ab. Je kleiner das Bild, desto weniger Stufen sind verfügbar. 1024 X 768 Digital-Zoom- Bilder, die mit der DiMAGE 5 aufgenommen wurden, sind in drei Stufen vergrösserbar: 2-fach, 2,5-fach und 3,2 fach

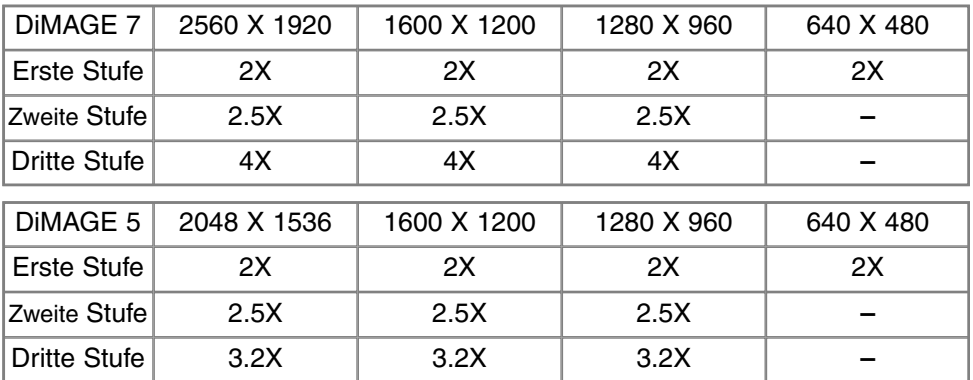

# NAVIGIEREN IM WIEDERGABE-MODUS-MENÜ

1

Drücken Sie im Wiedergabe-Modus die Menü-Taste, Einstellungen zu ändern. Mittels der Menü-Taste verlassen Sie auch das Menü nachdem Sie Einstellungen geändert haben.

2

Mit Hilfe der 4 Navigationstasten der Steuertaste bewegen Sie den Cursor durch das Menü. Betätigen Sie die mittlere Steuertaste, um eine Einstellung zu bestätigen.

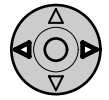

Aktivieren Sie das Wiedergabe-Menü mit Hilfe der Menü-Taste (1). Das Basic-Menü wird angezeigt. Markieren Sie mit Hilfe der Links/Rechts-Tasten der Steuertaste (2) das gewünschten Register.

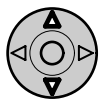

Wenn das gewünschte Menü angezeigt wird, können Sie mit Hilfe der Aufwärts/Abwärts-Tasten (2) durch die Menüoptionen navigieren. Markieren Sie die Einstellung, die geändert werden soll.

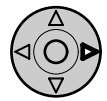

Drücken Sie anschliessend die rechte Steuertaste. Die Einstellmöglichkeiten werden angezeigt, wobei die momentan gewählte Einstellung hervorgehoben ist. Drücken Sie die linke Steuertaste, um zu den Menü-Optionen zurück zu gelangen.

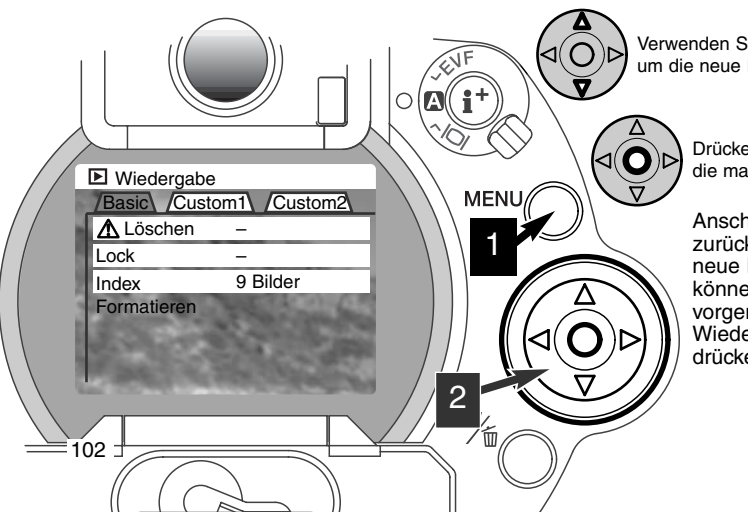

Verwenden Sie die Aufwärts/Abwärts-Tasten, um die neue Einstellung zu markieren.

> Drücken Sie die mittlere Steuertaste, um die markierte Einstellung zu wählen.

Anschliessend kehrt der Cursor zurück zu den Menü-Optionen. Die neue Einstellung wird angezeigt. Es können weitere Einstellungen vorgenommen werden. Um ins Wiedergabe-Menü zurückzukehren, drücken Sie die Menü-Taste.

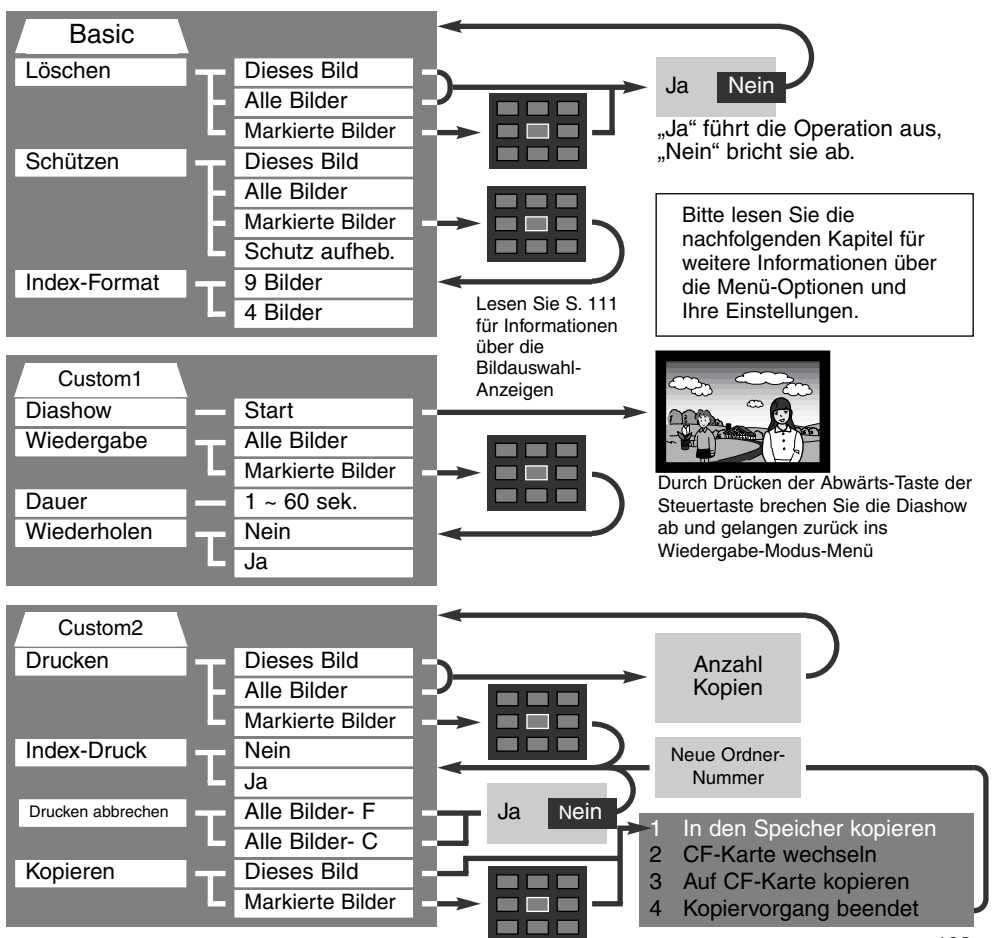

# WIEDERGABE-MODUS-MENÜ – BASIC

#### BILDER LÖSCHEN

#### Einmal gelöschte Bilder können nicht wiederhergestellt werden. Seien Sie deshalb beim Anwenden dieser Funktion besonders achtsam.

Im Wiedergabe-Modus-Menü können einzelne, mehrere oder alle Bilder eines Ordners gelöscht werden. Vor der endgültigen Löschung erscheint ein Bestätigungs-Dialog. Wählen Sie "JA", wird die Operation ausgeführt. "Nein" bricht die Operation ab. Um Bilder zu löschen, die sich in anderen Ordnern befinden, muss der Ordner zuerst im "Custom1"-Setup-Menü eingestellt werden (S. 114). Die Löschen-Funktion bietet drei Möglichkeiten:

**Dieses Bild** – Das im Wiedergabe-Modus markierte bzw. angezeigte Bild wird gelöscht.

**Alle Bilder** – Alle nicht mit Schreibschutz versehenen Bilder des gewählten Ordners werden gelöscht

**Markierte Bilder** – Um mehrere Bilder zu löschen. In dieser Einstellung wird ein Bildauswahl-Dialog angezeigt. Markieren Sie mit Hilfe der Links/Rechts-Tasten der Steuertaste das erste zu löschende Bild. Durch Drücken der Aufwärts-Taste erhält das Bild ein Mülleimer-Symbol. Um ein Bild wieder abzuwählen, markieren Sie es mit dem gelben Rahmen und drücken Sie die Abwärts-Taste; das Mülleimer-Symbol verschwindet. Markieren Sie auf diese Art alle zu löschenden Bilder. Drücken Sie anschliessend die mittlere Steuertaste (es erscheint ein Bestätigungs-Dialog) oder drücken Sie die Menü-Taste, um die Operation abzubrechen und ins Wiedergabe-Menü zurückzukehren. Wählen Sie "Ja" im Bestätigungs-Dialog, um die markierten Bilder endgültig zu löschen.

Die Löschen-Funktion löscht lediglich nicht-geschützte Bilder. Falls ein Bild geschützt (mit Schreibschutz versehen) ist, muss der Schreibschutz entfernt werden, bevor das Bild gelöscht werden kann.

#### BILDER MIT SCHREIBSCHUTZ VERSEHEN (SCHÜTZEN)

Es können einzelne, mehrere oder alle Bilder eines Ordners mit einem Schreibschutz versehen werden. Mit Schreibschutz versehene Bilder können weder im Wiedergabe-Modus-Menü, noch mit Hilfe der Schnellansicht/Löschen-Taste gelöscht werden (VORSICHT: Die Formatierungs-Funktion löscht alle Bilder, die sich auf der Karte befinden, auch die geschützten !) Wichtige Bilder sollten mit einem Schreibschutz versehen werden. Um Bilder in anderen Ordnern zu schützen (mit Schreibschutz zu versehen), muss der Ordner zuerst im Custom 1-Abschnitt des Setup-Menüs (S. 114) angewählt werden. Die Schützen-Option bietet vier Einstellungen:

**Dieses Bild** – Das angezeigte bzw. im Wiedergabe-Modus angewählte Bild wird geschützt.

**Alle Bilder** – Alle Bilder im Ordner werden geschützt.

**Markierte Bilder** – Um mehrere Bilder zu schützen. In dieser Einstellung wird ein Bildauswahl-Dialog angezeigt. Markieren Sie mit Hilfe der Links/Rechts-Tasten der Steuertaste das erste zu schützende Bild. Durch Drücken der Aufwärts-Taste erhält das Bild ein Schreibschutz-Symbol. Um ein Bild wieder abzuwählen, markieren Sie es mit dem gelben Rahmen und drücken Sie die Abwärts-Taste; das Schreibschutz-Symbol verschwindet. Markieren Sie auf diese Art alle zu schützenden Bilder. Drücken Sie anschliessend die mittlere Steuertaste, um die markierten Bilder mit Schreibschutz zu versehen oder drücken Sie die Menü-Taste, um die Operation abzubrechen und ins Wiedergabe-Menü zurückzukehren.

 **Schreibschutz aufheben –** Der Schreibschutz für alle im Ordner befindlichen Bilder wird aufgehoben.

Das Schützen eines Bildes sichert es vor versehentlichem Löschen durch die Lösch-Funktion. Dennoch werden durch das Formatieren der CF-Karte (Formatieren-Funktion) alle darauf befindlichen Bilder gelöscht, unabhängig davon, ob sie geschützt sind oder nicht.

#### ÄNDERN DES INDEXWIEDERGABE-FORMATES

Mit Hilfe der Indexformat-Option kann eingestellt werden, ob bei der Index-Wiedergabe vier oder neun Bilder gleichzeitig angezeigt werden sollen. Diese Einstellung betrifft alle Index-Wiedergabe-Anzeigen.

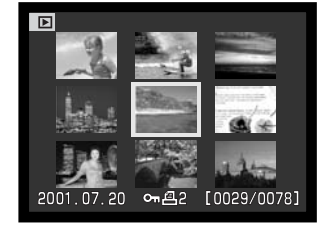

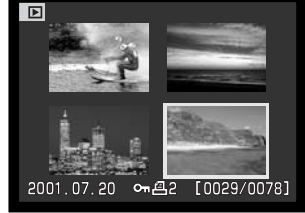

# WIEDERGABE-MODUS-MENÜ – CUSTOM 1 (DIASHOW)

Der Custom 1-Abschnitt des Wiedergabe-Modus-Menüs kontrolliert die Diashow-Funktion. Diese Funktion zeigt automatisch alle Bilder, die sich im gewählten Ordner befinden, wie in einer Diashow hintereinander an.

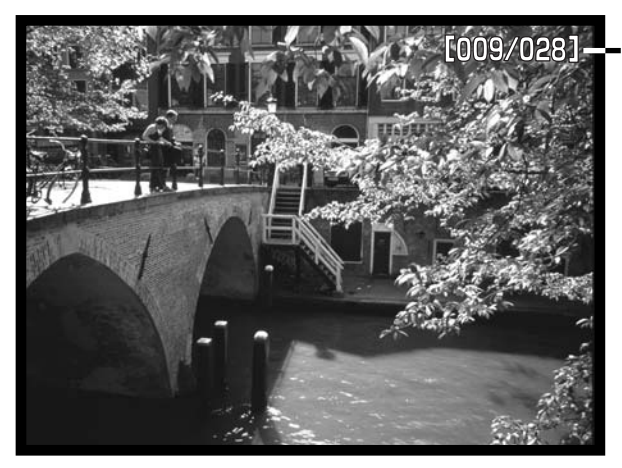

AktuelleBildnummer/Gesamtzahl anBildern derPräsentation.

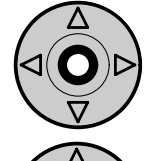

Drücken Sie die mittlere Steuertaste, um die Diashow anzuhalten (Pause) bzw. fortzusetzen.

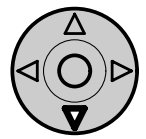

Um die Diashow abzubrechen, drücken Sie die Abwärts-Taste der Steuertaste.

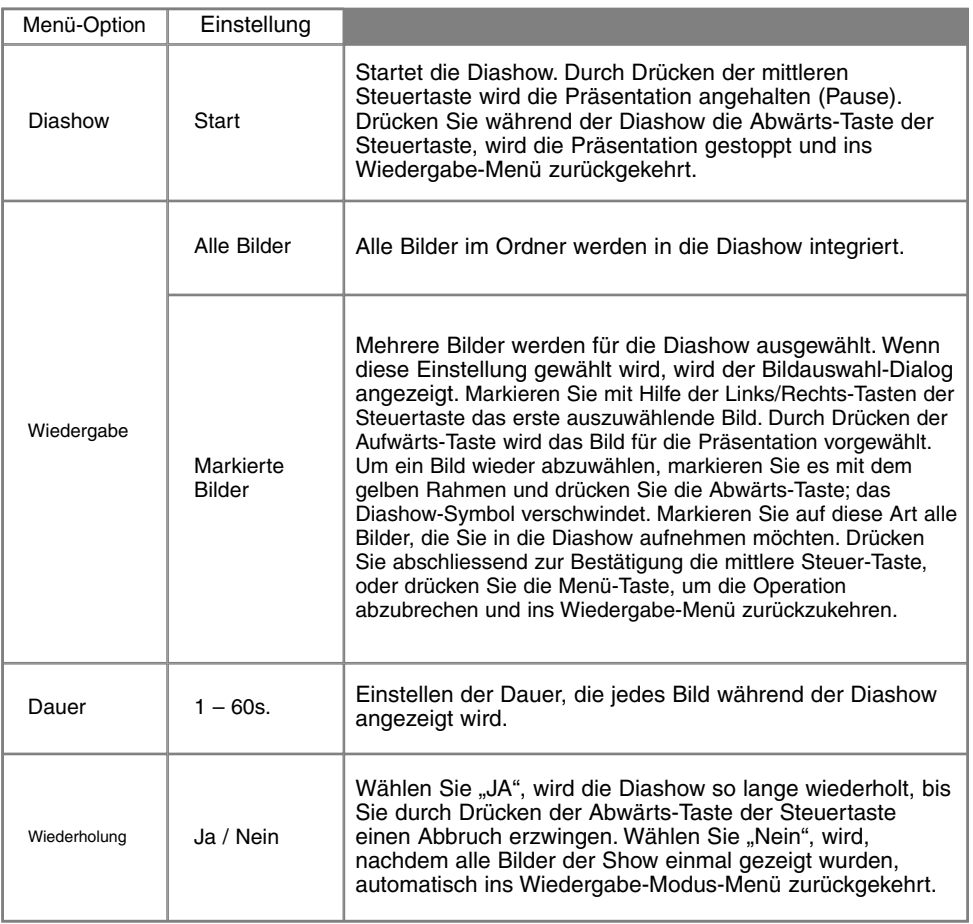

# WIEDERGABE-MODUS-MENÜ – CUSTOM 2ÜBER DPOF

Diese Kamera unterstützt DPOF Version 1.1. Das DPOF (Digital Print Order Format) ermöglicht das direkte Drucken von Bildern aus Digitalkameras heraus. Nachdem die DPOF-Datei erzeugt wurde, wird die CompactFlash-Karte einfach zu einem Fotofachhändler gebracht oder in den CF-Schacht eines DPOF-kompatiblen Druckers eingeführt. Wird eine DPOF-Datei erzeugt, wird automatisch ein "misc"-Ordner auf der CF-Karte angelegt, um die Datei dort abzuspeichern (S. 130). DPOF-Dateien können nicht für RAW-Bilddateien angelegt werden.

#### ERZEUGEN EINER DPOF-DRUCKREIHENFOLGE

Die Druckmenü-Option wird verwendet, um eine Reihenfolge für Standardausdrucke für Bilder eines speziellen Ordners anzulegen. Einzelne, mehrere oder alle Bilder können ausgedruckt werden. Falls eine CF-Karte mehrere Ordner mit Bilddateien hat, muss eine Druckdatei für jeden Ordner angelegt werden. Ordner werden im Custom 1-Abschnitt des Setup-Menüs ausgewählt (S. 114).

**Dieses Bild** – Um eine DPOF-Datei für das angezeigte bzw. im Wiedergabe-Modus markierte Bild zu erzeugen.

**Alle Bilder** – Um eine DPOF-Datei für alle Bilder zu erzeugen, die sich in dem Ordner befinden, der im Custom 1-Abschnitt des Setup-Menüs festgelegt wurde.

**Markierte Bilder** – Wenn eine Gruppe von Bildern gedruckt werden soll, oder wenn die Anzahl der Kopien für die einzelnen Bilder variiert. Wird diese Funktion gewählt, erscheint ein Bildauswahldialog. Markieren Sie mit Hilfe der Links/Rechts-Tasten der Steuertaste die auszudruckenden Bilder. Durch Drücken der Aufwärts-Taste wird ein Bild für den Ausdruck vorgewählt, sichtbar am Drucker-Symbol. Um die Anzahl der Kopien eines Bildes zu erhöhen, drücken Sie erneut die Aufwärts-Taste. Die aktuell gewählte Anzahl an Kopien wird neben jedem Icon angezeigt. Durch Drücken der Abwärts-Taste wird die Anzahl der Kopien herabgesetzt. Maximal neun Kopien können für jedes Bild eingestellt werden. Um ein Bild für das Drucken wieder abzuwählen, drücken Sie die Abwärts-Taste, bis die Anzahl der Kopien Null erreicht und das Drucker-Symbol verschwindet. Fahren Sie fort, bis alle zu druckenden Bilder angewählt sind. Drücken Sie die mittlere Steuertaste um die DPOF-Datei zu erzeugen, oder drücken Sie die Menü-Taste um die Operation abzubrechen und in das Wiedergabe-Menü zurückzukehren.
Wenn die Einstellung "Dieses Bild" oder "Alle Bilder" gewählt wird, erscheint ein Dialog zur Angabe der Zahl der Kopien für jedes Bild. Maximal können neun Kopien angewählt werden. Verwenden Sie die Aufwärts/Abwarts-Tasten, um die gewünschte Anzahl an Kopien festzulegen. Falls die Einstellung "Alle Bilder" gewählt wurde, werden Bilder, die zu einem späteren Zeitpunkt in dem Ordner gespeichert wurden, nicht in DPOF-Datei berücksichtigt.

Es können keine DPOF-Dateien für Bilder, die mit einem anderen Kameramodell angelegt wurden, erstellt werden. DPOF-Dateien, die durch ein anderes Kameramodell erzeugt wurden, werden von dieser Kamera nicht erkannt.

### ORDERN EINES INDEX-AUSDRUCKS

Um einen Index-Ausdruck von allen im Ordner befindlichen Bildern zu erstellen, wählen Sie "JA". Um einen Index-Druckauftrag zu löschen, wählen Sie einfach "Nein". Wird ein Index-Druckauftrag erstellt, werden alle Bilder, die zu einem späteren Zeitpunkt in dem Ordner gespeichert wurden, nicht im Index-Druck vorhanden sein. Die maximale Anzahl, die pro Index-Ausdruckseite angezeigt werden können, variiert von Drucker zu Drucker. Auch die Informationen, die zusätzlich zu den Indexbildern ausgedruckt wird, variiert von Druckermodell zu Druckermodell.

### DIE DPOF-DRUCKREIHENFOLGE LÖSCHEN

Die Einstellung "Druckauftrag Löschen" löscht die DPOF-Dateien. Wird diese Einstellung gewählt, erscheint ein Bestätigungsdialog; wählen Sie "Ja", wird die Operation ausgeführt und die Druckreihenfolge gelöscht. Nachdem die Bilder ausgedruckt worden sind, bleibt die DPOF-Datei auf der Karte gespeichert. Die Datei muss also manuell gelöscht werden. **Ges. Karte** – Alle Druckdateien löschen, die sich auf der CompactFlash-Karte befinden. **Ges. Ordner** – Die Druckdatei löschen, die sich im gewählten Ordner befindet.

### DIE EINFACHSTEN WEGE ZUM QUALITÄTSFOTO

Um schnell und unkompliziert ihre Bilder auf Papier zu bekommen können Sie einfach die Speicherkarte aus Ihrer Kamera nehmen und direkt beim Fotofachhändler abgeben, um die Bilder vom Fotofachlabor ausbelichten zu lassen. Sie können selbstverständlich auch jedes andere geeignete Speichermedium (z.B. CD, ZIP, Diskette) einsetzen. Die, auf diese Art erstellten Bilder bieten die bestmögliche Qualität, da sie auf dem fotochemischen Wege hergestellt werden. Das von der Minolta Kamera unterstützte und von der Firma Epson entwickelte PIM-System (Print Image Matching) können Sie ausserdem nutzen und die Speicherkarte aus der Kamera direkt in den PIM-Drucker einstecken und nur noch den Druck starten.

Bearbeitung und Ausdruck der Bilder erfolgt dann über Ihren Computer und Drucker.

### BILDER KOPIEREN

Bilder können von einer CompactFlash-Karte auf eine andere kopiert werden. Bis zu 10 MB Daten können übertragen werden. Jedes Mal, wenn die Kopierfunktion verwendet wird, wird automatisch ein neuer Ordner für die Bilder erstellt (S. 130).

**Dieses Bild** – Um das gerade angezeigte Bild zu kopieren.

**Markierte Bilder** – Um einzelne oder mehrere Bilder zu kopieren. Es erscheint ein Bildauswahl-Dialog. Markieren Sie mit Hilfe der Links/Rechts-Tasten der Steuertaste und des gelben Rahmens jedes einzelne auszuwählende Bild. Durch Drücken der Aufwärts-Taste wird das jeweilige Bild für das Kopieren vorgewählt. Um ein Bild wieder abzuwählen, markieren Sie es mit dem gelben Rahmen und drücken Sie die Abwärts-Taste; das Markierungs-Symbol verschwindet. Markieren Sie auf diese Art alle Bilder, die Sie kopieren möchten. Drücken Sie abschliessend zur Bestätigung die mittlere Steuer-Taste, oder drücken Sie die Menü-Taste, um die Operation abzubrechen und ins Wiedergabe-Menü zurückzukehren.

Nachdem die mittlere Steuertaste gedrückt wurde, erscheint ein Dialog mit 4 Meldungen. Die Meldungen werden hervorgehoben während der Kopiervorgang stattfindet. Wird die Meldung "Bitte CF-Karte wechseln" hervorgehoben, entnehmen Sie die CF-Karte aus der Kamera und und legen Sie die CF-Karte ein, auf die die Bilder kopiert werden sollen. Drücken Sie die mittlere Steuertaste, um fortzufahren. Warten Sie, bis die Meldung "Kopiervorgang beendet" hervorgehoben wird. Es erscheint ein neuer Dialog, der den Namen des neuen Ordners anzeigt, in den die Bilder kopiert wurden. Drücken Sie die mittlere Steuertaste, um ins Wiedergabe-Menü zurückzukehren.

Falls zu viele Bilder gewählt wurden, erscheint eine Warnmeldung und der Kopiervorgang wird abgebrochen. TIPP: Teilen Sie die Gesamtzahl der zu kopierenden Bilder auf zwei oder drei

Kopiervorgänge auf. Kann eines der Bilder nicht kopiert werden, so erscheint die Meldung "Kopie fehlgeschlagen". Prüfen Sie in diesem Fall, welche Bilder bereits auf die zweite CF-Karte kopiert wurden, und wiederholen Sie den Vorgang anschliessend für die Bilder, die nicht übertragen werden konnten.

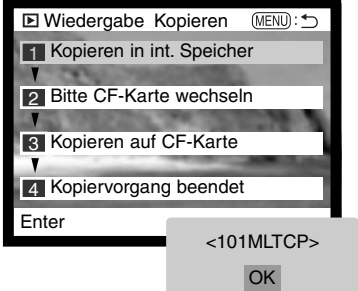

### BILDAUSWAHL-DIALOG

Wenn eine Einstellung in einem Menü gewählt wird, die sich auf markierte Bilder bezieht, erscheint der Bildauswahl-Dialog. Dieser ermöglicht die Auswahl mehrerer einzelner Bilder. Das Format der Anzeige kann in den Grundeinstellungen des Wiedergabe-Modus-Menüs eingestellt werden (S. 102).

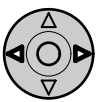

Die Links/Rechts-Tasten der Steuertastebewegen den gelben Bildrahmen, mit dem ein Bild angewählt wird.

**Die Menü-Taste** Löscht die Anzeige (Das Dialogfenster) und jede darin vollzogene Operation.

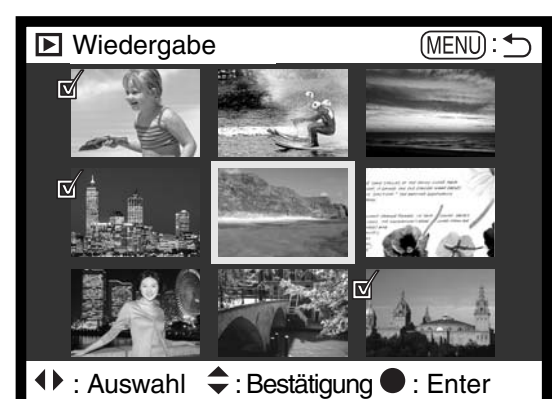

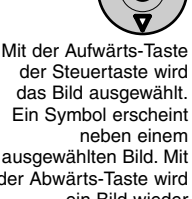

 das Bild ausgewählt. Ein Symbol erscheint ausgewählten Bild. Mit der Abwärts-Taste wird ein Bild wieder abgewählt; das Symbol verschwindet wieder.

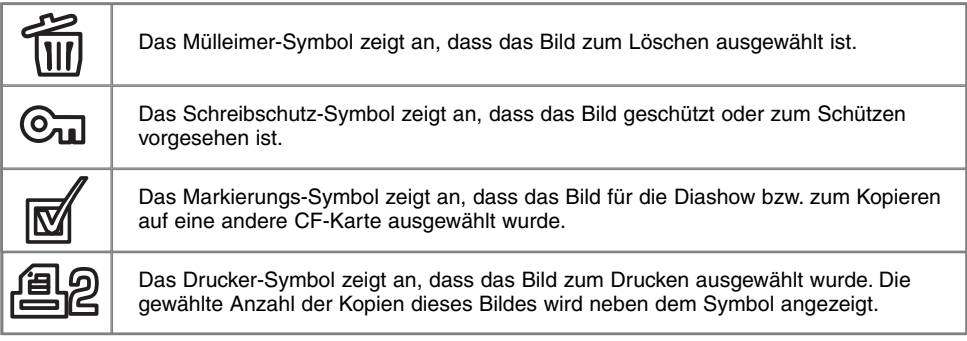

# BILDER AUF EINEM FERNSEHER BETRACHTEN

Es ist möglich, aufgenommene Bilder auf dem Fernseher zu betrachten. Die Kamera hat einen Video-Ausgang, der dazu verwendet werden kann, die Kamera mittels eines passenden Kabels mit einem Fernseher zu verbinden. Die Kamera unterstützt sowohl das PAL- als auch das NTSC-Format. Die Art des Ausgangssignals wird über den Custom 2-Abschnitt des Setup-Menüs festgelegt (S. 114).

- 1. Schalten Sie den Fernseher und Kamera aus.
- 2. Stecken Sie den Ministecker des Videokabels in die den Video-Ausgang der Kamera.
- 3. Stecken Sie das andere Ende des Videokabels in den Videoeingang des Fernsehers.
- 4. Schalten Sie den Fernseher ein.
- 5. Schalten Sie den Fernseher auf den AV-Kanal.

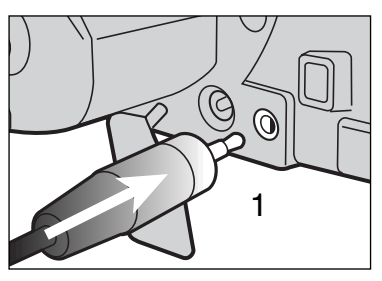

- 6. Drehen Sie das Funktionsrad in die Wiedergabe-Position.
- Ist die Kamera an den Fernseher angeschlossen, wird der Monitor der Kamera deaktiviert. Das Wiedergabe-Menü wird stattdessen auf dem Fernseher angezeigt.
- 7. Verfahren Sie zur Bildwiedergabe wie im Abschnitt "Bildwiedergabe" beschrieben.

# SETUP-MODUSSTEUERUNG DER KAMERAFUNKTIONEN

Dieser Abschnitt enthält detaillierte Informationen über die Steuerung der Kamerafunktionen und über die Erzeugung und Auswahl von Bildordnern. Der Abschnitt "Navigieren durch das Setup-Menü" beschreibt die Funktionen des Setup-Menüs. Diesem Abschnitt folgt eine detaillierte Beschreibung der Einstellungen.

# **SETUP-MODUS**

# NAVIGIEREN DURCH DAS SETUP-MENÜ

Die vier Richtungs-Tasten der Steuertaste sind dafür gedacht, den Cursor durch die Menüs zu bewegen. Durch Drücken der mittleren Steuertaste wird eine Einstellung festgelegt.

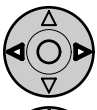

Das Basic-Register wird angezeigt. Markieren Sie mit Hilfe der Links/Rechts-Tasten der Steuertaste (2) das gewünschte Register; die Menüs ändern sich, wenn das Register gewechselt wird.

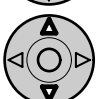

Wird das gewünschte Menü angezeigt wird, können Sie mit Hilfe der Aufwärts/Abwärts-Tasten (2) durch die Menü-Funktionen navigieren. Markieren Sie die Funktionen, deren Einstellung geändert werden soll.

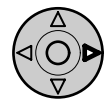

Drücken Sie anschliessend die rechte Steuertaste; Die Einstellmöglichkeiten werden angezeigt, wobei die aktuelle Einstellung markiert ist.

Um zu den Menü-Funktionen zurückzukehren, drücken Sie die Links-Steuer-Taste.

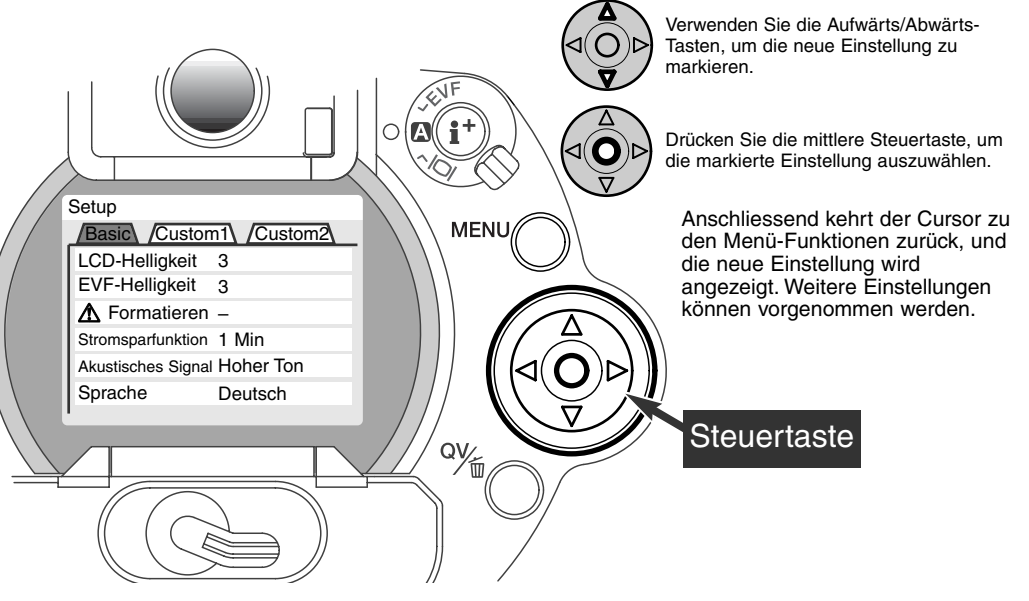

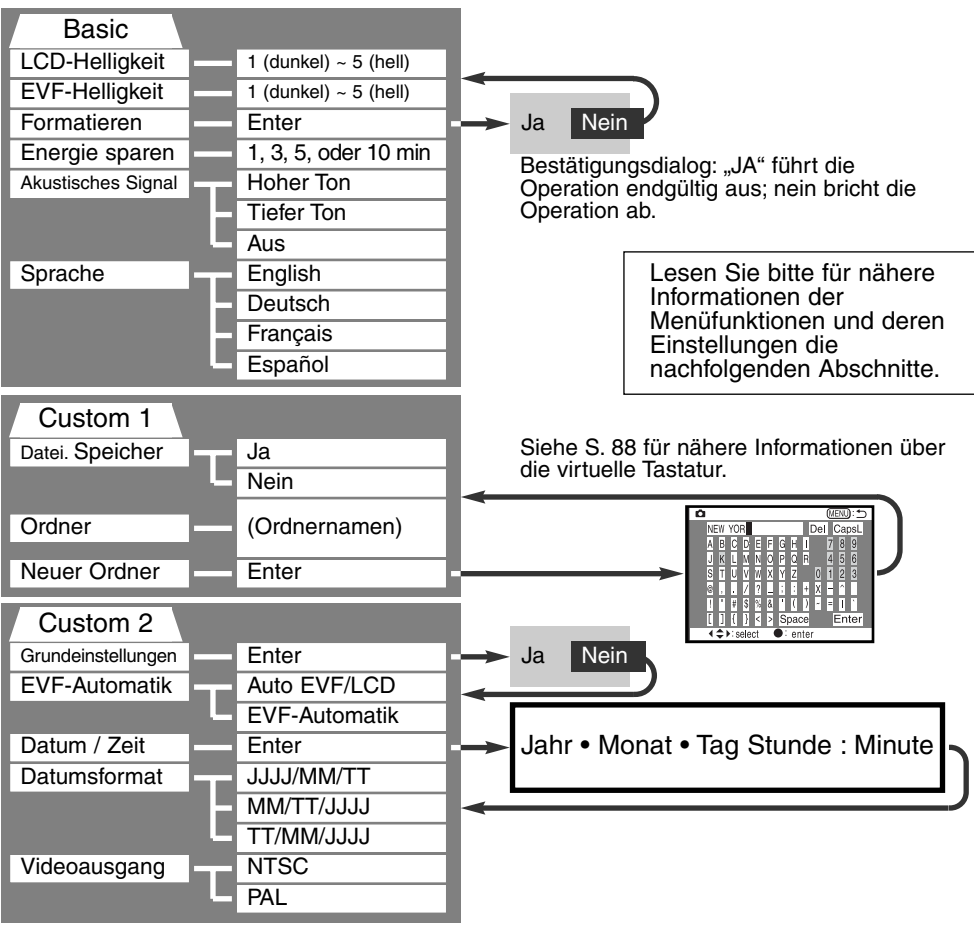

# SETUP-MENÜ – GRUNDEINSTELLUNGEN

Der Grundeinstellungsabschnitt des Setup-Menüs ermöglicht die Veränderung der Funktionen der Kamera und die Formatierung von CompactFlash-Karten.

### EVF- UND LCD-MONITOR-HELLIGKEIT

Die Helligkeit des EVF und des LCD-Monitors werden unabhängig voneinander eingestellt. Helligkeit kann in fünf Stufen von 1 (dunkel) bis 5 (hell) eingestellt werden. Wird eine Einstellung verändert passt sich die Helligkeit des jeweiligen Monitors direkt an die neue Einstellung an. Um die markierte Einstellung auszuwählen, drücken Sie die mittlere Steuertaste. Wird die EVF-Helligkeit oder die Monitor-Helligkeit angewählt, schaltet sich der entsprechende Monitor automatisch ein.

### FORMATIEREN VON COMPACTFLASH-KARTEN

#### Wird eine CompactFlash-Karte formatiert, werden alle auf ihr enthaltenen Daten gelöscht.

Die Formatieren-Funktion wird verwendet, um alle auf der Karte enthaltenen Daten zu löschen. Kopieren Sie daher alle wichtigen Daten zuvor von der Karte auf einen Computer oder einen anderen Massenspeicher. Auch schreibgeschützte Bilder werden beim Formatieren gelöscht. Verwenden Sie zum Formatieren der Karte immer die Kamera und niemals den Computer.

Wird die Formatieren-Funktion ausgewählt, erscheint ein Bestätigungsdialog. Wählen Sie "Ja", wird die Karte formatiert. "Nein" bricht den Vorgang ab. Eine Meldung erscheint, dass die Karte formatiert wurde. Drücken Sie "OK", um zurück ins Setup-Menü zu gelangen.

Erscheint die Meldung "Karte nicht erkannt", muss die Karte wahrscheinlich formatiert werden. Eine CF-Karte, die in einer anderen Kamera verwendet wurde, muss vor der Verwendung mit der DiMAGE formatiert werden. Erscheint die Meldung "Verwendung der Karte nicht möglich", ist die Karte nicht kompatibel zu der Kamera und sollte nicht formatiert werden.

### ENERGIESPAR-FUNKTION

Die Kamera schaltet den EVF und den Datenmonitor nach einer vorgegebenen Zeit der Nicht-Benutzung automatisch ab, um Strom zu sparen. Die Dauer kann auf 1, 3, 5 oder 10 Minuten eingestellt werden. Der LCD-Monitor schaltet sich unabhängig davon stets nach 30 Sekunden aus. Um die Monitore wieder anzuschalten, drücken Sie einfach den Auslöser halb durch, oder drücken Sie die Anzeige-Informationstaste.

Wenn die Kamera an einen Computer angeschlossen ist, wird die Einstellung der Energiesparfunktion auf 10 Minuten gesetzt. Diese Einstellung kann nicht verändert werden.

### AKUSTISCHES SIGNAL

Das Akustische Signal kann ein- oder ausgeschaltet werden. Ausserdem kann die Tonhöhe eingestellt werden.

#### **SPRACHE**

Die Sprache der Menüs kann eingestellt werden.

### SETUP-MENÜ – CUSTOM 1

Der Custom-1- Abschnitt des Setup-Menüs kontrolliert die Reihenfolge der Ordner und die Erzeugung neuer Ordner. Lesen Sie S. 130 über die Struktur der Ordner auf der CompactFlash-Karte.

### DATEINUMMER-SPEICHER

Wenn der Dateinummer-Speicher angewählt ist, wird die Bildnummerierung forgesetzt, auch wenn ein neuer Ordner erzeugt wurde (ansonsten würde die Zählung im neuen Ordner bei "1" beginnen). Dies ermöglich es, mehrere Ordner zu erstellen, und die Bilder darin nach Kategorien, Ort oder Datum zu sortieren, und dennoch die ursprüngliche Bildnummerierungs-Reihenfolge beizubehalten. Ist diese Funktion deaktiviert, wird in jedem Ordner bei "1" angefangen zu nummerieren.

Ist der Dateinummer-Speicher aktiviert und die CompactFlash-Karte wird gewechselt, wird die Nummerierung der alten Karte fortgeführt, falls die neue Karte keine Bilder mit einer höheren Dateinummer als der letzten auf der alten Karte enthält. In diesem Falle wird die aktuelleNummerierungsreihenfolge der neuen Karte fortgeführt.

### ORDNER WÄHLEN

Diese Funktion erlaubt die Auswahl von vorhandenen Ordnern. Nachdem ein Ordner ausgewählt wurde, werden alle neu aufgenommenen Bilder in diesem Ordner abgespeichert. In der Schnellansicht oder im Wiedergabe-Menü werden nur die Bilder im ausgewählten Ordner angezeigt, und auch nur diese können aktuell bearbeitet werden.

Ausser der Einstellung "Ges. Karte" des Custom-2 – Abschnittes des Wiedergabe-Menü betreffen Änderungen, die auf Menüs angewendet werden, lediglich die Bilder im gewählten Ordner. Um Veränderungen an allen Bildern in mehreren Ordnern vorzunehmen, muss jeder Ordner einzeln angewählt und die Operationen für jeden Ordner wiederholt werden. Die Formatieren-Funktion im Grundabschnitt des Setup-Menüs löscht alle Ordner, ob angewählt oder nicht.

### NEUER ORDNER

Diese Funktion ermöglicht die Erzeugung neuer Ordner. Wird diese Funktion ausgewählt, erscheint automatisch eine virtuelle Tastatur (S. 88), damit ein neuer Ordnername eingegeben werden kann. Wurde der Name eingegeben und die Bestätigungstaste markiert und angewählt, wird der Ordner angelegt und der Name in dem Ordnerauswahl-Menü angezeigt.

Jeder Ordnername beginnt mit einer dreistelligen Indexnummer. Wird die virtuelle Tastatur aktiviert, erscheinen drei Ziffern im Register. Diese Ziffern können nicht verändert werden. Jedes Mal, wenn ein neuer Ordner angelegt wird, erhöht sich die Ordnernummer. Ein Ordnername mit fünf Buchstaben muss hinter der Nummer eingegeben werden; nur Grossbuchstaben, Zahlen und der Unterstrich können verwendet werden. Um die virtuelle Tastatur zu deaktivieren, ohne einen neuen Ordner anzulegen, drücken Sie die Menü-Taste.

# SETUP-MENÜ – CUSTOM 2

### GRUNDEINSTELLUNGEN WIEDERHERSTELLEN

Im Gegensatz zur Pro Auto-Taste (S. 37) beeinflusst diese Funktion nicht nur den Aufnahmemodus, sondern auch den Wiedergabe- und den Setup-Modus. Wird die Funktion ausgewählt, erscheint ein Bestätigungsdialog; Durch die Auwahl von "Ja" wird die Operation ausgeführt, durch die Auswahl von "Nein" wird die Operation abgebrochen.

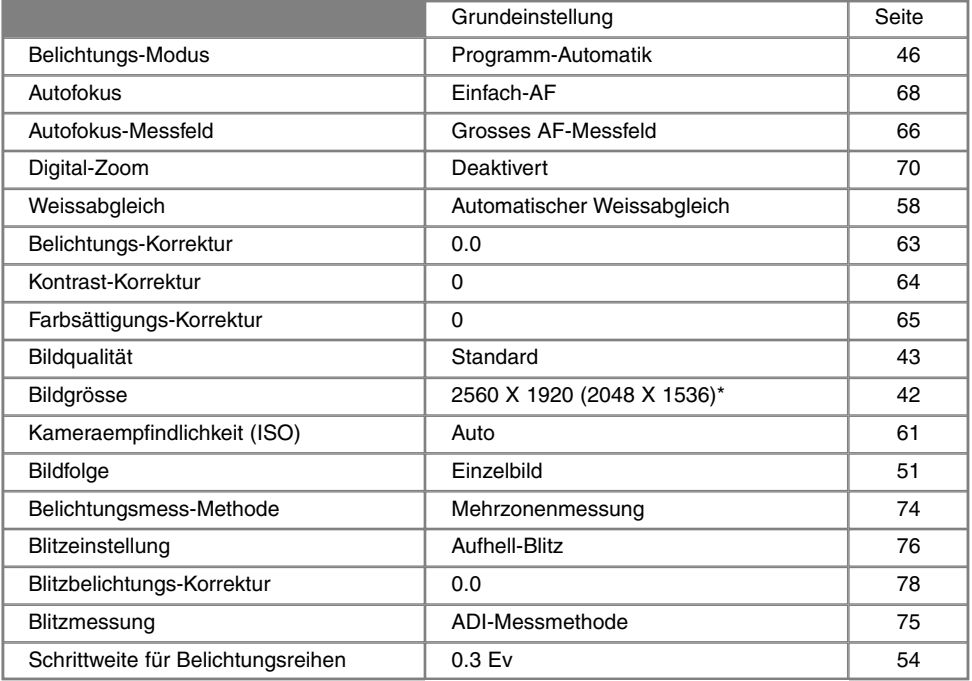

\* gilt nur für die DiMAGE 5.

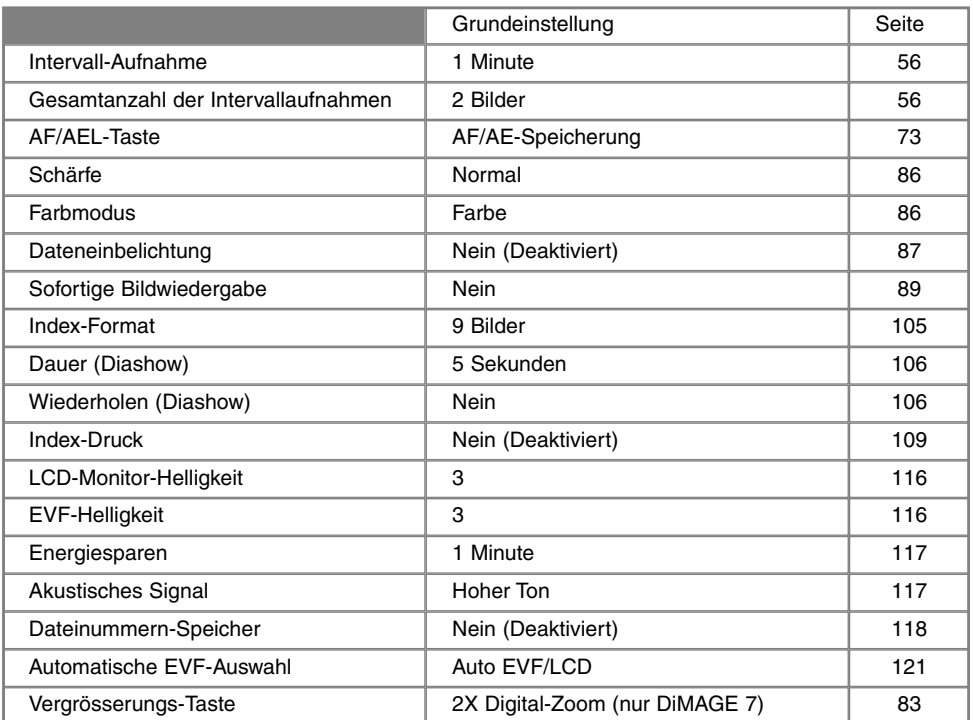

### AUTOMATISCHE EVF-AUSWAHL – KONTROLLE DER AUTO-DISPLAY-FUNKTION

Diese Funktion kontrolliert die Auto-Display-Funktion im Aufnahme-Modus (S. 32). Die Auto EVF/LCD- Einstellung ermöglicht der Anzeige, automatisch zwischen dem EVF und dem LCD-Display hin- und her zu wechseln. In der Einstellung "EVF-Automatik Ein" wird der LCD-Monitor ausgeschaltet, und die Augensensoren erkennen automatisch, wenn der EVF verwendet wird, und schalten diesen bei Bedarf ein. Diese Einstellung spart Energie.

### EINSTELLEN VON DATUM UND UHRZEIT

Es ist wichtig, dass Sie die Uhrzeit exakt einstellen. Beim Aufnehmen eines Bildes oder eines Filmclips werden das Datum un die Uhrzeit der Aufnahme mitgespeichert. Bei der Wiedergabe der Bilder werden Datum und Zeitpunkt der Aufnahme mit angezeigt; ausserdem können Sie mit Hilfe der DiMAGE Bildbetrachtungs-Software, die sich auf der mitgelieferten CD-ROM befindet, ausgelesen werden. Die Uhrzeit der Kamera wird auch bei der Datumseinbelichtung verwendet.

Die Datum/Zeitanzeige erscheint, sobald die Datums- und Zeitfunktion angewählt worden ist. Mit den Links/Rechts-Tasten der Steuertaste wählen Sie die zu ändernde Einstellung, und mit der Aufwärts/Abwärts-Taste ändern Sie die Werte. Von links nachrechts werden Jahr, Monat, Tag, Stunden und Minuten angezeigt. Wenn Sie Datum und Zeit eingestellt haben, aktivieren Sie die Werte, indem Sie die mittlere Steuertaste drücken.

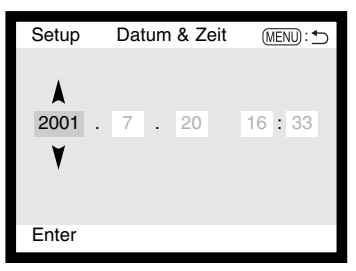

### EINSTELLEN DES DATUMSFORMATES

Das Datumsformat, das angezeigt oder ausbelichtet wird, kann angepasst werden: JJJJ/MM/DD (Jahr/Monat/Tag), MM/DD/JJJJ (Monat, Tag, Jahr), DD/MM/JJJJ (Tag, Monat, Jahr). Wählen Sie das Format und legen Sie es fest, indem Sie die mittlere Steuerungstaste drücken. Das neue Format wird auf dem Display angezeigt.

### VIDEO-AUSGANG

Sie können die Bilder, die Sie mit der Kamera aufgenommen haben, im Fernsehgerät anschauen (S. 112). Sie können den Videoausgang zwischen PAL und NTSC umschalten. Nordamerika verwendet die NTSC-Norm und Europa die PAL-Norm. Bevor Sie die Bilder auf Ihrem Fernseher abspielen, überprüfen Sie, welche Fernsehnorm verwendet wird. Sonst kann es zu Bildstörungen kommen.

# DATEN-ÜBER-TRAGUNGS-MODUS ANSCHLUSS AN EINEN COMPUTER

Bitte lesen Sie diesen Abschnitt aufmerksam durch, bevor Sie die Kamera an den Computer anschliessen. Näheres zur Verwendung und Installation der DiMAGE Bildbetrachtungssoftware finden Sie im beiliegenden Software-Benutzerhandbuch.

Diese Anleitung setzt grundlegende Kenntnisse im Umgang mit einem Computer voraus. Folgende Anforderungen müssen erfüllt sein, bevor Sie die Kamera an den Computer anschliessen und als Massenspeicher verwenden:

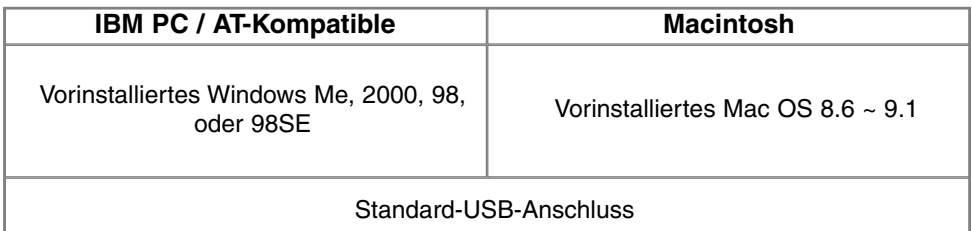

Benutzer von Windows 98 oder 98SE müssen die Treibersoftware installieren, die auf der CD-ROM mitgeliefert wird (S. 126). Benutzer von Mac OS 8.6 müssen die USB-Massenspeicher-Software von der Apple Website herunterladen und installieren (S. 129). Kompatibilitätsprobleme mit Apple G4- Conputern und Mac OS 10.0.3 oder neuer sind nicht bekannt.

# **DATENÜBERTRAGUNGS-MODUS**

### ANSCHLUSS AN EINEN COMPUTER

Benutzen Sie möglichst neue Batterien/Akkus, wenn Sie die Kamera an den Computer anschliessen. Minolta empfiehlt die Verwendung eines Netzgerätes (als Sonderzubehör erhältlich). Wenn Sie Windows 98 oder Mac OS 8.6 verwenden, lesen Sie bitte die entsprechenden Abschnitte, bevor Sie die Kamera an den Computer anschliessen (Windows 98: S. 126; OS 8.6: S. 129).

- Starten Sie den Computer, bevor Sie die Kamera anschliessen. 1
- 2 Setzen Sie die CF-Karte in die Kamera ein.
- Vergewissern Sie sich, dass sich die richtige Karte in der Kamera befindet. Näheres zum Wechsel der CF-Karte bei an den3 Computer angeschlossener Kamera erfahren Sie auf S. 134. 3 Stellen Sie das Funktionsrad in die Datenübertragungs-Position • Das Datenübertragungs-Menü erscheint. 4 Öffnen Sie die Kartenschacht-Klappe. Stecken Sie die schmalere Seite des USB-Steckers in die Kamera. • Vergewissern Sie sich, dass der Stecker fest sitzt.Stecken Sie das andere Ende des USB-Kabels in den USB-Anschluss 5des Computers. • Die Kamera sollte dirket an den USB-Anschluss des Computers angeschlossen werden. Das Anschliessen der Kamera an einen USB-Hub kann die korrekte Funktion der Kamera beeinträchtigen. 4**COMPUTER** Ξ 5

- Markieren Sie mit Hilfe der Steuertaste die USB-Funktion imUSB-Abschnitt des Datenübertragungs-Menüs. Drücken Sie dann die rechte Taste der Steuertaste.6
	- Es sollte "Enter" auf der rechten Seite der Anzeige erscheinen.
- Drücken Sie die mittlere Steuertaste, um ein Signal zum 7Computer zu senden, damit die USB-Verbindung gestartet wird.
	- Es erscheint ein Dialog, der anzeigt, dass die Verbindung gestartet wurde.
	- Wurde das Signal vom Computer empfangen, schaltet sich die Kameraanzeige automatisch aus.

Sobald die Kamera ordnungsgemäss mit dem Computer verbunden wurde, wird ein Laufwerks-Symbol auf dem Computer-Desktop angezeigt. Falls der Computer die Kamera nicht erkennt, trennen Sie die Verbindung und starten Sie den Computer neu. Wiederholen Sie anschliessend den oben geschilderten Prozess.

Thu 02:28:35 PM **Finder E** Arbeitsplatz  $-10x$ 避 Datei Bearbeiten Ansicht Favoriten Extras ←Zurück · → · 向 @Suchen 他Ordner ③Verlauf | 階 昭 × の | 四· Adresse & Arbeitsplatz wechseln zu  $\overline{\phantom{a}}$ untitled œ.  $\blacktriangledown$ CV VV  $=$ 316-Diskette (J tenträger Arbeitsplatz  $\circ$  $rac{1}{2}$  $\mathcal{R}$ Markieren Sie ein Objekt, um<br>seine Beschreibung  $CD(D)$ Wechseldatenträger Systemster  $(E: )$ anzuzeigen. Zeigt Dateien und Ordner<br>auf dem Computer an. Siehe auch: Eigene Datelen Netzwerkumgebung <u>Netzwerk- und DFÜ-</u><br>Verbindungen 6 Objekt(e) Arbeitsplatz 125

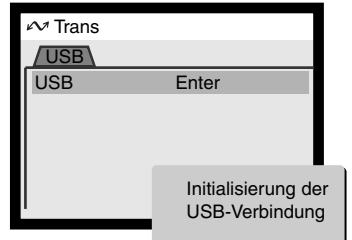

### VERBINDUNG UNTER WINDOWS 98

Der Treiber muss nur einmal installiert werden. Falls der Treiber nicht automatisch installiert werdenkann, kann er mittels des Hardware-Assistenten manuell installiert werden; bitte lesen Sie in diesem Falle die Anweisungen auf der nachfolgenden Seite. Falls im Verlauf der Installation die Windows 98- CD-ROM angefordert wird, so legen Sie diese in das CD-ROM-Laufwerk und folgen Sie den Anweisungen auf dem Bildschirm.

### AUTOMATISCHE INSTALLATION

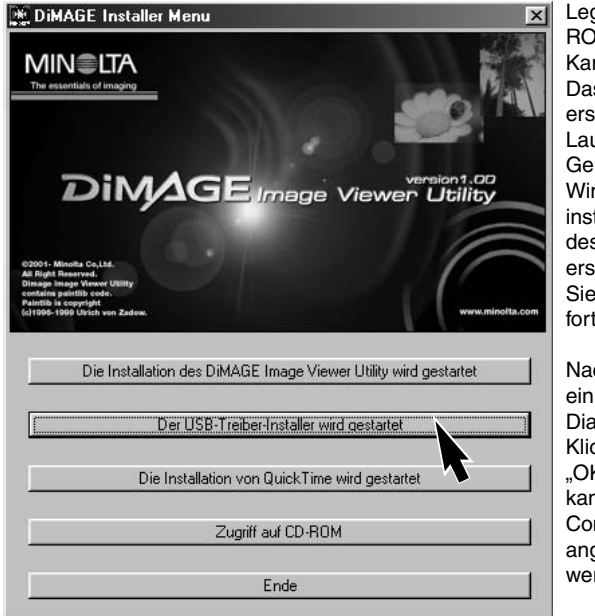

Legen Sie die DiMAGE Software CD-ROM in den Computer ein, bevor Sie die Kamera mit dem Computer verbinden. Das Installationsmenü sollte automatischerscheinen, falls für das CD-ROM-Laufwerk die "Auto-Start" im Gerätemanager aktiviert ist. Um den Windows 98 USB-Treiber automatisch zuinstallieren, klicken Sie auf "Installation des Windows 98 USB Treibers". Eserscheint ein Bestätigungsdialog. Klicken Sie auf "JA", um mit der Installation fortzufahren.

Nach Abschluss der Installation erscheint

ein weiteresDialogfenster. Klicken Sie aufOK" Die Kamera kann nun an den**Computer** angeschlossen werden.

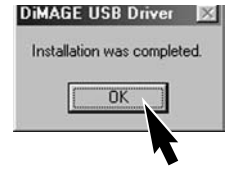

### MANUELLE INSTALLATION

Um den Windows 98-Treiber manuell zu installieren, folgen Sie bitte den Anweisungen des

Abschnittes "Anschluss der Kamera an einen Computer" auf S. 124.

Wenn die Kamera an den Computer angeschlossen wird, erkennt das Betriebssystem eine neue Hardware-Komponente und der Hardwareassistent erscheint. Legen Sie die DiMAGE Software-CD-ROM in das CD-ROM-Laufwerk und klicken Sie auf "Weiter".

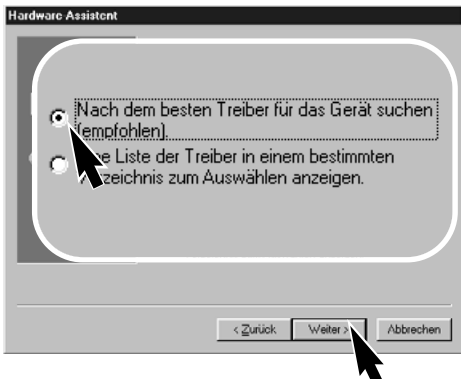

Wählen Sie "Durchsuchen". Ein Dialogfenster erscheint. Dieses kann zur Angabe der Position des Treibers (auf der CD-ROM) verwendet werden. Wird die Position des Treibers imFenster angezeigt, klicken Sie auf "Weiter".

• Der Treiber befindet sich auf der CD-ROM imVerzeichnis \Win98\USB.

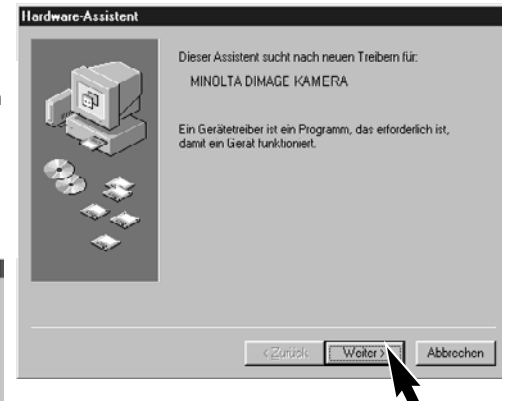

Wählen Sie "Nach dem besten verfügbaren Treiber suchen (empfohlen)" und klicken Sie auf "Weiter".

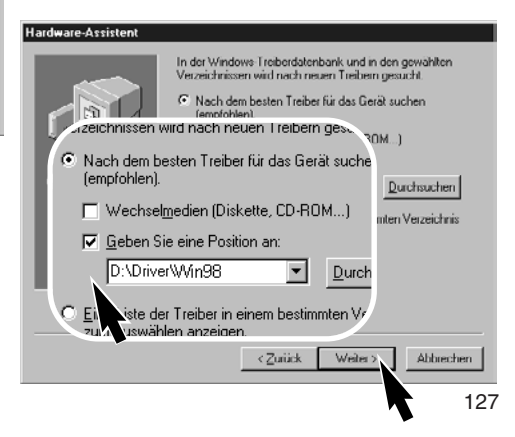

# **DATENÜBERTRAGUNGS-MODUS**

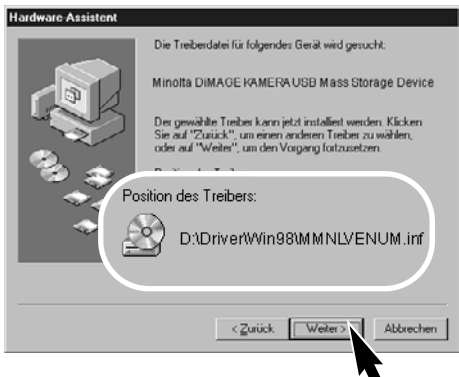

Der Hardwareassistent bestätigt die Position des Treibers. Klicken Sie auf "Weiter", um den Treiber zu installieren.

- Einer von drei möglichen Treibernamen kann angezeigt werden: MMNLVENUM.inf, USBPDR.inf oder USBSTRG.inf.
- Der Buchstabe des CD-ROM-Laufwerks ist vonComputer zu Computer verschieden.

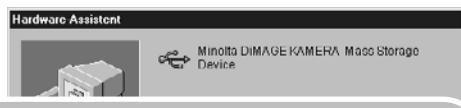

Der gewählte Treiber für das Gerät wurde installiert.

Das letzte Dialogfenster bestätigt die Installation des Treibers. Klicken Sie auf "Fertigstellen", um den Hardwareassistenten zu beenden.

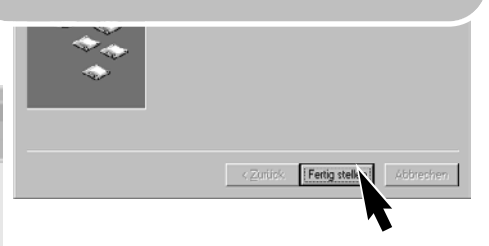

Wenn Sie das Arbeitsplatz-Fenster auf Ihrem Desktop öffnen, erscheint ein neues Wechselmedium-Symbol. Doppelklicken Sie auf das Symbol, um in die CF-Karte, die sich in der Kamera befindet, zu wechseln.

**显 Arbeitsplatz**  $\sqrt{a}$ Datei Bearbeiten Ansicht Favoriten Extras ? **TB** · → · 田 @Suchen Gordner ③Verlauf | 险 な × sn | 四 Au Ward Adresse **July Arbeitsplatz**  $\overline{\bullet}$   $\phi$  Wechseln zu τĪ. ÷ 2  $\equiv$  $\equiv$ Q (Y Wed 31/2-Diskette (A ildaten<br>(E:)  $\overline{\phantom{a}}$ Arbeitsplatz Markieren Sie ein Objekt, un<br>seine Beschreibung<br>anzuzeigen.  $\sim$  $\left| \cdot \right|$ .<br>Zeigt Dateien und Ordner<br>auf dem Computer an.  $CD(D)$ Wechseldatenträger Siehe auch: Eigene Dateien<br>Netzuerkumgebung Netzwerk- und DFÜ-Arbeitsplatz CONAMICA)

# ANSCHLUSS UNTER MAC OS 8.6

Um diese Kamera unter Mac OS 8.6 zu verwenden, muss zuerst der USB Massenspeicher-Support 1.3.5.smi installiert werden. Diese Software wird von Apple Computer, Inc. kostenlos zur Verfügung gestellt. Sie kann von der Apple-Update-Homepage unter http://www.apple.com/support heruntergeladen werden.

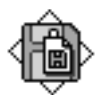

### USB Storage Support 1.3.5.smi

Folgen Sie den Anweisungen auf der Apple Website bezüglich des Downloads und der Installation. Lesen Sie immer die beigefügten lizenzrechtlichen Bestimmungen, bevon Sie eine neue Software installieren.

### QUICKTIME 4.1 SYSTEMANFORDERUNGEN

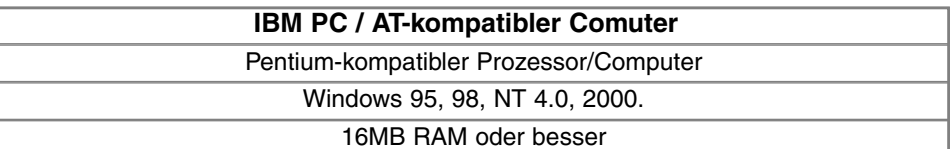

QuickTime wird bei der Betrachtung von Filmclips verwendet. Um QuickTime zu installieren, folgen Sie den Anweisungen im readme-Ordner und im Installationsprogramm. Anwender von Win ME können den Windows Media Player verwenden, um sich Filmclips anzuschauen. Macintosh-Anwender können QuickTime 4.1 kostenlos von der Apple Computer-Homepage downloaden: http://www.apple.com.

#### **Anmerkungen**

Um die Bilder ordnungsgemäss auf Ihrem Computer wiedergeben zu können, sollte der Farbraum des Computers eventuell angepasst werden. Bitte lesen Sie in der Bedienungsanleitung Ihres Computers nach, wir der Bildschirm den folgenden Werten angepasst werden kann: sRGB-Farbraum, Farbtemperatur 6500°K, Gamma-Wert 2.2.

# **DATENÜBERTRAGUNGS-MODUS**

# ORDNERORGANISATION AUF DER COMPACTFLASH-KARTE

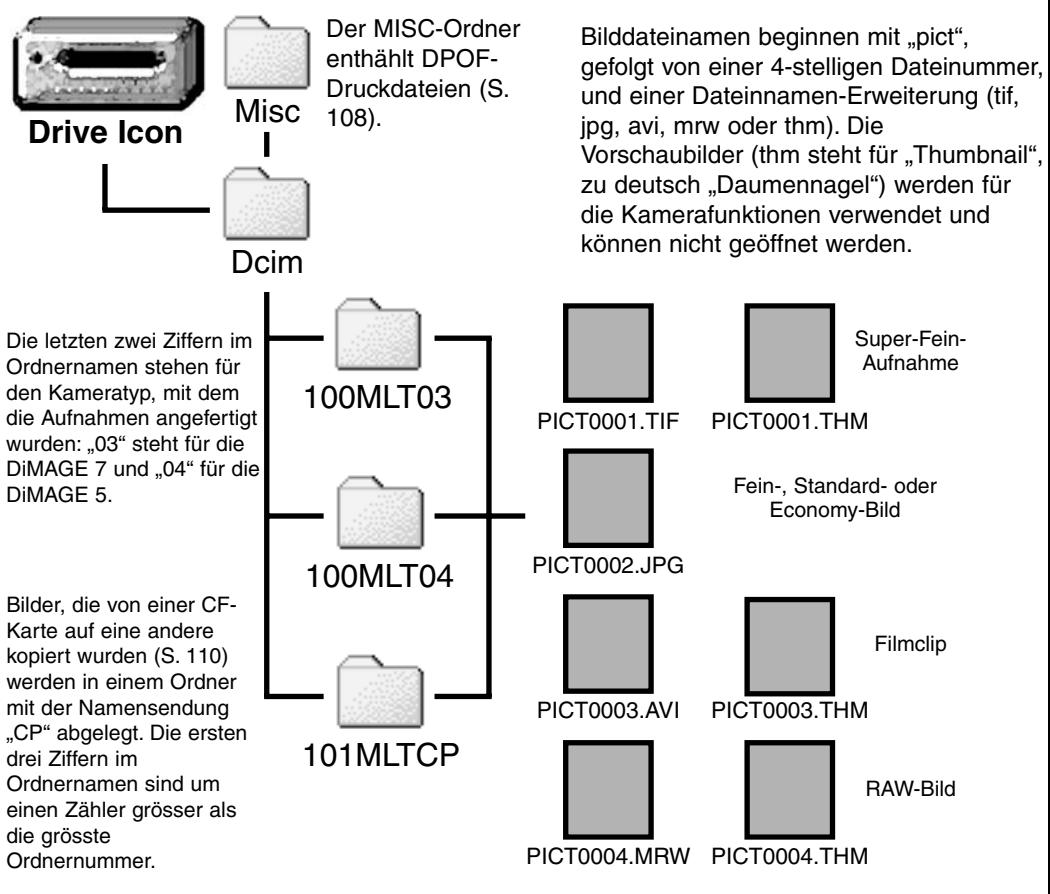

Ist die Kamera mit dem Computer verbunden, können die Bilddateien durch einen einfachen Doppelklick auf die Icons (Bildsymbole) geöffnet werden. Per "Drag and Drop" können die Bilder aus dem CF-Kartenordner auf die Festplatte des Computers kopiert werden. Dateien und Ordner, die sich auf der CF-Karte befinden, können über den Computer gelöscht werden. Formatieren Sie jedoch die CF-Karte immer von der Kamera, und niemals vom Computer aus.

Die Indexnummer der Bilddatei muss nicht mit der Bildnummer übereinstimmen. Werden Bilder in derKamera gelöscht, passt sich das Bildzählwerk der Kamera automatisch an die Anzahl der in dem aktuellen Ordner vorhandenen Bilder an. Die Index-Nummern auf den Bilddateien jedoch ändern sich nicht, wenn ein Bild gelöscht wird. Wird ein neues Bild aufgenommen, bekommt es eine Nummer zugewiesen, die grösser ist als die grösste Indexnummer im Ordner. Bilddateinummern können über die Bildnummer-Speicherungsfunktion kontrolliert werden (siehe S. 118, Bildnummer-Speicherungsfunktion des Custom-1-Abschnittes des Setup-Menüs).

Überschreitet die Indexnummer einer Bilddatei die Zahl 9999, wird ein neuer Ordner erstellt, dem eine Nummer zugewiesen wird, die grösser ist als die grösste bisher vorhandene Ordnernummer, beispielsweise 101MLTXX, wenn die grösste bisherige Ordnernummer 101MLTXX war. Neue Ordner können im Custom-1-Abschnitt des Setup-Menüs (S. 119) erstellt werden. Wird eine DPOF-Datei mit einer Druckreihenfolge angelegt (S. 108), so wird automatisch ein "misc"-Ordner für die Datei angelegt.

### ENERGIESPAR-FUNKTION (DATENÜBERTRAGUNGS-MODUS)

Erhält die Kamera für 10 Minuten keinen Lese- oder Schreibbefehl, schaltet sie sich ab, um Strom zu sparen.

Durch Drücken des Auslösers wird die Kamera reaktiviert. Stellen Sie die USB-Verbindung mit dem Datenübertragungsmenü wieder her (Schritte 6 und 7 auf S. 125)

### TRENNEN DER KAMERA VOM COMPUTER

Trennen Sie niemals die Kamera vom Computer, während die Zugriffs-Lampe leuchtet – die Daten oder die CompactFlash-Karte können dauerhaft beschädigt werden.

#### WINDOWS 98

Stellen Sie sicher, dass die Zugriffslampe nicht leuchtet. Drehen Sie das Funktionsrad in eine andere Position and trennen Sie anschliessend das USB-Kabel ab.

### WINDOWS ME UND WINDOWS 2000

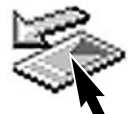

Um die Kamera vom Computer zu trennen, klicken Sie einmal auf das Symbol "Trennen der Hardware" auf der Taskbar. Ein kleines Dialogfenster, dass das zu stoppende Gerät anzeigt, erscheint.

Stop USB Mass Storage Device - Drive(H:)

9:52 AM

Klicken Sie in das Dialogfenster, um das Gerät zu stoppen. Es erscheint ein anderes Fenster "Bereit zum Abtrennen des Gerätes". Klicken Sieauf. OK". Drehen Sie das Funktionsrad in eine andere Positionund trennen Sie anschliessend dasUSB-Kabel vom Computer und der Kamera.

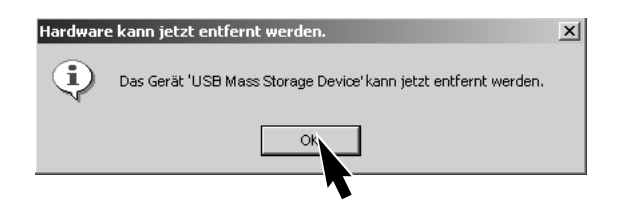

Ist mehr als ein externes Gerät an den Computer angeschlossen, kann das Dialogfenster "Trennen oder Gerät auswerfen" verwendet werden. Um die Kamera zu trennen, doppelklicken Sie auf das Symbol "Trennen oder Gerät auswerfen", das sich in der Taskbar befindet, um das Fenster zu aktivieren.

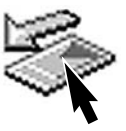

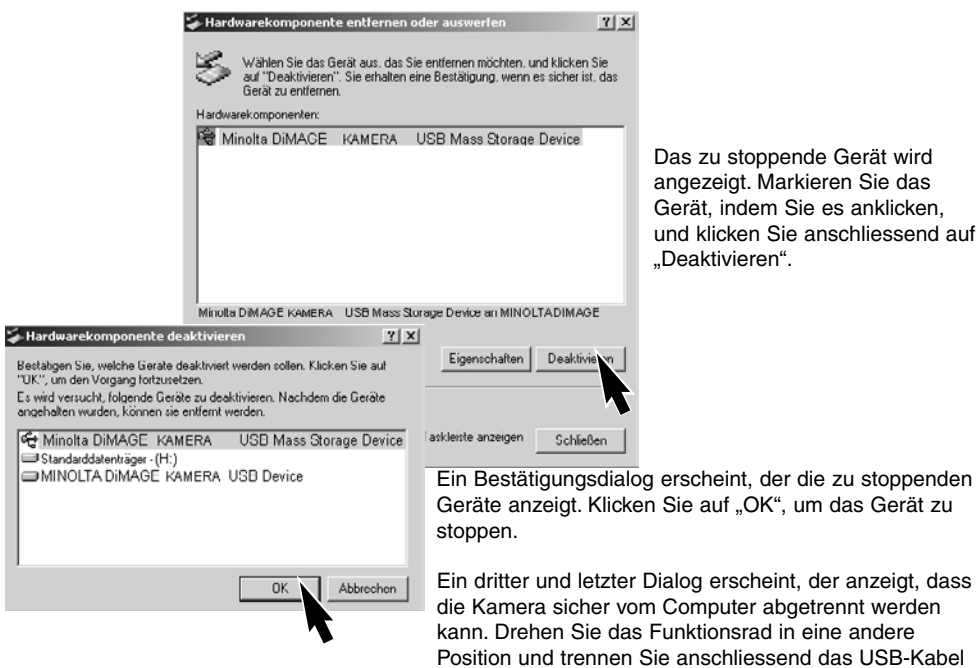

# MACINTOSH

Stellen Sie sicher, dass die Zugriffslampe der Kamera nicht leuchtet und ziehen Sie anschliessend das Massenspeichermedium-Icon (Symbol) in den Papierkorb.

vom Computer ab.

Trennen Sie das USB-Kabel vom Mac. • Wird das USB-Kabel getrennt, bevor Schritt 1 ausgeführt wurde, erscheint eine Warnmeldung. Bitte führen Sie stets Schritt 1 durch, bevor Sie das USB-Kabel vom Computer oder der Kamera abtrennen.

### AUSWECHSELN DER COMPACTFLASH-KARTE (DATENÜBERTRAGUNGS-MODUS)

Seien Sie vorsichtig, wenn Sie die CompactFlash-Karte wechseln, während die Kamera an den Computer angeschlossen ist. Daten könnten verloren gehen oder beschädigt werden, falls die Kamera nicht ordnungsgemäss vom Computer getrennt wird.

Stellen Sie sicher, dass die Zugriffslampe nicht leuchtet, bevor Sie die CompactFlash-Karte aus der Kamera entfernen.

### WINDOWS 98

- 1. Schalten Sie die Kamera aus.
- 2. Wechseln Sie die CompactFlash-Karte aus.
- 3. Schalten Sie die Kamera ein.
- 4. Stellen Sie mit Hilfe des Datenübertragungs-Menüs die USB-Verbindung wieder her.

### WINDOWS ME UND 2000

- 1. Stoppen Sie die USB-Verbindung mit Hilfe der "Trennen oder Gerät auswerfen"- Routine (S. 132).
- 2. Schalten Sie die Kamera aus.
- 3. Wechseln Sie die CompactFlash-Karte aus.
- 4. Schalten Sie die Kamera ein.
- 5. Stellen Sie mit Hilfe des Datenübertragungs-Menüs die USB-Verbindung wieder her.

### MACINTOSH

- 1. Stoppen Sie die USB-Verbindung, indem Sie das Massenspeichermedium-Icon (Symbol) in den Papierkorb ziehen.
- 2. Schalten Sie die Kamera aus.
- 3. Wechseln Sie die CompactFlash-Karte aus.
- 4. Schalten Sie die Kamera ein.
- 5. Stellen Sie mit Hilfe des Datenübertragungs-Menüs die USB-Verbindung wieder her.

# ANHANG

### BRENNWEITEN-VERGLEICH

Die Exif Tag-Informationen auf jedem Bild beinhaltet die jeweilige Brennweiteneinstellung des 7,1- 50,8mm Zoom-Objektives der Kamera. Die nachfolgende Tabelle kann verwendet werden, um die entspechende Brennweite eines Kleinbild-Objektives zu bestimmen.

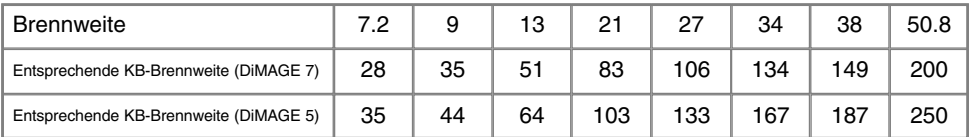

# **EINE KURZE EINFÜHRUNG IN DIE FOTOGRAFIE**

Fotografie kann eine lohnenswerte Beschäftigung sein. Es ist ein weitgefächertes Gebiet, und es kann Jahre dauern, es zu meistern. Aber das Vergnügen, Bilder zu machen, und das Festhalten eines magischen Augenblicks ist ein unvergleichbar hoher Wert. Diese Einführung beschäftigt sich mit einigen grundlegenden fotografischen Prinzipien.

Die Blendenöffnung bestimmt nicht nur die Belichtung, sondern auch die Schärfentiefe, also den Bereich vom nächsten noch scharf abgebildeten Objekt bis hin zum weitesten noch scharf abgebildeten Objekt. Je grösser der Blendenwert, desto grösser ist die Schärfentiefe und desto länger muss das Bild belichtet werden. Je kleiner der Blendenwert, desto enger wird der Schärfentiefebereich und desto kürzer wird die Belichtungszeit. Gewöhnlich verwenden Landschaftsfotografen eine grosse Schärfentiefe (grosse Blendenzahl), um sowohl den Vordergrund

als auch den Hintergrund scharf abzubilden; Portrait-Fotografen verwenden einen engen Schärfentiefebereich (kleiner Blendenwert), um das Objekt (die aufzunehmende Person) vom Hintergrund abzuheben.

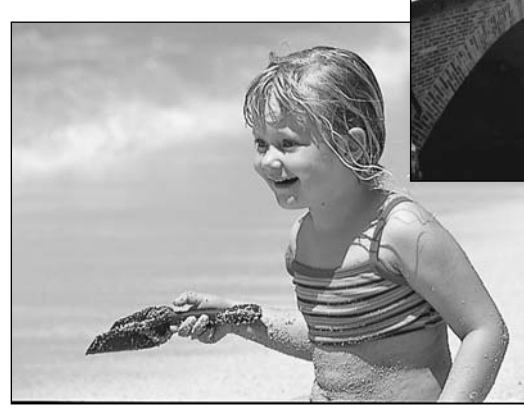

Auch die verwendete Brennweite hat einenEinfluss auf die Schärfentiefe. Je kürzer dieBrennweite, desto grösser ist die Schärfentiefe, und umgekehrt.

Die Verschlusszeit bestimmt nicht nur dieBelichtung, sondern auch die Möglichkeit, Bewegungen einzufrieren. Sportfotografen verwenden kurze Verschlusszeiten, um actionreiche, dynamische Szenen mit sehr schnellen Bewegunugen festzuhalten. Lange Belichtungszeiten können verwendet werden, um den Fluss einer Bewegung darzustellen, beispielsweise das reissende Wasser eines Wasserfalls. Bei langen Belichtungszeiten empfiehlt sich in den meisten Situationen die Verwendung eines Stativs.

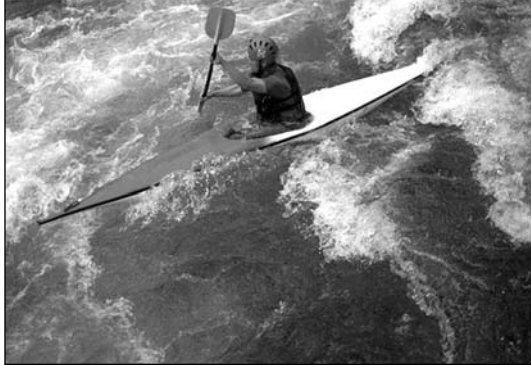

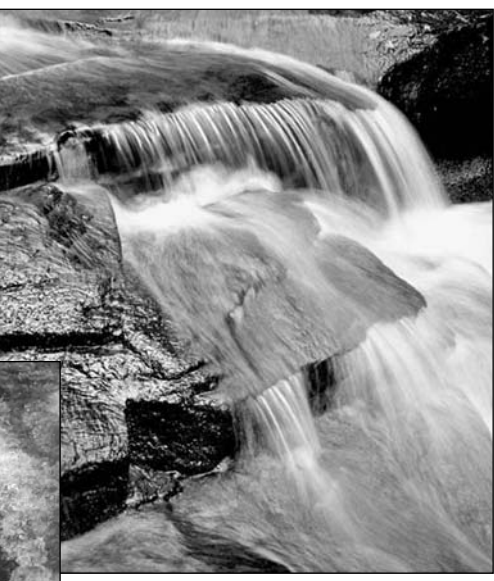

Veränderungen der Blendenzahl und der Belichtungszeit können im Live-Bild (im Sucherbild) nicht visualisiert (verdeutlicht, anschaulich gemacht) werden. Im Gegensatz zu Fotokameras, die mit Filmmaterial arbeiten, können jedoch Testaufnahmen erstellt und sofort begutachtet werden. Bei kritischen Arbeiten sollte eine Testaufnahme mit der gewählten Blendenzahl und Belichtungszeit angefertigt werden und das Resultat im Schnellansichts-Modus (S.34) begutachtet werden. Das Bild kann gelöscht werden, wenn das Ergebnis nicht zufriedenstellend ist; anschliessend kann eine weitere Testaufnahme mit korrigierten Kameraeinstellungen angefertigt werden.

# **SYSTEMZUBEHÖR**

Eine Vielzahl von Minolta-Zubehörprodukten können mit dieser Kamera verwendet werden. Wenn Sie nähere Informationen zu den unten aufgeführten Produkten wünschen, kontaktieren Sie Ihren Minolta-Händler.

#### Externes Power-Pack-Set EBP-100

Dieses Set enthält einen Hochleistungs-Lithium-Ionen-Akku, eine Halterung und ein Ladegerät. Der Akku und das Ladegerät sind auch einzeln erhältlich.

#### Nah-Aufnahme-Diffusor CD-1000

Für Blitzen bei Nahbereichsfotografie: Der Diffusor wird direkt auf der Kamera mit dem eingebauten Blitz verwendet und ermöglicht ein weiches Licht.

Verschiedene hochqualitative Minolta-Blitzgeräte können in Verbindung mit der Kamera verwendet werden:

Programm-Blitz 3600HS(D) Programm-Blitz 5600HS(D) Makro-Ringblitz 1200 mit Makro-Blitz-Controller Makro-Twin-Blitz 2400 mit Makro-Blitz-Controller

#### **Hinweis**

Die oben aufgeführten Blitzgeräte sind kompatibel zu der Kamera. ADI Blitzmessung (S. 75) arbeitet mit beiden Programm-Blitzgeräten, die auf dem Zubehörschuh angebracht werden. Die Verwendung anderer Biltzgeräte wird nicht empfohlen.

Bei Verwendung der Programmblitzgeräte schaltet die Kamera den Blitzbetrieb automatisch auf TTL-Vorblitz-Funktion um, wenn die Blitzvollautomatik verwendet wird, oder wenn die Blitzgeräte mit einem Verlängerungs-Kabel mit der Kamera verbunden sind.

Sollte bei Verwendung der Programmblitzgeräte die Ausleuchtung der Bilder trotz der Kameraeinstellung "Weitwinkel" ungleichmässig sein, verwenden Sie den Blitz-Weitwinkel-Vorsatz. Stellen Sie beim 3600 HS-Modell zusätzlich die Blitzmethode auf Vorblitz-TTL.Wird die Auto-Zoom-Funktion in Verbindung mit den Programmblitzen verwendet, ist die Blitz-Zoomeinstellung auf eine kürzere Brennweite (weitflächigere Ausleuchtung) eingestellt als die Brennweite am Objektiv.

Dieser Abschnitt behandelt einige kleinere Probleme bei der grundlegenden Kamerabedienung. Bei grösseren Problemen oder Beschädigungen der Kamera, oder falls ein Problem öfters wiederkehrt, kontaktieren Sie eine der Minolta-Service-Stellen, die weiter hinten in dieser Anleitung aufgeführt sind.

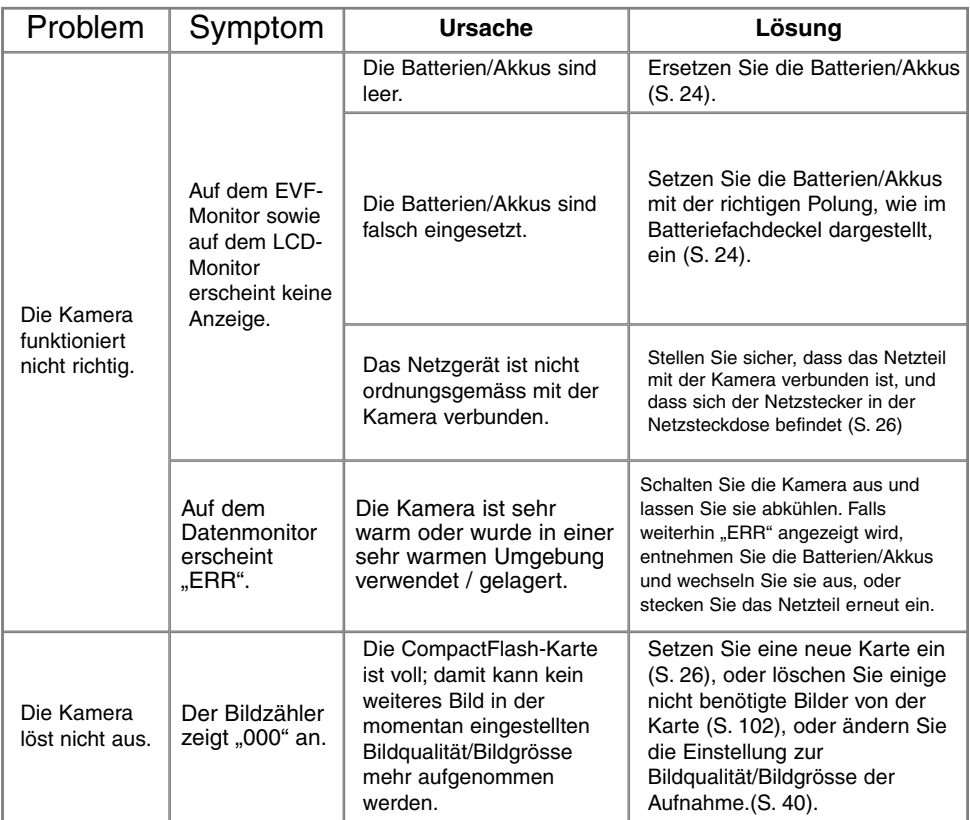

# **HILFE BEI STÖRUNGEN**

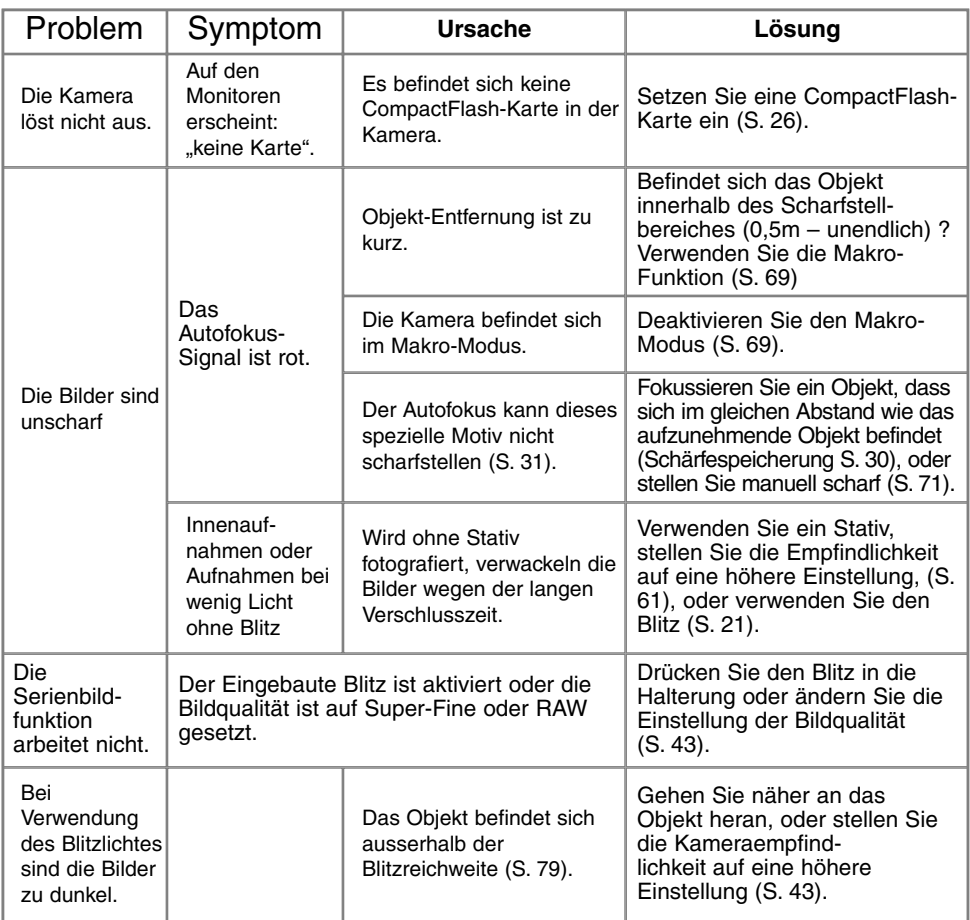

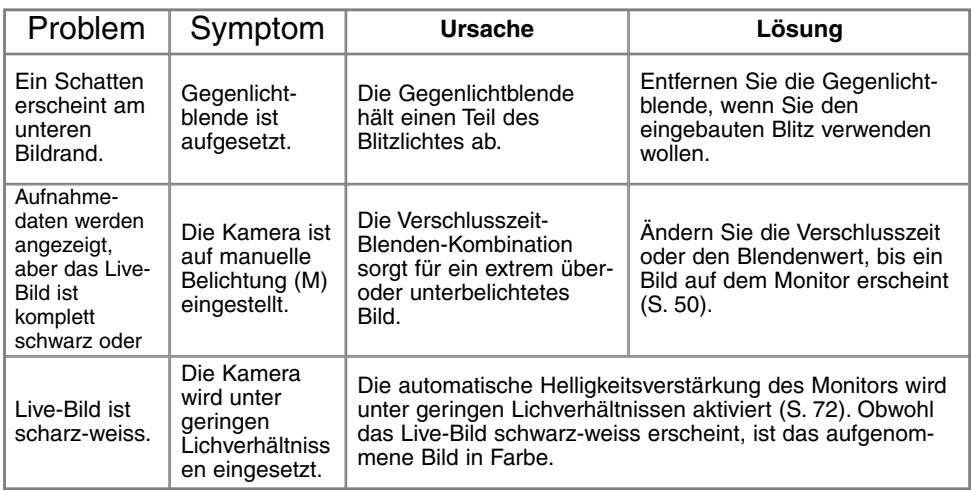

Falls die Kamera nicht ordnungsgemäss funktioniert: Schalten Sie die Kamera aus, entnehmen Sie die Batterien/Akkus und setzen Sie sie erneut ein, oder ziehen Sie das Netzgerät aus der Kamerabuchse heraus und stecken Sie es wieder ein. Schalten Sie die Kamera immer mit Hilfe des Funktionsrades aus. Andernfalls könnten Karte und/oder Kamera beschädigt werden.

Die Kamera erwärmt sich bei langer Verwendung. Seien Sie also achtsam beim Berühren der Kamera, der CF-Karte und der Batterien/Akkus, um Verbrennungen zu vermeiden.

### VERWENDUNG VON FILTERN MIT DER DIMAGE 7

Polarisations-Filter und Nahbereichs-Linsen können Vignettierung (Abschattung) an den äusseren Rändern des Bildes verursachen (unterhalb der 50mm-Marke am Zoomring). Mit leistungsstarken Nahbereichslinsen, z.B. einer "+3" oder einer "Minolta Nr. 2", kann Vignettierung unterhalb 100mm Brennweite auftreten. Auch die Verwendung von Adapterringen kann zu Vignettierung führen; verwenden Sie daher nur 49mm-Filter.

# **PFLEGE UND AUFBEWAHRUNG**

### PFLEGE

- Setzen Sie die Kamera niemals Schlägen oder Stössen aus.
- Schalten Sie die Kamera während des Transports aus.
- Diese Kamera ist weder spritzwassergeschützt noch wasserdicht. Das Einsetzen und Entfernen der Batterien/Akkus oder Speicherkarten mit nassen Händen kann Schäden an der Kamera verursachen.
- Bei unachtsamem Gebrauch der Kamera am Strand und in der Nähe von Wasser besteht die Gefahr vonKameraschäden.
- Setzen Sie die Kamera nicht längere Zeit direktem Sonnenlicht aus. Richten Sie das Objektiv niemals direkt auf die Sonne, da der CCD-Sensor beschädigt werden könnte.

### **REINIGEN**

- Sollte die Kamera oder das Objektiv verschmutzt sein, verwenden Sie zur Reinigung ein weiches, sauberes und trockenes Tuch. Sollte die Kamera oder das Objektiv Sand oder Staub ausgesetzt worden sein, blasen Sie die losen Partikel vorsichtig weg. Versucht man, den Schmutz durch Wegwischen zu entfernen, kann dies zu Kratzern auf der Oberfläche führen.
- Um die Linsenoberfläche zu reinigen, entfernen Sie zuerst mit einem Luftpinsel Staub oder Sand und wischen dann mit einem in Objektivreinigungsflüssigkeit angefeuchteten Tuch vorsichtig die Linse sauber.
- Verwenden Sie zur Reinigung der Kamera niemals organische Lösungsmittel.
- Berühren Sie die Oberfläche der Linse niemals mit den Fingern.

### AUFBEWAHRUNG

- Bewahren Sie die Kamera an einem kühlen, trockenen und gut belüfteten Ort, frei von Staub oder Chemikalien (wie z.B. Mottenkugeln) auf. Wird die Kamera für eine sehr lange Zeit nicht benutzt, bewahren Sie die Kamera am besten in einem luftdichten Behälter mit einem feuchtigkeitsentziehenden Mittel wie Silicagel auf.
- Entnehmen Sie die Batterien/Akkus, wenn die Kamera für längere Zeit nicht benutzt wird. Durch auslaufende Batterien/Akkus kann die Kamera stark beschädigt werden.
- Überprüfen Sie nach längerem Nichtgebrauch die Funktionen der Kamera. Sie sollten sie bei längerem Nichtgebrauch ab und zu einschalten und verwenden, um Verschleiss durch Lagerung zu vermeiden.

### TEMPERATUR UND BETRIEBSBEDINGUNGEN

- Diese Kamera ist für einen Betrieb im Temperaturbereich 0°C bisdaten 40°C vorgesehen.
- Bewahren Sie die Kamera niemals an einem Ort auf, an dem sie einer sehr hohen Temperatur ausgesetzt wird, wie z.B. einem Auto-Handschuhfach.
- Setzen Sie die Kamera keiner extremen Feuchtigkeit aus.
- • Zur Vermeidung von Kondensfeuchtigkeit sollte die Kamera in einem luftdichten Plastikbeutel aufbewahrt werden, wenn man sie aus einer kalten Umgebung in warme Innenräume bringt. Lassen Sie einige Zeit vergehen, bis Sie die Kamera entnehmen, damit der Temperaturunterschied ausgeglichen werden kann.

### PFLEGE UND HANDHABUNG DES AUFNAHME-MEDIUMS

- Befolgen Sie die Bedienungsanleitung, die der CF-Karte beiliegt.
- Folgende Punkte können zu Datenverlust oder Beschädigung der Kamera führen:.
- 1 Unsachgemässe Verwendung der Karte.
- 2 Entladungen elektrostatischer Felder oder elektomagnetische Felder, die sich in der Nähe der Karte befinden.
- 3 Entfernen der Karte aus der Kamera oder Unterbrechung der Energiezufuhr, während die Kamera oder der Computer auf die Karte zugreift (Schreib-/Leseoperationen, Formatieren, etc.).
- 4 Nicht-Benutzen der Karte für einen langen Zeitraum.
- 5 Verwendung der Karte über ihre Lebenszeit hinaus.

#### **Minolta übernimmt keine Verantwortung für Beschädigung oder Verlust der Daten.**

- Es wird empfohlen, eine Kopie der Karten-Daten auf einem anderen Speichermedium, wie z.B. ZIP, Festplatte, CD-ROM etc., anzufertigen.
- Durch Formatieren der Karte werden sämtliche gespeicherten Daten unwiederbringlich gelöscht.
- Die Speicherkapazität von CompactFlash-Karten vermindert sich bei starkem Gebrauch. Wenn dies eintritt, sollten Sie eine neue Karte kaufen.
- Knicken Sie die Karte nicht und setzen Sie sie keinen harten Stössen aus.
- Halten Sie die Karte fern von elektrischen Störfeldern und elektro-statischen Aufladungen.
- Starke elektrostatische Entladungen oder physikalische Schocks und Stösse können die Datenübertragung behindern.
- Berühren Sie die elektrischen Kontakte der Karte nicht mit den Fingern oder einem metallischen Gegenstand.
- Schützen Sie die Karte vor Feuchtigkeit, Hitze und direktem Sonnenlicht.
- Bewahren Sie die Karte unzugänglich für kleine Kinder auf.
- Setzen Sie die Kamera niemals Vibrationen aus, wenn Sie ein IBM-Microdrive verwenden.

# **PFLEGE UND AUFBEWAHRUNG**

### BATTERIEN/AKKUS

- Die Leistung der Batterien/Akkus nimmt bei niedrigen Umgebungstemperaturen ab. Wird bei kaltem Wetter fotografiert, empfiehlt es sich, die Kamera bei Nichtgebrauch in der Mantelinnentasche aufzubewahren. Werden kalte Batterien/Akkus wieder etwas aufgewärmt, steigt auch ihre Leistung wieder an.
- Entnehmen Sie die Batterien/Akkus, wenn die Kamera für längere Zeit nicht benutzt wird. Durch auslaufende Batterien/Akkus kann die Kamera stark beschädigt werden.
- Bei Verwendung von Alkaline-Batterien/Akkus kann der Batterie-Indikator blinken, auch wenn die Batterie noch ausreichend Energie hat. Bei weiterer Benutzung der Kamera wird die Batteriewarnanzeige wieder erlöschen.
- Die Batterien/Akkus erhitzen sich bei Gebrauch. Seien Sie achtsam bei der Entnahme. Schalten Sie die Kamera aus und warten Sie eine Weile, bevor Sie die Batterien/Akkus entnehmen, damit diese sich vorher abkühlen können.
- In kalter Umgebung empfiehlt sich die Verwendung von NiMH (Nickel-Metall-Hydrid)-Akkus, da sie weniger temperaturabhängig sind.

### PFLEGE DES LCD-MONITORS

- Der LCD-Monitor ist ein hochpräzises Bauteil, dennoch kann es auf dem Monitor gelegentlich zu einer Farbverschiebung oder hellen Bildpunkten kommen.
- Setzen Sie die Oberfläche des LCD-Monitors keinem Druck aus, da dies eine dauerhafte Beschädigung zur Folge haben kann.
- Bei tiefen Temperaturen kann sich der LCD-Monitor vorübergehend abdunkeln. Wird die Kamera wieder aufgewärmt, stellt sich auch die gewohnte Display-Helligkeit wieder ein.
- Bei tiefen Temperaturen kann die Anzeige des LCD-Monitors etwas träge werden oder bei hohen Temperaturen leicht abdunkeln. Unter normalen Betriebstemperaturen funktioniert das Display wieder ordnungsgemäss.
- Ist die Oberfläche des LCD-Monitors verschmutzt, blasen Sie zuerst Staub und Sand weg, und verwenden Sie dann zur Reinigung ein weiches, trockenes und sauberes Tuch.

### **COPYRIGHT**

 • Fernsehprogramme, Filme, Videobänder, Photografien und andere Materialien können Copyrightgeschützt sein. Nicht-autorisiertes Vervielfältigen oder Aufnehmen solchen Materials kann die Copyright-Bestimmungen verletzen. Das Aufnahmen von Bildern oder Filmen in Ausstellungen, Veranstaltungen etc. ist ohne Genemigung in den meisten Fallen untersagt und kann Copyright-Bestimmungen verletzen. Durch Copyright geschützte Bilder dürfen nur unter Einhaltung der Copyright-Bestimmungen verwendet werden
### VOR WICHTIGEN EREIGNISSEN UND REISEN

- Überprüfen Sie sorgfältig alle Funktionen der Kamera, oder machen Sie Testaufnahmen.
- Minolta übernimmt keine Verantwortung für Schäden, die durch Fehlfunktionen der Ausrüstung entstanden sind.

#### FRAGEN UND SERVICE

- Bei Fragen zur Kamera wenden Sie sich an Ihren Händler oder einen Minolta-Distributor in Ihrer näheren Umgebung.
- Bevor Sie die Kamera zur Reparatur einsenden, nehmen Sie zuerst Kontakt mit einem autorisierten Minolta-Service auf.

Die folgenden Zeichen können auf dem Produkt gefunden werden:

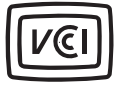

Dieses Zeichen gewährleistet, dass die Kamera den Statuten Japans für elektrische Geräte entspricht.

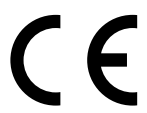

Dieses Zeichen auf der Kamera gewährleistet, dass die Kamera den Statuten der EU (European Union) für elektrische Geräte entspricht. CE ist die Abkürzung für Conformité Européenne (European Conformity).

Digital Camera: DiMAGE 7

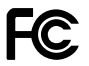

Tested To Comply With FCC Standards

FOR HOME OR OFFICE USE

This device complies with Part 15 of the FCC Rules. Operation is subject to the following two conditions: (1) dieses device may not cause harmful interference, and (2) dieses device must accept any interference received, including interference that may cause undesired operation. Tested by the Minolta Corporation

101 Williams Drive, Ramsey, New Jersey 07446, U.S.A.

This Class B digital apparatus complies with Canadian ICES-003. Cet appareil numérique de la classe B est conforme à la norme NMB-003 du Canada.

Entfernen Sie nicht die Ferritkerne von den Kabeln.

## **TECHNISCHE DATEN**

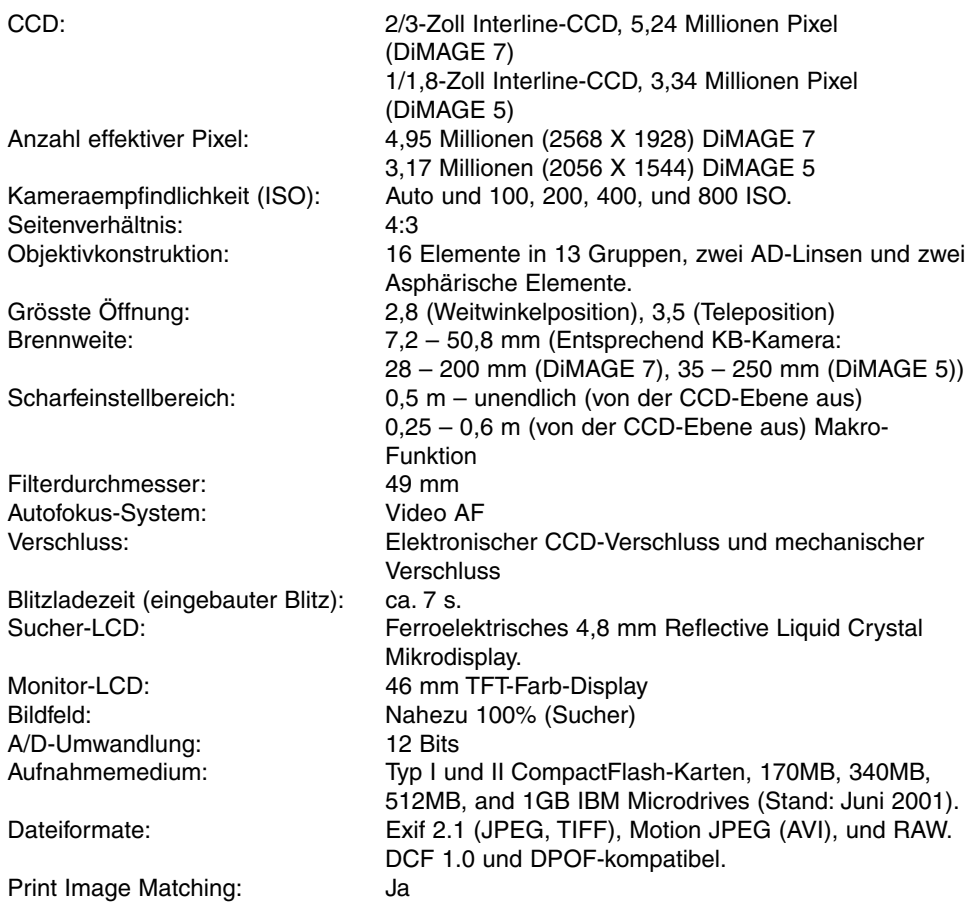

146

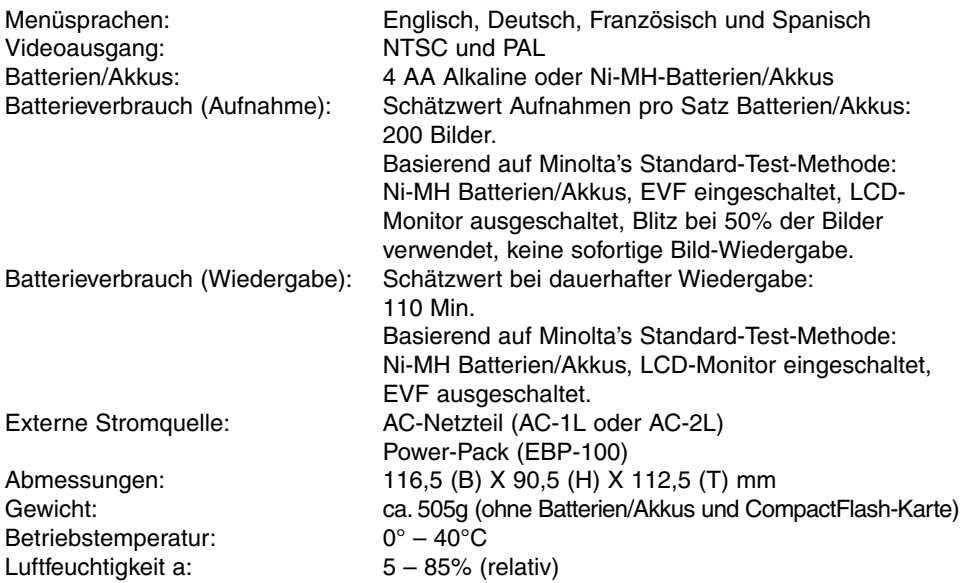

Die technischen Daten basieren auf den neuesten Informationen, die zur Drucklegung dieser Anleitung verfügbar waren, und können jederzeit und ohne Ankündigung verändert werden.

Apple, das Apple Logo, Macintosh, Power Macintosh, Mac OS, und das Mac OS Logo sind eingetragene Warenzeichen der Apple Computer Inc. Microsoft und Windows sind eingetragene Warenzeichen der Microsoft Corporation. Der offizielle Name von Windows® ist Microsoft Windows Betriebssystem. Pentium ist ein eingetragenes Warenzeichen der Intel Corporation. Adobe und PhotoDeluxe sind eingetragene Warenzeichen der Adobe Systems Inc. QuickTime ist ein eingetragenes Warenzeichen. PowerPC ist ein Warenzeichen der International Business Machines Corporation. Alle anderen Warenzeichen sind Eigentum der jeweiligen Eigentümer.

## HINWEIS ZUM BATTERIE/AKKU EINSATZ

Für Digitalkameras ist der Einsatz von NiMH-Akkus zu empfehlen. Die mögliche<br>Aufnahmeanzahl mit 1600 mAh NiMH-Akkus liegt bei ca. 200 Aufnahmen;<br>basierend auf dem Minolta Teststandard: EVF eingeschaltet, LCD-Monitor<br>ausges

Die Aufnahmezahl der mitgelieferten Alkali-Batterien ist geringer als mit NiMH-<br>Akkus. Alkali-Batterien sollten nur für erste Testaufnahmen, wenn keine NiMH-<br>Akkus, kein externer Powerpack (EPB-100) oder kein Netzgerät zur

Ein IBM Microdrive verbraucht mehr Energie als eine normale CompactFlash<br>Karte. Daher ist es empfehlenswert beim Einsatz eines IBM Microdrive NiMH-<br>Akkus zu verwenden

## HINWEIS ZUM EINSATZ VON NIMH-AKKUS:

- Reinigen Sie alle Batteriekontakte der Kamera mit einem weichen, sauberen<br>und trockenen Tuch. Bei einer Verschmutzung der Batteriekontakte kann es<br>dazu kommen, dass die Batteriezustands-Anzeige eine schwache<br>Batterieladu
- Die Kapazität der NiMH-Akkus kann im Laufe der Zeit abnehmen, wenn sie vor dem erneuten Laden nicht vollständig entladen werden. Daher entladen Sie bitte die Akkus vor dem Aufladen vollständig unter Benutzung der Kamera.

148

# **MINOLTA**

© 2001 Minolta Co., Ltd. under the Berne Convention and the Universal Copyright Convention.

Printed in Germany 9224-2773-14 H-A106